# **SystemTest™** 2 User's Guide

# MATLAB<sup>®</sup> SIMULINK<sup>®</sup>

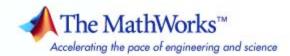

#### How to Contact The MathWorks

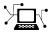

(a)

www.mathworks.comWebcomp.soft-sys.matlabNewsgroupwww.mathworks.com/contact\_TS.htmlTechnical Support

suggest@mathworks.com bugs@mathworks.com doc@mathworks.com service@mathworks.com info@mathworks.com Product enhancement suggestions Bug reports Documentation error reports Order status, license renewals, passcodes Sales, pricing, and general information

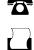

508-647-7001 (Fax)

508-647-7000 (Phone)

The MathWorks, Inc. 3 Apple Hill Drive Natick, MA 01760-2098

For contact information about worldwide offices, see the MathWorks Web site.

SystemTest<sup>™</sup> User's Guide

© COPYRIGHT 2006–2008 by The MathWorks, Inc.

The software described in this document is furnished under a license agreement. The software may be used or copied only under the terms of the license agreement. No part of this manual may be photocopied or reproduced in any form without prior written consent from The MathWorks, Inc.

FEDERAL ACQUISITION: This provision applies to all acquisitions of the Program and Documentation by, for, or through the federal government of the United States. By accepting delivery of the Program or Documentation, the government hereby agrees that this software or documentation qualifies as commercial computer software or commercial computer software documentation as such terms are used or defined in FAR 12.212, DFARS Part 227.72, and DFARS 252.227-7014. Accordingly, the terms and conditions of this Agreement and only those rights specified in this Agreement, shall pertain to and govern the use, modification, reproduction, release, performance, display, and disclosure of the Program and Documentation by the federal government (or other entity acquiring for or through the federal government) and shall supersede any conflicting contractual terms or conditions. If this License fails to meet the government's needs or is inconsistent in any respect with federal procurement law, the government agrees to return the Program and Documentation, unused, to The MathWorks, Inc.

#### Trademarks

MATLAB and Simulink are registered trademarks of The MathWorks, Inc. See www.mathworks.com/trademarks for a list of additional trademarks. Other product or brand names may be trademarks or registered trademarks of their respective holders.

#### Patents

The MathWorks products are protected by one or more U.S. patents. Please see www.mathworks.com/patents for more information.

#### **Revision History**

| May 2006       | Online only     |
|----------------|-----------------|
| September 2006 | First printing  |
| March 2007     | Online only     |
| September 2007 | Second printing |
| March 2008     | Online only     |

New for Version 1.0 (Release 2006a+) Revised for Version 1.0.1 (Release 2006b) Revised for Version 1.1 (Release 2007a) Revised for Version 2.0 (Release 2007b) Revised for Version 2.1 (Release 2008a)

# Contents

## **Getting Started**

| Product Overview                                                                                                    | 1-2                  |
|----------------------------------------------------------------------------------------------------|----------------------|
| Quick Tour of the SystemTest <sup>™</sup> Software                                                                       | 1-3                  |
| Getting Familiar with the Desktop                                                                                        | 1-3                  |
| General Desktop Features                                                                                                 | 1-5                  |
| Setting SystemTest <sup>™</sup> Preferences                                                                              | 1-7                  |
| Viewing Test Results                                                                                                    | 1-9                  |
| 0                                                                                                    |                      |
| Running Tests from the MATLAB® Command Line                                                                              | 1-10                 |
|                                                                                                    | 1-10<br>1-11         |
| Running Tests from the MATLAB® Command Line                                                                              |                      |
| Running Tests from the MATLAB <sup>®</sup> Command Line         Example: Building a Test                                 | 1-11                 |
| Running Tests from the MATLAB® Command Line         Example: Building a Test         Overview                            | 1-11<br>1-11         |
| Running Tests from the MATLAB® Command Line         Example: Building a Test         Overview         Planning Your Test | 1-11<br>1-11<br>1-11 |

## Working with Test Vectors

# 2

| Creating MATLAB Expression Test Vectors               | 2-2  |
|-------------------------------------------------------|------|
| Creating Grouped Test Vectors                         | 2-5  |
| Creating Randomized Test Vectors with Probability     |      |
| Distributions                                         | 2-7  |
| Using Probability Distributions in Test Vectors       | 2-7  |
| Creating a Test Vector with Probability Distributions | 2-7  |
| The Probability Distributions                         | 2-12 |

| Example: Creating Test Vectors with Probability |      |
|-------------------------------------------------|------|
| Distributions                                   | 2-20 |
|                                                 |      |
| Creating Spreadsheet Data Test Vectors          | 2-29 |
| Introduction                                    | 2-29 |
| Creating a Spreadsheet Data Test Vector         | 2-29 |
| Configuring the Spreadsheet Data Test Vector    | 2-33 |
| Replacing Strings                               | 2-36 |

## Working with the Basic Elements

## 3

| Working with the Sections of a Test   | 3-2  |
|---------------------------------------|------|
| Overview                              | 3-2  |
| Pre Test                              | 3-2  |
| Main Test                             | 3-3  |
| Post Test                             | 3-3  |
| Basic Elements                        | 3-5  |
| Introduction                          | 3-5  |
| MATLAB Element                        | 3-6  |
| Limit Check Element — General Check   | 3-7  |
| Limit Check Element — Tolerance Check | 3-11 |
| IF Element                            | 3-14 |
| Vector Plot Element                   | 3-15 |
| Scalar Plot Element                   | 3-17 |
| Stop Element                          | 3-19 |
| Subsection Element                    | 3-20 |

## Using the Simulink Element

| Before You Begin                                    | 4-3 |
|-----------------------------------------------------|-----|
| Mapping Test Vectors and Test Variables to<br>Model |     |

| Introduction                                                    | 4-5  |
|-----------------------------------------------------------------|------|
| Adding a Simulink Element                                       | 4-5  |
| Specifying the Simulink <sup>®</sup> Model                      | 4-6  |
| Overriding Simulink <sup>®</sup> Model Inputs                   | 4-7  |
| Mapping Simulink <sup>®</sup> Model Outputs to Test Variables   | 4-14 |
| Overriding Inport Block Signals                                 | 4-21 |
| Introduction                                                    | 4-21 |
| Overriding Inport Block Signals in a Simulink Element           | 4-21 |
| Example: Overriding Simulink <sup>®</sup> Inport Blocks Using a |      |
| Spreadsheet Data Test Vector                                    | 4-25 |
| Using Simulink <sup>®</sup> Model Coverage                      | 4-34 |

# Using the Instrument Control Toolbox<sup>TM</sup> Elements

## 5

| Introduction                                     | <b>5</b> -2 |
|--------------------------------------------------|-------------|
| Instrument Control Toolbox <sup>™</sup> Elements | <b>5</b> -2 |
| Accessing Resources                              | 5-2         |
| Example: Measuring a Generator's Frequency       | 5-4         |
| Introduction                                     | 5-4         |
| Setting Up the Signal Generator                  | 5-5         |
| Setting Up the Oscilloscope                      | 5-9         |
| Taking the Measurement                           | 5-11        |
| Saving Test Results                              | 5-12        |
| Running the Test and Viewing Test Results        | 5-13        |

## Using the Data Acquisition Toolbox ${}^{\rm TM}$ Elements

| Introduction                                                                             | 6-2 |
|------------------------------------------------------------------------------------------|-----|
| Overview                                                                                 | 6-2 |
| Data Acquisition Toolbox <sup><math>TM</math></sup> Test Elements $\ldots \ldots \ldots$ | 6-2 |

| Example: Testing a Voltage Regulator        | 6-3  |
|---------------------------------------------|------|
| Introduction                                | 6-3  |
| Sending Analog Stimulus Data to the DUT     | 6-4  |
| Enabling the DUT with Digital Data          | 6-7  |
| Receiving Analog Response Data from the DUT | 6-9  |
| Disabling the DUT with Digital Data         | 6-10 |
| Performing Data Analysis                    | 6-12 |
| Defining Post Test Elements                 | 6-13 |
| Saving and Viewing Test Results             | 6-14 |

### Using the Image Acquisition Toolbox<sup>TM</sup> Element

## 7

| Introduction                                                                                                    | 7-2        |
|----------------------------------------------------------------------------------------------------|------------|
| Example: Acquiring Video Data in a TestAdding the Video Input Element to a TestSaving and Viewing Test ResultsRunning the Test | 7-3<br>7-8 |

# Distributing Tests Using Parallel Computing Toolbox TM Integration

| SystemTest <sup>™</sup> Software and Parallel Computing<br>Toolbox <sup>™</sup> Integration | 8-2 |
|---------------------------------------------------------------------------------------------|-----|
| Enabling Distributed Testing                                                                | 8-3 |
| Selecting a User Configuration                                                              | 8-5 |
| Setting Up File Dependencies                                                                | 8-7 |
| Setting Up Path Dependencies                                                                | 8-9 |

| Distributing Iterations Across Tasks | 8-12 |
|--------------------------------------|------|
| Running a Distributed Test           | 8-14 |
| Example: Distributing a Test         | 8-17 |

## Using the Test Results Viewer

| 7 |
|---|
|   |

| Before You Begin                               | 9-2  |
|------------------------------------------------|------|
| A Quick Tour of the Test Results Viewer        | 9-5  |
| Viewing Your Test Results                      | 9-7  |
| Reserved Keywords                              | 9-7  |
| Browsing Results                               | 9-7  |
| Generating Plots                               | 9-8  |
| Exploring Plots                                | 9-15 |
| Refining Your Test Results                     | 9-28 |
| Creating and Applying Constraints              | 9-28 |
| Plotting Single Iterations                     | 9-35 |
| Viewing Simulink <sup>®</sup> Time Series Data | 9-37 |
| Overview                                       | 9-37 |
| Creating a Time Series Plot                    | 9-37 |
| Saving and Reloading Test Results              | 9-42 |
| Saving Test Results                            | 9-42 |
| Loading Test Results                           | 9-43 |

### Accessing Test Results from the MATLAB® Command Line

## 10

| Viewing Test Results at the Command Line        | 10-2  |
|-------------------------------------------------|-------|
| Introduction                                    | 10-2  |
| Accessing the Results Summary                   | 10-2  |
| Accessing the dataset Array                     | 10-5  |
| Working with Test Results                       | 10-8  |
| Introduction                                    | 10-8  |
| Managing Test Results Data in its Native Format | 10-8  |
| Managing Test Results as a Dataset Array        | 10-9  |
| Plotting Results Data                           | 10-10 |
|                                                 |       |
| Accessing Test Results While a Test is Running  | 10-15 |

## **Function Reference**

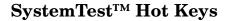

#### The dataset Array

## B

A

| Dataset Arrays           | <b>B-2</b> |
|--------------------------|------------|
| Overview                 |            |
| Looking at Data          | -          |
| Dataset Array Operations | B-5        |

# Getting Started

This section explains what the SystemTest<sup>TM</sup> software is and shows you how to use it. It contains the following topics:

| Product Overview (p. 1-2)                                      | Introduces the SystemTest software<br>and the kinds of tasks it can perform |
|----------------------------------------------------------------|-----------------------------------------------------------------------------|
| Quick Tour of the SystemTest <sup>™</sup><br>Software (p. 1-3) | Provides a quick tour of the<br>SystemTest desktop                          |
| Running Tests from the MATLAB®<br>Command Line (p. 1-10)       | Describes command-line test execution                                       |
| Example: Building a Test (p. 1-11)                             | Describes building and running tests<br>with the SystemTest software        |

## **Product Overview**

The SystemTest<sup>™</sup> software provides MATLAB<sup>®</sup> and Simulink<sup>®</sup> users with a framework that integrates software, hardware, simulation, and other types of testing in one environment. You use predefined elements to build test sections that simplify the development and maintenance of standard test routines. You can save and share tests throughout a development project to ensure standard and repeatable test verification. The SystemTest software offers integrated data management and analysis capabilities for creating and executing tests, and saving test results to facilitate continuous testing across the development process.

The SystemTest software automates testing in MATLAB and Simulink products. With the SystemTest software you get:

- Graphical test editing Quickly edit your test within a graphical test development environment.
- Repeatable test execution All tests developed with the SystemTest software share the same execution flow, which provides a consistent test framework among tests.
- Parameterized testing Create test vectors over which your test iterates.
- Reusability After you design a test, you can save it for later use by you or others.
- Maintainability Because you design and execute tests from the SystemTest desktop, you do not need to understand unfamiliar code or concepts.
- Integration The SystemTest software integrates with MATLAB, Simulink, and other products based on MATLAB and Simulink.

## Quick Tour of the SystemTest<sup>™</sup> Software

#### In this section ...

"Getting Familiar with the Desktop" on page 1-3

"General Desktop Features" on page 1-5

"Setting SystemTest™ Preferences" on page 1-7

"Viewing Test Results" on page 1-9

## Getting Familiar with the Desktop

The SystemTest<sup>™</sup> desktop is an integrated development environment that lets you perform all of your testing activities from one centralized location. This section provides an overview of the SystemTest environment. For more information about how to use the SystemTest software to build tests and run them, see "Example: Building a Test" on page 1-11.

To get familiar with the SystemTest environment, open the SystemTest desktop from MATLAB<sup>®</sup> by selecting **Start > MATLAB > SystemTest > SystemTest Desktop** or typing systemtest at the MATLAB command line.

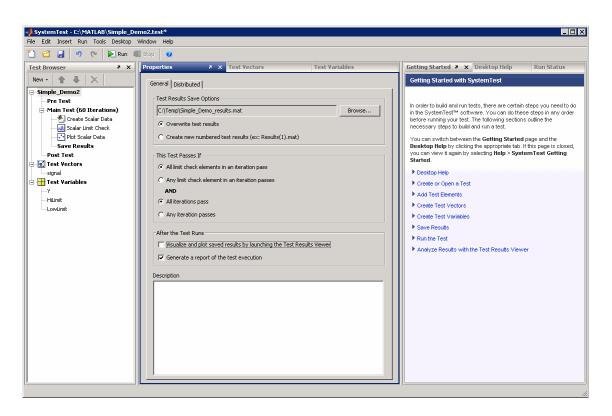

The desktop has a number of different panes that help you to build and run your test.

- **Test Browser** Shows the overall structure of a test. A test is made up of Pre Test, Main Test, Save Results, and Post Test. Use the Test Browser to add elements to your test. These elements determine what actions your test performs.
- **Test Vectors** Lets you define the parameters or test cases of your test. The test vectors you define determine the number of iterations performed by your test. Test vectors are automatically indexed during test execution.
- **Test Variables** Lets you define variables used in the scope of your test. Variables can serve both input and output functions in your test. You can define variables that are declared in the Pre Test section of your test or in the Main Test section of your test.

- **Properties** Shows the properties of the test or the element you are editing. The contents of this pane change when you select a section or element in your test.
- **Elements** If open, this undocked **Elements** pane allows you to add elements to your test. If not open, you can add elements using the **New** button in the **Test Browser**.
- **Resources** Lists the instrument or other external device resources associated with the current test. This is only used if you have a license for the Instrument Control Toolbox<sup>™</sup> software.
- Getting Started Shows information to help you start using the SystemTest software. If the Getting Started page is closed, select Help > SystemTest Getting Started to open it.
- **Desktop Help** Shows help about the element or aspect of the test that is currently selected. For the full product Help, select **Help > SystemTest User's Guide**.
- Run Status Shows a summary of the test's execution status.

### **General Desktop Features**

The SystemTest desktop has a variety of features to make navigation easier.

#### **Context Menus**

Many areas of the user interface have context menus. For example, if you right-click in the **Test Vectors**, **Test Variables**, **Resources**, **Run Status**, **Getting Started**, or **Desktop Help** panes, you can access these context menus.

If you have the **Elements** pane open, you can add elements to your test using the context menus. If you right-click any element there, you can insert it directly into Pre Test, Main Test, or Post Test using the **Elements** pane context menus. If that section of the test already contains elements, the inserted element will be placed below the currently selected element in that section. You can change the order of elements in the test by using the arrow buttons in the **Test Browser**, or by dragging and dropping.

#### **Hot Keys**

The SystemTest software offers various keyboard shortcuts, or hot keys, to access certain commands via the keyboard. For example, pressing **F5** is an alternative way to run a test, and pressing **Ctrl+N** creates a new untitled test.

See the full list of SystemTest hot keys in Appendix A, "SystemTest<sup>™</sup> Hot Keys".

#### **Undo/Redo Support**

Undo and redo support is available through the **Edit** menu or on the SystemTest toolbar. This feature allows you to undo actions you have done throughout the desktop. The undo queue is global to the entire desktop. For example, if you add a test vector and then perform an action in the Properties pane, those two actions will be the last two items in the queue. The undo order applies across all the panes in the desktop.

To use this feature, select the **Edit > Undo** *action* command, where *action* is the last action you performed. Use the **Undo** command repeatedly to undo multiple actions. The **Edit > Redo** *action* command will redo the last undo you performed.

Most actions in the desktop are undoable. Some actions pertaining to the elements that are part of the hardware toolboxes, Data Acquisition Toolbox<sup>™</sup>, Instrument Control Toolbox, and Image Acquisition Toolbox<sup>™</sup>, cannot be undone since they involve connections to hardware.

The following actions will clear the list of actions in the undo queue:

- Closing a test
- Opening a test
- Creating a new test
- Refreshing a Simulink<sup>®</sup> model in the Simulink element

## Setting SystemTest<sup>™</sup> Preferences

You can set SystemTest preferences by selecting **File > Preferences** on the SystemTest desktop. This opens the MATLAB Preferences dialog box. Click **SystemTest** in the left tree if SystemTest Preferences are not showing in the right pane.

| 📣 Preferences                                                                                                    |                                                                                                    | _ 🗆 🗙 |
|----------------------------------------------------------------------------------------------------|----------------------------------------------------------------------------------------------------|-------|
| <ul> <li>General</li> <li>MAT-Files</li> <li>Confirmation Dialogs</li> <li>Source Control</li> <li>Fonts</li> <li>Colors</li> <li>Command Window</li> <li>Command History</li> <li>Editor/Debugger</li> <li>Help</li> <li>Web</li> <li>Current Directory</li> <li>Array Editor</li> <li>GUIDE</li> <li>Time Series Tools</li> <li>Figure Copy Template</li> <li>Report Generator</li> <li>SystemTest</li> <li>Instrument Control</li> <li>Virtual Reality</li> <li>Simulink</li> </ul> | SystemTest Preferences         Most Recently Used Test List         Number of entries:       4=         Test Run Options         Minimize SystemTest when starting a test         Save test before running |       |
|                                                                                                    | OK Cancel Apply                                                                                                    | Help  |

#### Most Recently Used Test List

This option determines how many tests will appear on the SystemTest **File** menu's most recent files list. The default is 4 tests. If you change it to 0, no recent tests will appear on the list. The maximum number is 9.

#### **Test Run Options**

Select **Minimize SystemTest when starting a test** if you want the SystemTest desktop to minimize when a test starts running. This check box is cleared by default.

Select **Save test before running** if you want the SystemTest software to save your test before it runs. If this option is selected and you run a test that is not yet saved, you will be prompted to name and save the test. This check box is selected by default.

**Note** You can save a test any time, before or after running it, by selecting **File > Save**.

#### **Confirmation Dialog Boxes**

You can also turn off confirmation dialog boxes used in the SystemTest software in a different area of the Preferences dialog box by selecting **General** > **Confirmation Dialogs**. Two SystemTest confirmation dialog boxes are listed there:

- Warn about launching Test Results Viewer without any saved results — Occurs if you attempt to open the Test Results Viewer when the latest test that ran does not contain any mapped results under Saved Results. To save results, click Saved Results in the Test Browser.
- Warn about using a Simulink model with an infinite simulation stop time Occurs if you attempt to run a test containing a Simulink element that uses a model with an infinite simulation stop time.

| GeneralMAT-FilesConfirmation DialogsSource ControlMultithreading                                                                                                    | General Confirmation Dialogs Preferences The following dialog boxes require user confirmation. Select a check box if you was appear.                                                                                                    | nt that dialog box to                                                                                                    |
|----------------------------------------------------------------------------------------------------|----------------------------------------------------------------------------------------------------|----------------------------------------------------------------------------------------------------|
| Haddhisdung     Keyboard     Fonts     Colors     M-Lint     Command History     Editor/Debugger     Help     Web     Current Directory     Array Editor     Workspace     GUIDE     Time Series Tools     Figure Copy Template     Report Generator     SystemTest     Instrument Control     Virtual Reality     Simulink | State       Dialog Box Description         V       Warn before deleting Command History items         V       Warn before clearing the Command Window         Prompt when editing files that do not exist       Prompt to exit debug mode when saving file         Prompt to save on activate       Prompt to save on export         Confirm before exiting MATLAB       Warn about missing search databases         Prompt when editing drivers that do not exist       Prompt when editing driver tests that do not exist         Warn about launching Test Results Viewer without any saved results         Warn about using a Simulink model with an infinite simulation stop time         Confirm when deleting variables | Tool       ▲         Command History       Command Window         Editor       Editor         GUIDE       GUIDE         GUIDE       General         Help       InstrumentControl         InstrumentControl       SystemTest         SystemTest       Workspace |

These two warnings are shown in the following figure.

## **Viewing Test Results**

The SystemTest software includes the Test Results Viewer that you can use to view the results you have chosen to save for your test. Launch the tool from the SystemTest **Tools** menu by selecting **Tools** > **Test Results Viewer**. You can also configure the SystemTest environment to launch the Test Results Viewer automatically after all test results you specified have been saved for each iteration and test execution has completed. For more information, see "Analyzing Your Test Results" on page 1-36.

## **Running Tests from the MATLAB® Command Line**

You can run one or more SystemTest<sup>™</sup> tests from the MATLAB<sup>®</sup> command line, using the strun function. This is useful for running multiple test files as a batch or calling a test file as part of an M-file.

**Note** If you use this feature, it is a good idea to first run the test from the SystemTest desktop to verify that elements are not in an error state, and that the test will run successfully, before running it via the MATLAB command line using the strun function.

The function takes the name of your test file as a string. The test file must be on the MATLAB path, or you can specify the full path in the string.

For example, to run a test called mytest that is on the MATLAB path, use this syntax:

strun('mytest')

To run a test called mytest that is not on the MATLAB path, but is in a local directory called c:\work, use this syntax:

strun('c:\work\mytest.test')

To run multiple tests, use a cell array of strings, as follows:

```
strun({'mytest' 'mytest2'})
```

**Note** MATLAB will remain busy while tests are executing via the strun command. Control is returned to the MATLAB command line once all tests execute.

For more information about using strun, see the function page.

## **Example: Building a Test**

#### In this section ...

"Overview" on page 1-11

"Planning Your Test" on page 1-11

"Building Your Test" on page 1-12

"Running Your Test" on page 1-33

"Analyzing Your Test Results" on page 1-36

### Overview

This simple example illustrates the four primary stages of testing: planning, building, running the test, and viewing test results.

The example uses a simple MATLAB<sup>®</sup> expression to emulate a scalar measurement during each iteration of the test. The example uses an arbitrary formula dependent on the test vector named signal to generate the Y data. The example tests each measurement to determine if it falls within certain specified limits. If a measurement exceeds these limits, that particular iteration of the test fails. By default, the test fails if any iteration fails, but you can configure other pass/fail criteria.

The following sections provide more information about each stage, building the example test along the way. If you prefer, instead of working through the following sections to build the example, you can load it into the SystemTest<sup>TM</sup> software by running the Getting Started with SystemTest demo from the **Demos** page in the MATLAB Help browser (under **MATLAB > SystemTest > MATLAB**) or by entering systemtest Simple\_Demo at the MATLAB command prompt.

## **Planning Your Test**

In this first stage, you must identify what it is you want to test. The SystemTest software lets you specify input data, such as measurements from a model or device, and compare this input data to some predefined limits. Based on this comparison, the SystemTest software can declare whether a test passes or fails. Keep the following in mind as you plan tests:

- Identify your test data and test vectors.
- Specify test limits and determine if these limits can be expressed as scalar or matrix values. (The Limit Check element supports both scalar and matrix data.)
- Determine what operations your test must perform. Must certain operations happen before others?
- Determine pass/fail criteria for your test.
- Decide which test variables you want to save as test results.

After this planning, you can begin to construct your test, which is described in "Building Your Test" on page 1-12.

### **Building Your Test**

The SystemTest interface provides a graphical integrated environment that you can use to create and edit tests. Tests consist of elements, test vectors, and test variables. You can use each of these entities to create a variety of test scenarios ranging from a simple test that runs a series of elements once to a full parameter sweep that iterates over the values of test vectors that you define.

The following sections show how to construct a test:

- "Starting the SystemTest<sup>™</sup> Software" on page 1-13
- "Structuring Your Test" on page 1-13
- "Creating a Test Vector" on page 1-14
- "Defining Test Variables" on page 1-18
- "Adding Elements" on page 1-20
- "Defining Pass/Fail Criteria" on page 1-28
- "Saving Test Results" on page 1-29
- "Test Report" on page 1-31
- "Saving Your Test" on page 1-32

#### Starting the SystemTest<sup>™</sup> Software

Start by opening the SystemTest desktop using the MATLAB **Start** button. To open the SystemTest software, select **Start > MATLAB > SystemTest > SystemTest Desktop**.

Alternatively, you can execute the systemtest command from the MATLAB command line.

The SystemTest software displays the desktop on your screen. See "Quick Tour of the SystemTest<sup>™</sup> Software" on page 1-3 for an overview.

#### **Structuring Your Test**

The SystemTest software divides tests into three sections.

- **Pre Test** This section is used to execute test elements in order to perform any test set-up operations, such as initializing variables, loading data from a file, and initializing system resources. Using Pre Test variables, you can assign an initial value to a test variable that persists between Main Test section iterations (unless another element in Main Test modifies the value). Pre Test is not mandatory, but it can be used if your test requires set-up operations to be performed.
- **Main Test** Main Test defines the test elements that need to be performed across the parameter space defined by your test vectors. In this section Main Test variables are initialized before each Main Test iteration, which lets you assign an initial value to a test variable each time the Main Test runs. This is useful if your test variable has a derived value such as being indexed by a test vector or is the result of a MATLAB expression.

The number of iterations performed in the Main Test is indicated in the **Test Browser** in parentheses after **Main Test**. Iterations specifies the number of times the Main Test section will be run. This is determined from the test vectors you define. The SystemTest desktop also offers a **Save Results** area for you to specify which test variables you want to save as test results at the end of each Main Test iteration.

• **Post Test** — In this section you can perform any cleanup work necessary at the completion of the Main Test section, such as clearing workspace variables, closing a file, or freeing system resources.

1

For details about the sections of the test, see "Working with the Sections of a Test" on page 3-2.

The following figure illustrates the structure of a test.

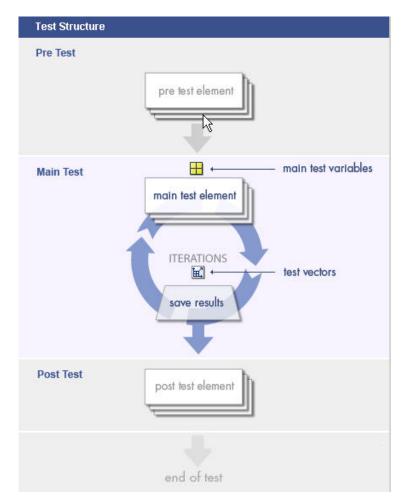

#### **Creating a Test Vector**

Test vectors are composed of values derived from a MATLAB expression. You can use any MATLAB expression that evaluates to a 1-by-n matrix or cell

array to define your test vector. Using test vectors, you can iterate through a range of values to see how a system performs. Test vectors constitute parameterized testing in the SystemTest software. They are the test cases for your test.

For tests with multiple test vectors, the product of the lengths of the test vectors defines the number of iterations the test performs. For example, if you define the test vector [10 20 30], the test runs three times, using a value of 10 for the first run, 20 for the second, and 30 for the final run. If you add a second test vector with three other values, the total number of test runs would be nine. The SystemTest software iterates through each vector in combination with the other vector as though the test were a group of nested FOR loops—the outermost loop being the first test vector in your table and the innermost loop being the last test vector. The **Main Test** section in the **Test Browser** shows the total number of test iterations defined by your test vectors.

For the example, use the vector [pi/15:pi/15:4\*pi] which defines 60 values for our test vector ranging from pi/15 to 4\*pi in pi/15 increments. To specify this test vector:

#### 1 Click the New Vector button in the Test Vectors pane.

The Insert Test Vector dialog box opens.

| 📣 Insert Test Vector                                                                                    |                                                                                                    | × |
|----------------------------------------------------------------------------------------------------|----------------------------------------------------------------------------------------------------|---|
| Insert Test Vector Select Test Vector type: MATLAB Expression Probability Distribution Spreadsheet Data | General       Grouping         Name:       TestVector1         Type:       MATLAB Expression         Expression:       [1:1:10]         Test Vector successfully evaluated to a 1x10 double |   |
|                                                                                                    | Evaluate Test Vector each time the test is run  OK Cancel                                                                                                    |   |

- **2** Keep the default test vector type of **MATLAB Expression**. Assign a name to the test vector by clicking the **Name** field. For this example, name the test vector signal.
- **3** Assign a value to the test vector by clicking the **Expression** field. Enter the test vector specified above for the pi values. Click **OK**.

| Properties          | Test Vectors                   | X 5      | Test ¥ariables    |   |
|---------------------|--------------------------------|----------|-------------------|---|
|                     |                                |          |                   |   |
| New   👚 🖊           | 🗙   Evaluate                   |          |                   | _ |
| Name                | Length                         | Grouped  | Туре              |   |
| signal              | 60                             |          | MATLAB Expression |   |
|                     |                                |          |                   |   |
|                     |                                |          |                   |   |
|                     |                                |          |                   |   |
|                     |                                |          |                   |   |
|                     |                                |          |                   |   |
|                     |                                |          |                   |   |
| General Grouping    |                                |          |                   |   |
|                     |                                |          |                   |   |
| Name: Isigna        | Name: signal                   |          |                   |   |
| Type: MAT           | Type: MATLAB Expression        |          |                   |   |
| Expression: [pi/1   | Expression: [pi/15:pi/15:4*pi] |          |                   |   |
| Expression: [[bi/1  | 2;bi)12;4,bi]                  |          |                   |   |
| Test Vector success | fully evaluated to a 1×60      | ) double |                   |   |
| Evaluate Test V     | ector each time the test       | is run   |                   |   |
|                     |                                |          |                   |   |
|                     |                                |          |                   |   |
|                     |                                |          |                   |   |
|                     |                                |          |                   |   |
|                     |                                |          |                   |   |
|                     |                                |          |                   |   |
|                     |                                |          |                   |   |
| J                   |                                |          |                   | - |

After you create the test vector, in the **Test Browser** pane, the **Main Test** section label updates to include the number of iterations defined by the test vector. It should say Main Test (60 Iterations).

**Note** Grouping test vectors determines how they will be iterated through when the test runs. For information on grouping vectors, see "Creating Grouped Test Vectors" on page 2-5.

**Note** You can also use probability distributions when you create a test vector. For information, see "Creating Randomized Test Vectors with Probability Distributions" on page 2-7.

#### **Defining Test Variables**

The SystemTest software uses *test variables* to define temporary storage variables that a test acts on or generates. You assign test variables in the Pre Test or Main Test sections of your test.

You can define Pre Test variables or Main Test variables. Using Pre Test variables, you can assign an initial value to a test variable that persists between Main Test section iterations (unless another element in Main Test modifies the value). Pre Test is not mandatory, but it can be used if your test requires set-up operations to be performed.

Main Test defines the test elements that need to be performed across the parameter space defined by your test vectors. Main Test variables are initialized before each Main Test iteration, which allows you to assign an initial value to a test variable each time the Main Test runs. This is useful if your test variable has a derived value such as being indexed by a test vector or is the result of a MATLAB expression. You add elements in this section.

The example test requires three test variables:

• Y — Contains a value that will be calculated from the signal test vector at each iteration.

- HiLimit Contains the upper limit for Y that you do not want the signal to exceed.
- LowLimit Contains the lower limit for Y that you do not want the signal to go below.

To create these test variables:

- 1 Click the **Test Variables** tab in the middle pane of the SystemTest desktop.
- 2 Click the **New** button to create a Pre Test or Main Test variable. The Insert Test Variable dialog box opens. Leave the default value of Main Test in the **Assigned in** field, to create a new Main Test variable.

| Insert Test Variable     | ×         |
|--------------------------|-----------|
|                          |           |
| Name:                    |           |
| Var1                     |           |
| Initial value (optional) |           |
|                          |           |
| Assigned in              |           |
| Main Test                | •         |
|                          | OK Cancel |

- **3** Assign a name to the test variable by clicking the **Name** field and entering the test variable name. For this example, enter Y.
- **4** Set the test variable's initial value by clicking the **Initial Value** field and entering a value. For the example test variable Y, enter 0. Click **OK**.

**Note** If you do not provide an initial value, it will default to empty, that is, Var1 = []; in MATLAB code.

| Properties   | Test Vectors  | Test Variables 🛛 🔻 🗙 |
|--------------|---------------|----------------------|
| New Edit 👚 🐥 | ×             |                      |
| Name         | Initial Value | Assigned In          |
| Y            | 0             | Main Test            |
|              |               |                      |
|              |               |                      |
|              |               |                      |
|              |               |                      |
|              |               |                      |

**5** Repeat steps 2 to 4 to create the remaining two test variables, using the settings listed in the following table:

| Variable Name | Initial Value | Assign in |
|---------------|---------------|-----------|
| HiLimit       | 1             | Main Test |
| LowLimit      | -1            | Main Test |

#### **Adding Elements**

Elements are the actions that a test performs. The SystemTest software includes the following set of elements, listed in alphabetical order.

- IF Implements a logic control operator.
- Limit Check Specifies the comparison to be performed of the value(s) under test and their expected value(s), or limit(s).
- MATLAB Executes any MATLAB statements.
- Scalar Plot Graphically shows the value of any test variable or vector, as the test is executing, as a scalar plot.
- Simulink Runs a Simulink<sup>®</sup> model. Note that you need to have a license for Simulink to use this element.
- Stop Implements a logic control operator.
- Subsection Creates a new section in a test that you can use to group elements within.

• Vector Plot — Graphically shows the value of any test variable or vector, as the test is executing, as a vector plot.

**Note** Some MathWorks products, such as the Image Acquisition Toolbox<sup>™</sup> software, the Data Acquisition Toolbox<sup>™</sup> software, and the Instrument Control Toolbox<sup>™</sup> software, provide their own elements that integrate those products' capabilities within the SystemTest software. If you have licenses for those products, those elements will also appear in the elements list.

For more information about using the basic elements, see Chapter 3, "Working with the Basic Elements".

You add elements to a section in your test; however, not all elements can be added to all sections. For example, you can use a MATLAB element anywhere within a test, but you can only use the Limit Check element in the Main Test section.

To illustrate using elements, let's continue with this example. This test uses three elements in the Main Test section.

| Element     | Description                                                                                                    |
|-------------|----------------------------------------------------------------------------------------------------|
| MATLAB      | Use a MATLAB expression to assign data to Y that is dependent on the test vector signal.                                                                                                    |
| Limit Check | Compare the value generated in the MATLAB element to<br>the specified limit and see if the Y test variable exceeds<br>the upper or lower limit you defined in your HiLimit and<br>LowLimit test variables. |
| Scalar Plot | Plot the current test variable values and see whether the test variable exceeds the upper and lower limits.                                                                                                |

To add these elements:

1 Select the section of the test in which you want to add the element. For this example, click **Main Test** in the **Test Browser**.

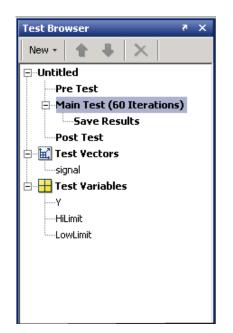

2 Specify the element you want to add to the test section. For this example, click the **New > Test Element** button and select **MATLAB**. A MATLAB element appears in the Main Test section of your test and the MATLAB element property page opens in the **Properties** pane of the SystemTest desktop.

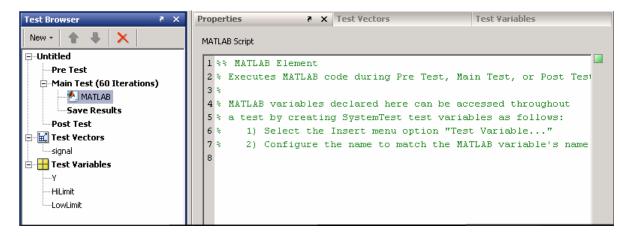

**3** In the **Properties** pane, type the following M-code in the MATLAB Script edit box. This MATLAB code calculates a value for Y that is dependent on the test vector signal.

```
Y = sin(signal) + rand - .5;
```

| Pro | perties 7 X Test Vectors Test Variables                         |
|-----|-----------------------------------------------------------------|
| МА  | TLAB Script                                                     |
| 1   | %% MATLAB Element                                               |
| 2   | % Executes MATLAB code during Pre Test, Main Test, or Post Test |
| 3   | *                                                               |
| 4   | % MATLAB variables declared here can be accessed throughout     |
| 5   | % a test by creating SystemTest test variables as follows:      |
| 6   | % 1) Select the Insert menu option "Test Variable"              |
| 7   | % 2) Configure the name to match the MATLAB variable's name     |
| 8   |                                                                 |
| 9   | Y = sin(signal) + rand5;                                        |
|     |                                                                 |
|     |                                                                 |

During each iteration, the SystemTest software evaluates the MATLAB expression and assigns a value to Y.

4 Add the Limit Check element to the Main Test section of the test. With the MATLAB element selected, click the New > Test Element button, and click Limit Check. A Limit Check element appears in the Main Test section of the test and the Limit Check properties page opens in the Properties pane. For this example, the Limit Check element must follow the MATLAB element in the test.

**Note** You can reposition an element in a test by selecting the element and then clicking the up and down arrows in the **Test Browser** toolbar. You can also drag and drop elements within **Main Test**. You cannot move elements between test sections.

1

| Test Browser 🛛 🔻 🗙        | Properties                      | X N             | Test Vectors     | Test Variables |  |  |  |
|---------------------------|---------------------------------|-----------------|------------------|----------------|--|--|--|
| New - 🔒 👢 🗙               | Conditions                      |                 |                  |                |  |  |  |
| ⊑Simple_Demo4             |                                 | _               |                  |                |  |  |  |
| Pre Test                  | General Check   Tolerance Check |                 |                  |                |  |  |  |
| Main Test (60 Iterations) | New 🛖                           | New 🛧 🖶 🗙       |                  |                |  |  |  |
| MATLAB                    | Test V                          | /ariable        | Operator         | Limit          |  |  |  |
|                           | 1030 4                          |                 | operator         |                |  |  |  |
| Post Test                 |                                 |                 |                  |                |  |  |  |
| 🕀 🔣 Test Yectors          |                                 |                 |                  |                |  |  |  |
| signal                    |                                 |                 |                  |                |  |  |  |
| E Test Variables          |                                 |                 |                  |                |  |  |  |
| γ                         |                                 |                 |                  |                |  |  |  |
| ·····HiLimit              |                                 |                 |                  |                |  |  |  |
| LowLimit                  |                                 |                 |                  |                |  |  |  |
|                           |                                 |                 |                  |                |  |  |  |
|                           |                                 |                 |                  |                |  |  |  |
|                           |                                 |                 |                  |                |  |  |  |
|                           |                                 |                 |                  |                |  |  |  |
|                           |                                 |                 |                  |                |  |  |  |
|                           |                                 |                 |                  |                |  |  |  |
|                           |                                 |                 |                  |                |  |  |  |
|                           | <del> </del>                    |                 |                  |                |  |  |  |
|                           | For this element                |                 |                  |                |  |  |  |
|                           | All rows must e                 | evaluate to tru | ue (logical AND) | <b>_</b>       |  |  |  |
|                           | If this element f               | ails:           |                  |                |  |  |  |
|                           | Current iterati                 | ion continues   |                  | •              |  |  |  |
|                           |                                 |                 |                  |                |  |  |  |
|                           | Assign data to:                 |                 |                  |                |  |  |  |
|                           |                                 |                 |                  | •              |  |  |  |
|                           |                                 |                 |                  |                |  |  |  |

In the **General Check** tab, click the **New** button to add a limit check. Notice that the Limit Check element icon in the **Test Browser** shows a red x, which indicates that information is missing. The corresponding red outlining in the **Properties** pane highlights any fields that require configuration. A test cannot run unless everything is properly configured.

- **5** Specify the limit comparison operations in the Limit Check element.
  - **a** In the **Test Variable** column, click the drop-down list and select a test variable you created in step 4. For this example, select Y.
  - **b** In the **Operator** column, click the drop-down list and select the comparison you want to perform. For this example, pick the less-than-or-equal-to operator, <=.
  - In the Limit column, click the drop-down list and select the test variable you want to compare to. For this example, select HiLimit, which is the test variable you created earlier.

The following figure shows the configuration of this limit.

| Properti | es                      | 5     | ×   | Test Vectors | Test Variables |   |
|----------|-------------------------|-------|-----|--------------|----------------|---|
| Condi    | ions                    |       |     |              |                | _ |
|          | heral Check To<br>lew 1 | olera | nce | Check        |                |   |
|          | Test Variab             | ole   |     | Operator     | Limit          |   |
| Y        |                         |       |     | <= <b>-</b>  | HiLimit 🗾      |   |
|          |                         |       |     |              |                |   |
|          |                         |       |     |              |                |   |

**6** To add another limit comparison operation, click the **New** button again in the **General Check Properties** pane. A new row appears below the last limit you specified. In this new row, set **Test Variable** to Y, set **Operator** to >=, and set **Limit** to LowLimit.

T

| Prop       | Properties 7 X Test Vectors Test Variables |   |          |          |  |  |  |  |  |
|------------|--------------------------------------------|---|----------|----------|--|--|--|--|--|
| Conditions |                                            |   |          |          |  |  |  |  |  |
|            | General Check Tolerance Check              |   |          |          |  |  |  |  |  |
|            | New 🛧 🖶 🗙                                  |   |          |          |  |  |  |  |  |
|            | Test Variable                              |   | Operator | Limit    |  |  |  |  |  |
|            | Υ                                          | • | <= 💌     | HiLimit  |  |  |  |  |  |
|            | Υ                                          | - | >= 🔻     | LowLimit |  |  |  |  |  |
|            |                                            |   |          |          |  |  |  |  |  |
|            |                                            |   |          |          |  |  |  |  |  |
|            |                                            |   |          |          |  |  |  |  |  |

The following figure shows the configuration of this second limit.

For each iteration of the Main Test, the MATLAB element's expression is evaluated and a new value assigned to Y. When the Limit Check element runs, it determines whether the value of Y falls between the HiLimit and LowLimit values. If Y is outside this range, the test iteration fails. The default pass/fail criteria for the overall test passes the test only if both expressions in the limit check evaluate to true.

7 To view the test variables as the test runs, plot the data. To add a Plot element to the test, click the New > Test Element button, and select Scalar Plot. A Scalar Plot element appears in the Main Test section, and the properties page for the element opens in the Properties pane.

| Test Browser 🛛 🛪 🗙          | Properties           | 🛛 🗙 Test Vector          | rs         | Test Variables |
|-----------------------------|----------------------|--------------------------|------------|----------------|
| New - 🔒 👢 🗙                 | Plot Type            |                          |            |                |
| ⊡Simple_Demo4               |                      |                          |            | •              |
| ⊟…Main Test (60 Iterations) |                      |                          |            |                |
| MATLAB                      | ,                    |                          |            |                |
| Limit Check                 | X Axis               |                          |            |                |
| Scalar Plot                 | Iteration Number     |                          |            | <b>T</b>       |
| Save Results                | Maximum Number of Po | oints to Display at Once |            |                |
| Post Test                   | Inf                  |                          |            |                |
| 🖻 🕍 Test Vectors            | 1 <sup>2.11</sup>    |                          |            |                |
| signal                      | Lines to Plot        |                          |            |                |
| Test Variables              | New 🛖 🐥              | ×                        |            |                |
| HiLimit                     | Y Axis               | Line Color               | Line Style | Line Marker    |
| LowLimit                    |                      | <auto></auto>            | Solid 🗾 💌  | No Marker 🗾    |
|                             |                      |                          |            |                |

With each Main Test iteration of the test, the Scalar Plot element updates a figure window with data you selected.

8 Click the **New** button twice in the **Properties** pane and set the three rows to match the following table.

| Y Axis   | Line Color | Line Style | Line Marker |
|----------|------------|------------|-------------|
| Y        | Blue       | Solid      | Point       |
| HiLimit  | Red        | Dashed     | No Marker   |
| LowLimit | Black      | Dashed     | No Marker   |

1

| Properties             | ₹ X Tes        | t Vector | 'S         |   | Test Variables |   |
|------------------------|----------------|----------|------------|---|----------------|---|
| Plot Type              |                |          |            |   |                |   |
| plot                   |                |          |            |   |                | • |
| X Axis                 |                |          |            |   |                |   |
| Iteration Number       |                |          |            |   |                | - |
| Maximum Number of Poin | its to Display | at Once  |            |   |                |   |
| Inf                    |                |          |            |   |                |   |
| Lines to Plot          |                |          |            |   |                |   |
| New 👇 🐥                | ×              |          |            |   |                |   |
| Y Axis                 | Line Co        | olor     | Line Style |   | Line Marker    |   |
| Y 🔽                    | Blue           | -        | Solid      | • | Point          | • |
| HiLimit 💌              | Red            | •        | Dashed     | • | No Marker      | - |
| LowLimit 💌             | Black          | •        | Dashed     | ▼ | No Marker      | - |
|                        |                |          |            |   |                |   |

## **Defining Pass/Fail Criteria**

You can define whether your test passes or fails by monitoring the outcome of any or all Limit Check elements during any or all Main Test iterations. Your test's threshold of success can range from the passing of any Limit Check in any single test iteration to the passing of all Limit Check elements in all test iterations. If your test contains no Limit Check elements, there is no notion of pass/fail and no pass/fail information is displayed. (Testing of this type is useful for experimenting with a system or to explore its behavior rather than validate its performance.)

You can set any of the following conditions to define when your test passes:

- All Limit Check elements pass in all test iterations.
- All Limit Check elements pass in any test iteration.
- Any Limit Check element passes in all test iterations.
- Any Limit Check element passes in any test iteration.

You can configure this behavior within the test's **Properties** pane. Click the test name in the **Test Browser** (named **Untitled** by default) to open the test's properties and look for the section labeled **This Test Passes If**.

Using the signal test example that you constructed in this section, set the test to pass if all Limit Check elements pass in all test iterations.

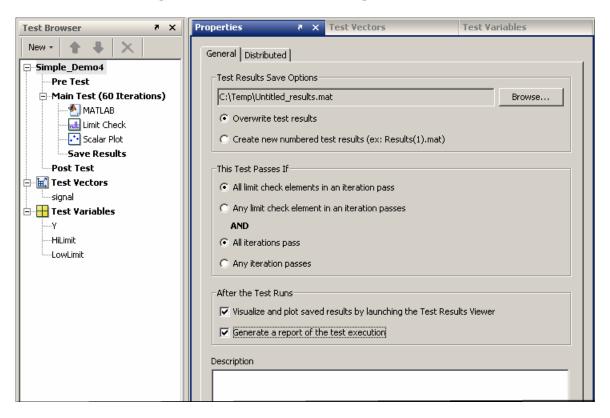

## **Saving Test Results**

You can save the results from the iterations of your test in a MAT-file. You must explicitly specify which test variables you want to save as test results.

The SystemTest software lets you save results at the end of each iteration. Before you run your test, select the **Save Results** section in your test and specify which test variables to save as test results. Click the **New Mapping**  button and then select from the drop-down list the name of the test variable you want to map to a result. You can optionally specify a name for the results that you want to save. By default, the name of the saved result will be the same as the test vector or test variable. The following figure shows the mapping of test variables to test results.

| Test Browser 🛛 🛪 🗙                                                                                                    | Properties                | × 5                    | Test Yectors |          | Test Variables                                               |
|----------------------------------------------------------------------------------------------------|---------------------------|------------------------|--------------|----------|--------------------------------------------------------------|
| Wew •       •         •Simple_Demo4         •Pre Test         •Main Test (60 Iterations)         •Main Test (60 Iterations)         •Main Test (60 Iterations)         •Main Test (60 Iterations)         •Main Test (60 Iterations)         •Main Test (60 Iterations)         •Main Test (60 Iterations) | test variable to a test r | es you wa<br>esult nam | э.           |          | n Test iteration by mapping a<br>e made available with saved |
| Save Results                                                                                                    | New Mapping 1             | Variable               | ×            | [        | Result                                                       |
| Post Test                                                                                                    | Y                         |                        | -            | Y        |                                                              |
| Test Vectors                                                                                                    | HiLimit                   |                        | •            | HiLimit  |                                                              |
| E H Test Yariables                                                                                                    | LowLimit                  |                        | <b>•</b>     | LowLimit |                                                              |
| Y<br>HiLimit<br>LowLimit                                                                                                    |                           |                        |              |          |                                                              |

After you specify which test variables to save as test results, you can specify the name of the MAT-file to use. Using this MAT-file you can reload the test results into the base workspace. By default, the SystemTest software names the file Untitled\_results.mat and puts the file in the current working directory (visible in the SystemTest toolbar). To change the name or location of the MAT-file, click the test name in the **Test Browser**, then in the **Properties** pane, use the **Test Results Save Options** field.

By default, each time you run the test you overwrite this file unless you select the **Create new numbered test results** option on the test **Properties** pane.

**Note** Test variables that are not saved as a test result will be lost at the end of the test execution.

## **Test Report**

When you run your test, status of the test appears in the **Run Status** pane. This display contains basic information about your test:

- Time elapsed since your test started running.
- Which section your test is in.
- How many test iterations have passed or failed as defined by any limit checks.
- Whether your test completed successfully.
- Any errors that cause your test to stop.

You can generate and save more detail about the running test by enabling the Test Report, which is a test execution log file in html format. This report is especially useful when you use limit checks in your test and you want to see specific test iterations that passed or failed. For example, instead of just finding that a test iteration failed, the report helps you determine how far a test variable varied from the upper or lower limit defined in a Limit Check element. This report is also useful for documenting and sharing your test results.

To enable the Test Report, click the **Generate a report of the test execution** option button on the **Test Properties** pane.

The Test Report contains the following information about the test run, organized by iteration in the report:

- The test description, if you entered one in the **Properties** pane of the test.
- A test summary, including start and stop times, number of iterations completed, number of iterations that passed and failed, and final status of the test.
- Pass/fail results of Limit Check elements, by iteration.
- Values for any saved results you captured by setting up mappings in **Saved Results**, by iteration.
- Test vector values, by iteration.
- A snapshot of your model if you use a Simulink element in the test.

- A snapshot of your plot if you use a Vector Plot or Scalar Plot element in your test, by iteration.
- A summary of generated files, with links to them. These can include a Simulink model coverage report and the test results launched in the Test Results Viewer.

**Note** Because the Test Report generates while the test is running, this option results in the test taking longer to execute.

The report file is located in a subdirectory of the folder where you have chosen to store your test results MAT-file. The subdirectory will be named *<testname>\_*report, where *testname* is the name of the active test. The Test Report will be stored in this directory, along with all dependent files, such as plot or Simulink model snapshots. The overwrite options you set for your test results MAT-file also apply to the file name and directory of your report file. See "Saving Test Results" on page 1-29 to learn how to change these options.

See "Viewing the Test Report" on page 1-36 to see what information the report generates.

#### **Saving Your Test**

You can save tests so that you can reuse them later. For example, to save the signal test:

1 Select File > Save As to open the Save file as dialog box.

2 Select a directory location and enter mySavedTest in the File name field.

3 Click Save.

The SystemTest software saves the test as mySavedTest.test and renames your test as it appears in the **Test Browser**. This does not rename the test results MAT-file or the Test Report file. Their names are controlled separately from the name of the test, as explained in "Saving Test Results" on page 1-29.

## **Running Your Test**

After you build a test, you are ready to run it. At run time, the SystemTest software assigns values to test vectors and test variables in the order they appear in the **Test Vectors** and **Test Variables** panes. Each test section runs elements in the order that they appear in the **Test Browser**.

To execute your test, do one of the following:

- Click the **Run** button.
- Select Run > Run.
- Press the **F5** key.

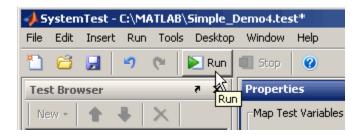

**Note** While a test is running, you can stop its execution by pressing **Ctrl+C** or clicking the **Stop** button on the toolbar.

## **Tracking Output**

While the test runs, the **Run Status** pane shows summary test output, including start and stop times, number of iterations completed, number of iterations that passed and failed, and final status of the test. It will also display any error messages if the test has an error.

| R | un Status                            | 8 | ×     | Getting Started          | Desktop Help       |
|---|--------------------------------------|---|-------|--------------------------|--------------------|
|   | Generated Files                      | - | ere ( | generated in C:\Temp\    |                    |
|   | Open                                 | F | ilen  | ame                      |                    |
|   | <u>Test Results</u><br><u>Viewer</u> | 8 | Bim   | ole_Demo_results.mat     |                    |
|   | Test Report                          | 8 | Simp  | ole_Demo2_report\Simple_ | _Demo2_report.html |
|   |                                      |   |       |                          |                    |
|   | Final Test Statu                     | S |       |                          |                    |

| Property                | Value                |
|-------------------------|----------------------|
| Start Time              | 05-Jul-2007 10:51:25 |
| Stop Time               | 05-Jul-2007 10:51:43 |
| Iterations<br>Completed | 60                   |
| Iterations Passed       | 48                   |
| Iterations Failed       | 12                   |
| Final Status            | Failed               |
|                         |                      |
| Test Status: Failed     |                      |
| Time Elapsed: 00:00     | :17                  |
|                         | 100 %                |

If your test includes a Plot element, the SystemTest software creates the plot and updates the plot during each iteration. Since Limit Check elements evaluate whether an iteration passed or failed, they directly affect the data that appears in the Test Report and the **Run Status** pane.

In the example test, the plot includes the high and low limits defined in the Limit Check element, to show which test iterations exceed the limits.

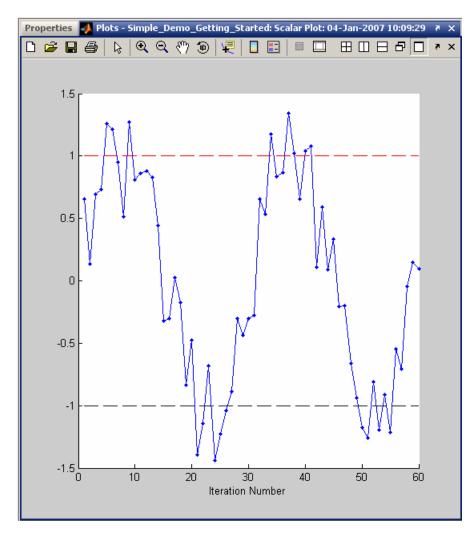

When the test is done running, the **Run Status** pane provides links to generated output. The **Generated Files** section contains a summary of generated files, with links to them. These can include the Test Report; the test results, opened in the Test Results Viewer; and a Simulink model coverage report, if your test uses the model coverage feature.

## **Analyzing Your Test Results**

After the SystemTest software runs your test, you can explore the results that are generated. This section shows how to:

- View and interpret the Test Report.
- Inspect your test results with the Test Results Viewer.

### **Viewing the Test Report**

When you enable the Test Report, the SystemTest software saves information about each test iteration in an HTML file. To enable the Test Report, check the **Generate a report of the test execution** option on the **Properties** pane before running your test. The report contains summary information about the test run, snapshots of any plots you used, snapshots of any models you used, pass/fail results of Limit Check elements, and other information. See Test Report for a full description of what the report contains. After a test runs, you can see the contents of this file by clicking the **Test Report** button on the SystemTest toolbar or using the **Test Report** link in the **Run Status** pane. The generated output resembles the following.

|                    | emo_Getting_Started_report/Simple        | _Demo_Getting_Started_repo          | rt.html                   |
|--------------------|------------------------------------------|-------------------------------------|---------------------------|
|                    |                                          | - Charled an arthogenetic Dama. Cal | No. Charles and head      |
| 🗭 🔿 😂 🎒 Locati     | on: file:///C:/MATLAB/Simple_Demo_Gettin | g_Started_report/Simple_Demo_Ge     | tting_Started_report.html |
| Simple_Demo_Ge     | tting_Started                            |                                     |                           |
| Pre Test           |                                          |                                     |                           |
| Iteration 1        |                                          |                                     |                           |
| Test Vectors       |                                          |                                     |                           |
| Name               | Value                                    |                                     |                           |
| signal             | 0.20944                                  |                                     |                           |
| Limit Check        |                                          |                                     |                           |
| Test Variable      | Operator                                 | Limit                               | Evaluates To              |
| Y<br>0.65804       | <=                                       | HiLimit<br>1                        | TRUE                      |
| Y<br>0.65804       | >=                                       | LowLimit<br>-1                      | TRUE                      |
| <u>Scalar Plot</u> |                                          |                                     |                           |
|                    |                                          |                                     |                           |
| 1                  |                                          | •                                   |                           |
| 0.8 -              |                                          |                                     |                           |
| 0.6 -              |                                          | •                                   |                           |
| •                  |                                          |                                     | ▼<br>ا                    |
| one                |                                          |                                     |                           |

The Main Test section of the report shows each iteration. You see the value of the test vector signal and determine the values the Limit Check element used in evaluating whether the test passed. For the first several iterations, the value of Y did not exceed either the high or low limits so the iterations passed. You can also see this in the scalar plot drawn while the test ran. For other iterations that failed, you can scroll through the report to find the values of Y.

#### Viewing Test Results in the Test Results Viewer

To help you analyze your test results, the SystemTest software includes a tool, called the Test Results Viewer, that provides a variety of plotting tools and the ability to compare data. With this tool, you can see how your test results compare to the test vectors used as inputs to your test.

You can start the Test Results Viewer by selecting it from the **Tools** menu. You can also configure a test to launch the Test Results Viewer automatically when the test completes. To do this, select the test in the **Test Browser** and select the **Visualize and plot saved results by launching the Test Results Viewer** option on the test's **Properties** pane.

The test vectors in your test and the test results you selected to be saved appear within the viewer so you can immediately start to explore your data. For any selected test vector or test result, you can see a summary of statistics for its values in the **Data** pane. For example, after running the test, the viewer opens showing the saved test results and signal test vector. Clicking the Y test result shows information such as the highest and lowest values that Y evaluated to during the test. It also shows the mean, median, and standard deviation for all values.

| 📣 Test Results Viewer - C:\Temp\Simple_Demo_results.mat                                                                                                    |                                     |
|----------------------------------------------------------------------------------------------------|-------------------------------------|
| File Edit View Insert Tools Constraints Results Plots Des                                                                                                    | ktop Window Help                    |
|                                                                                                    |                                     |
| Data 7 X                                                                                                    | ج Plots -                           |
|                                                                                                    | × • □  □ ⊞                          |
| ▼ Results                                                                                                    |                                     |
| Name  Value Type                                                                                                    |                                     |
| V <1×1 double> Raw scalar                                                                                                    |                                     |
| Y         <1x1 double>         Raw scalar           LowLimit         <1x1 double>         Raw scalar           HiLimit         <1x1 double>         Raw scalar |                                     |
| ▼ Test Vectors                                                                                                    |                                     |
| Name  Value Grouped                                                                                                    | Step 1: Explore your data and       |
| signal <60×1 double> No                                                                                                    | create constraints to view subsets. |
|                                                                                                    | Plot it using the toolbar buttons:  |
| ▼ Data Statistics: Y 📿 Refresh                                                                                                    | Eile Edit View Insert Iools         |
| Statistic Unconstrained Constrained                                                                                                    | M 💀 🚬 🐵 🕥 M                         |
| Max 1.41 1.41                                                                                                    |                                     |
| Min -1.46 -1.46<br>Mean 0.0468 0.0468                                                                                                    |                                     |
| Median -0.092 -0.092                                                                                                    |                                     |
|                                                                                                    |                                     |
| Constraints <sup>*</sup> ×                                                                                                    |                                     |
|                                                                                                    |                                     |
| □ signal >= ▼ 0.21 0,209 12,6                                                                                                    | Define Plot 7 X                     |
| 5125 5215                                                                                                    |                                     |
|                                                                                                    |                                     |
|                                                                                                    |                                     |
|                                                                                                    |                                     |
|                                                                                                    |                                     |
|                                                                                                    |                                     |
| 60/60 iterations                                                                                                    |                                     |
| Plot single iteration at a time                                                                                                    |                                     |
|                                                                                                    |                                     |
|                                                                                                    |                                     |

The viewer has a rich selection of plotting capabilities that you can use to visualize your test results. Plotting capabilities include line, scatter, time series, surf, waterfall, and image plots. Using the signal example, you can reproduce the line plot that your scalar plot element generated during the test.

1 Click the Line Plot button.

1

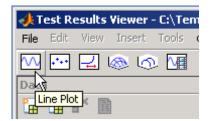

- **2** In the **Define Plot** pane, click the **X Axis** list and select signal. Note that you should choose signal or Auto values for the X-axis if you want to show test vectors; line plots that use the X-axis for test vectors let you see how each test iteration value corresponds to a test result.
- 3 Click the Y Axis list and select Y.
- 4 Click the **Plot** button.

You now have a line plot that resembles the scalar plot.

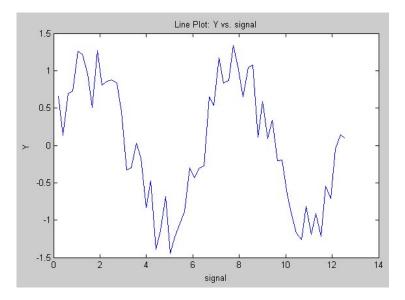

You can make this plot show the HiLimit and LowLimit test results too.

- **1** In the **Define Plot** pane, click the **Multiple Y Data** option. The **Y Axis** field expands to show all saved test results from your test.
- 2 Select the check boxes next to HiLimit and LowLimit.
- 3 Click the Refresh Plot button.

### **Constraining Data for Further Analysis**

Using the Test Results Viewer constraint capability, you can filter out data. For example to see only the test iterations that passed the test, you can create two constraints that screen out data that exceeds the upper and lower limits.

**Note** By default, the Test Results Viewer provides a list of test vector constraints for you to choose from.

To create and configure the constraints:

1 Click the **New Constraint** button in the **Constraints** pane to open the Add a New Constraint dialog box.

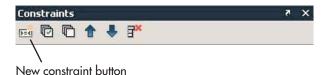

- 2 Click the Using a result or test vector option button.
- **3** Select Y from the list.

T

| Usin   | ig a result or               | test vector |   |  |
|--------|------------------------------|-------------|---|--|
| Y      |                              |             | - |  |
|        |                              |             |   |  |
| O Usin | ia a MATLAB                  | expression  |   |  |
| O Usin | ig a MATLAB                  | expression  |   |  |
|        | ig a MATLAB<br>(ample: var2) |             |   |  |

- 4 Click OK. A new constraint appears in the Constraints pane.
- **5** Create another constraint by repeating steps 1 to 4.
- 6 Click the check box next to the first constraint to activate it.
- 7 Make sure the operator is set to >=.
- 8 Click the constraint's text field and change the constraint to -1.
- 9 Click the check box next to the second constraint to activate it.
- **10** Click the operator and set it to <=.
- **11** Click the constraint's text field and change the constraint's value to 1.

The green indicator bar beneath the constraints shows how many iterations remain following the filter you applied. This is also reflected in the line plot, which the viewer redraws after you apply the new constraints. As you can see, only a subset of your test result remains.

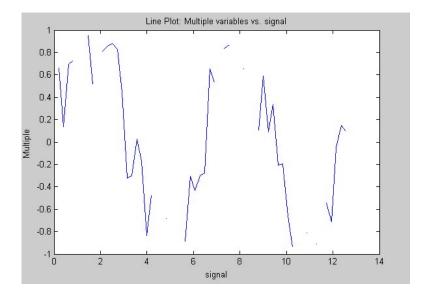

You can just as easily show only the iterations of your test that failed by reconfiguring the constraints you created to filter out data that is < -1 or > 1. Alternatively, you can create a new constraint that uses a MATLAB expression. For example:

- 1 Delete the constraints you just created.
  - a Select the constraint row.
  - **b** Click the **Delete** button.
- **2** Click the **New Constraint** button in the **Constraints** pane. The Add a New Constraint dialog box appears.
- **3** Click the Using a MATLAB expression option button.
- **4** Enter the expression Y < -1 | | Y > 1.
- 5 Click OK.
- **6** Select the check box next to the constraint.

The Test Results Viewer redraws the line plot to now show only those test iterations that failed.

For more information about the Test Results Viewer, see Chapter 9, "Using the Test Results Viewer".

### **Saving Your Test Results**

You can save the plotting and analysis work done in the Test Results Viewer. Data, constraints, and plots created in the Test Results Viewer can be saved and then reloaded in order to continue working on or viewing the data, or to share it with others.

To save your test results and the state of the Test Results Viewer, use the **File** > **Save Test Results** or **File** > **Save Test Results As** commands from the Test Results Viewer desktop.

For more information on what is saved and how to reload your saved files, see "Saving and Reloading Test Results" on page 9-42.

# Working with Test Vectors

| Creating MATLAB Expression Test<br>Vectors (p. 2-2)                            | How to create a MATLAB Expression test vector                               |
|--------------------------------------------------------------------------------|-----------------------------------------------------------------------------|
| Creating Grouped Test Vectors<br>(p. 2-5)                                      | How to create grouped test vectors                                          |
| Creating Randomized Test Vectors<br>with Probability Distributions<br>(p. 2-7) | How to create randomized<br>test vectors using probability<br>distributions |
| Creating Spreadsheet Data Test<br>Vectors (p. 2-29)                            | How to create Spreadsheet Data test vectors                                 |

# **Creating MATLAB Expression Test Vectors**

Test vectors define the parameter space or set of test cases you want to run. Test vectors are composed of values that can be derived from a MATLAB<sup>®</sup> expression. You can use any MATLAB expression that evaluates to a 1-by-N matrix or cell array to define your test vector. You must have at least one test vector defined to run a test.

The total number of Main Test iterations is determined by permuting all test vector values. For example, if one test vector is a 1-by-3 array and another is 1-by-2, it would result in a total of six iterations covering all the test vector value combinations.

To add a test vector:

1 Click the New Vector button in the Test Vectors pane.

In the Insert New Test Vector dialog box, keep the default test vector type of **MATLAB Expression**.

| 🥠 Insert Test Vector                                                                                    |                                                                                                    | × |
|----------------------------------------------------------------------------------------------------|----------------------------------------------------------------------------------------------------|---|
| Insert Test Vector Select Test Vector type: MATLAB Expression Probability Distribution Spreadsheet Data | General Grouping         Name:       TestVector1         Type:       MATLAB Expression         Expression:       [1:1:10]         Test Vector successfully evaluated to a 1x10 double | × |
|                                                                                                    | Evaluate Test Vector each time the test is run                                                                                                    |   |
|                                                                                                    | OK Cance                                                                                                    |   |

- **2** Assign a name to the vector in the **Name** field.
- **3** Enter the value by typing in values or a MATLAB expression in the **Expression** field.

The **Size** field fills in automatically based on what you entered if you press **Enter** or click outside of the **Size** field. For example, if you entered 1 : 1 : 10 in the **Expression** field, the **Size** would be a 1 x 10 double, which means 10 iterations.

- **4** Select the **Evaluate Test Vector each time the test is run** option if you want to use new values every time the test is run. For example, if your expression included a rand function, a new set of random numbers would be calculated each time. Leave it unselected if you want to use the same values each time the test is run.
- 5 Click OK in the Insert Test Vector dialog box.

The new vector appears in the **Test Vectors** pane.

**Note** Grouping test vectors determines how they will be iterated through when the test runs. For information on grouping vectors, see "Creating Grouped Test Vectors" on page 2-5.

For an example of creating test vectors in a test, see "Creating a Test Vector" on page 1-14.

# **Creating Grouped Test Vectors**

When you create a test vector, it is an ungrouped vector by default. You can also create grouped vectors, in order to affect the way iterations are run. By grouping test vectors, they will be indexed simultaneously with the other grouped vectors. Each set of grouped values are then permuted with all the ungrouped test vectors. This gives more control over the flow of tests and is useful for Monte Carlo or Design of Experiments (DOE) based testing as well as defining signal groups, similar to those defined in the Simulink<sup>®</sup> Signal Builder block.

For example, if you are testing a throttle body controller, you may want to sweep across a range of input level or a gain values, while simultaneously selecting different throttle body types, each defined by their mass and damping characteristics.

An example of the vectors in this scenario could look like this:

```
gain = [1 10 100]
mass = [a b c d]
damping = [w x y z]
```

If the gain vector is ungrouped, and the mass and damping vectors are grouped, it will result in mass and damping being indexed simultaneously for each value of gain. The test runs would look like this:

```
Run 1: (1, a, w)
Run 2: (1, b, x)
Run 3: (1, c, y)
Run 4: (1, d, z)
Run 5: (10, a, w)
Run 6: (10, b, x)
Run 7: (10, c, y)
Run 8: (10, d, z)
Run 9: (100, a, w)
Run 10: (100, b, x)
Run 11: (100, c, y)
Run 12: (100, d, z)
```

Note Grouped test vectors must be the same length.

You create a grouped test vector as you do any other vector, by clicking the **New Vector** button in the **Test Vectors** pane. To make a vector grouped, change the selection in the **Grouping** tab of the Insert Test Vector dialog box to **Grouped**. (**Ungrouped** is the default.) You can group any type of test vector.

| 📣 Insert Test Vector                                                                          |                                                                                                    | × |
|-----------------------------------------------------------------------------------------------|----------------------------------------------------------------------------------------------------|---|
| Select Test Vector type:<br>MATLAB Expression<br>Probability Distribution<br>Spreadsheet Data | General       Grouping         Grouped - This test vector will be combined sequentially with all grouped test vectors, and then permuted with all ungrouped test vectors in every possible combination.         C       Ungrouped - This test vector will be permuted with other test vectors in every possible combination.         For example, the following test vectors would produce a combination of (1,3,5), (1,4,6), (2,3,5), (2,4,6) when the test is run:         UngroupedVector [1 2]         GroupedVector1       [3 4]         GroupedVector2       [5 6] |   |
|                                                                                               | OK Cancel                                                                                                    |   |

# **Creating Randomized Test Vectors with Probability Distributions**

#### In this section...

"Using Probability Distributions in Test Vectors" on page 2-7

"Creating a Test Vector with Probability Distributions" on page 2-7

"The Probability Distributions" on page 2-12

```
"Example: Creating Test Vectors with Probability Distributions" on page 2-20
```

# **Using Probability Distributions in Test Vectors**

The SystemTest<sup>™</sup> software provides an easy way to generate randomized test vector values for your test. You can use probability distribution functions to set up test vectors, which is useful for performing Monte Carlo analyses.

If you have the Statistics Toolbox<sup>™</sup> software, the SystemTest software integrates with it to provide use of some of its probability distribution functions, such as exponential, gamma, lognormal, T (Student's t), and Weibull. If you do not have the Statistics Toolbox software, you can use the MATLAB<sup>®</sup> probability distribution functions normal (Gaussian) and uniform.

## **Creating a Test Vector with Probability Distributions**

You can use a probability distribution when you create or edit a test vector. To use a probability distribution:

- 1 In the Test Vectors pane, click the New Vector button.
- **2** In the Insert Test Vector dialog box, select **Probability Distribution** as the test vector type.
- 3 Enter a name for the new vector in the Name field.
- 4 Select a distribution function from the **Distribution** list.

| 📣 Insert Test Vector                                                                          |                               | ×                                                                                                    |
|-----------------------------------------------------------------------------------------------|-------------------------------|----------------------------------------------------------------------------------------------------|
| Select Test Vector type:<br>MATLAB Expression<br>Probability Distribution<br>Spreadsheet Data | General Grouping Name: TestVe | ctor1                                                                                                    |
|                                                                                               |                               | Normal (Gaussian)         Exponential         Gamma         Lognormal         Normal (Gaussian)         T         Uniform         Weibull         Ily evaluated to a 1×10 double         ctor each time the test is run |
|                                                                                               |                               | OK Cancel                                                                                                    |

If you have the Statistics Toolbox software, all of the functions shown in the figure appear in the list. If you do not have this toolbox, you can use normal (Gaussian) and uniform.

For information on the distribution functions, see "The Probability Distributions" on page 2-12.

**5** Once you select a distribution, the relevant options appear. Fill in the parameters for your distribution.

| General Grouping |                                                                                 |  |  |
|------------------|---------------------------------------------------------------------------------|--|--|
| Name:            | TestVector1                                                                     |  |  |
| Туре:            | pe: Probability Distribution                                                    |  |  |
|                  |                                                                                 |  |  |
| Distribution:    | Normal (Gaussian)                                                               |  |  |
| Mean:            | 1.0                                                                             |  |  |
| Standard de      | viation: 1.0                                                                    |  |  |
| Number of v      | alues: 10                                                                       |  |  |
|                  | uccessfully evaluated to a 1×10 double<br>Test Vector each time the test is run |  |  |

For example, normal (Gaussian) allows you to set **Mean** and **Standard deviation**.

**6** After setting the relevant probability parameters, type in the **Number of values** you want to use. That is the number of values you would like to generate for the test vector.

The **Number of values** must be a positive integer. It must also be the same value for all of your probability distributions because the vector is grouped.

7 Select the Evaluate Test Vector each time the test is run option if you want to use new values every time the test is run. For example, for the probability distribution, a new set of values for the parameters (such as Mean) would be calculated each time. Leave it unselected if you want to use the same values each time the test is run.

If you are doing Monte Carlo testing and you want repeatability of the data, do not use this option.

8 On the Grouping tab, keep the default of Grouped, or select Ungrouped.

Randomized test vectors with probability distributions are grouped by default, as indicated by **Grouped** being selected.

Grouping test vectors is useful for reducing the number of iterations to execute. It means that the SystemTest software will sequentially combine values for all grouped test vectors, instead of permuting their values. In the case of randomized test vectors, grouping avoids introducing additional variation into your test. See Creating Grouped Test Vectors for more information on grouped test vectors.

9 Click OK in the Insert Test Vector dialog box.

The new vector then appears in the Test Vectors pane.

| P | roperties          | Test Vectors              | × 5      | Test Variables          |   |
|---|--------------------|---------------------------|----------|-------------------------|---|
|   | New 🛉 🖣            | V Evaluate                |          |                         |   |
|   |                    |                           | Connect  |                         | _ |
|   | Name               | Length                    | Grouped  | Type                    |   |
|   | TestVector1        | 10                        | <b>V</b> | Probability Distributio |   |
|   |                    |                           |          |                         |   |
|   |                    |                           |          |                         |   |
|   |                    |                           |          |                         |   |
|   |                    |                           |          |                         |   |
|   |                    |                           |          |                         |   |
|   | <b>▲▼</b>          |                           |          |                         | _ |
|   | General Grouping   |                           |          |                         |   |
|   | Name: Test         | :Vector1                  |          |                         |   |
|   |                    |                           |          |                         |   |
|   | Type: Prob         | ability Distribution      |          |                         |   |
|   | Distributions      | Numeric (Councies)        |          |                         |   |
|   | Distribution:      | Normal (Gaussian)         |          |                         |   |
|   | Mean:              | 1.0                       |          |                         |   |
|   | Standard deviation | on: 1.0                   |          |                         |   |
|   |                    |                           |          |                         |   |
|   | Number of values   | : 10                      |          |                         |   |
|   |                    |                           |          |                         |   |
|   | Test Vector succes | sfully evaluated to a 1×1 | 0 double |                         |   |
|   | 📃 Evaluate Test    | Vector each time the tes  | t is run |                         |   |
|   |                    |                           |          |                         |   |
|   |                    |                           |          |                         |   |
|   |                    |                           |          |                         |   |

# The Probability Distributions

If you have the Statistics Toolbox software, the SystemTest software integrates with it to provide use of some of its probability distribution functions, such as exponential, gamma, lognormal, T (Student's t), and Weibull. If you do not have the Statistics Toolbox software, you have access to the MATLAB probability distribution functions normal (Gaussian) and uniform.

The SystemTest software supports the distribution functions shown in the following sections. Select the **Probability Distribution** test vector type in the Insert Test Vector dialog box to access the functions.

The Insert Test Vectors dialog box shows fields specific to the distribution you pick in the list, as shown in the sections below. In each case, enter values for the function-specific parameters, and then enter the **Number of values** you want to generate for the test vector.

## Normal (Gaussian)

The normal distribution is a two-parameter family of curves. The first parameter is the mean. The second parameter is standard deviation. Normal is often used for data that is symmetrical about the mean.

| General Grouping                                    |                                |  |  |
|-----------------------------------------------------|--------------------------------|--|--|
| Name: TestVe                                        | Name: TestVector1              |  |  |
| Type: Probat                                        | Type: Probability Distribution |  |  |
|                                                     |                                |  |  |
| Distribution:                                       | Normal (Gaussian)              |  |  |
| Mean:                                               | 1.0                            |  |  |
| Standard deviation:                                 | 1.0                            |  |  |
| Number of values:                                   | 10                             |  |  |
| Test Vector successfully evaluated to a 1×10 double |                                |  |  |
| Evaluate Test Vector each time the test is run      |                                |  |  |

Normal uses the function randn and takes parameters for **Mean** and **Standard deviation**. The SystemTest software uses the following calculation for normal:

mean + Std\_Dev \* randn(1, #values)

For more information, see randn in the MATLAB documentation.

## Uniform

The uniform distribution (also called rectangular) has a constant probability density function between its two parameters, the minimum and the maximum.

The uniform distribution is appropriate for representing the distribution of round-off errors in values tabulated to a particular number of decimal places.

| General Grouping                               |                                  |  |  |
|------------------------------------------------|----------------------------------|--|--|
| Name: Test                                     | /ector2                          |  |  |
| Type: Prob                                     | Type: Probability Distribution   |  |  |
|                                                |                                  |  |  |
| Distribution:                                  | Uniform                          |  |  |
| Minimum Value:                                 | 1.0                              |  |  |
| Maximum Value:                                 | 1.0                              |  |  |
| Number of values                               | 10                               |  |  |
| Tost Vostor sussoss                            | fully avaluated to a 1x10 dauble |  |  |
| Tesc vector success                            | fully evaluated to a 1×10 double |  |  |
| Evaluate Test Vector each time the test is run |                                  |  |  |

Uniform uses the function rand and takes parameters for **Minimum** value and **Maximum value**. The SystemTest software uses the following calculation for uniform:

min + (max-min) \* rand(1, #values)

For more information, see rand in the MATLAB documentation.

## **Exponential**

The exponential distribution is a special case of the gamma distribution. The exponential distribution is special because of its utility in modeling events that occur randomly over time.

Exponential is often used to model the time between independent events that happen at a constant average rate. For example, you could use it for the time it takes a radioactive particle decays, or the time between messages sent over a network.

| General Grouping                                                                           |  |  |
|--------------------------------------------------------------------------------------------|--|--|
| Name:     TestVector2       Type:     Probability Distribution                             |  |  |
| Distribution:       Exponential         Mean:       1.0         Number of values:       10 |  |  |
| Test Vector successfully evaluated to a 1×10 double                                        |  |  |

Exponential uses the function exprnd and takes one parameter for Mean.

For more information, see Exponential Distribution in the Statistics Toolbox documentation.

### Gamma

The gamma distribution models sums of exponentially distributed random variables.

| General Grou                                        | ping                     |  |
|-----------------------------------------------------|--------------------------|--|
| Name:                                               | TestVector2              |  |
| Туре:                                               | Probability Distribution |  |
|                                                     |                          |  |
| Distribution:                                       | Gamma                    |  |
| A:                                                  | 1.0                      |  |
| в:                                                  | 1.0                      |  |
| Number of v                                         | values: 10               |  |
|                                                     |                          |  |
| Test Vector successfully evaluated to a 1×10 double |                          |  |
| Evaluate Test Vector each time the test is run      |                          |  |

Gamma uses the function gamrnd and takes parameters for  ${\bf A}$  and  ${\bf B}.$ 

For more information, see Gamma Distribution in the Statistics Toolbox documentation.

## Lognormal

The normal and lognormal distributions are closely related. The lognormal distribution is applicable when the quantity of interest must be positive, since log(X) exists only when X is positive.

Lognormal can be used to model something that can be thought of as the multiplicative product of many small independent factors. A common example is the long-term return rate on a stock investment, because it can be considered as the product of daily return rates.

| General Grouping                                    |  |  |  |
|-----------------------------------------------------|--|--|--|
| Name: TestVector2                                   |  |  |  |
| Type: Probability Distribution                      |  |  |  |
|                                                     |  |  |  |
| Distribution: Lognormal                             |  |  |  |
| Mean: 1.0                                           |  |  |  |
| Standard deviation: 1.0                             |  |  |  |
| Number of values: 10                                |  |  |  |
| Test Vester successfully such shad to a 1910 devide |  |  |  |
| Test Vector successfully evaluated to a 1×10 double |  |  |  |
| Evaluate Test Vector each time the test is run      |  |  |  |

Lognormal uses the lognrnd function and takes parameters for **Mean** and **Standard deviation**.

For more information, see Lognormal Distribution in the Statistics Toolbox documentation.

## Т

The T (Student's t) distribution is a family of curves that depend on a single parameter v (the degrees of freedom). As v goes to infinity, the T distribution approaches the standard normal distribution.

T is often used to estimate properties when the sample size is small.

| General Grouping                                                                     |  |
|--------------------------------------------------------------------------------------|--|
| Name:     TestVector2       Type:     Probability Distribution                       |  |
| Distribution:     T       Degrees of freedom:     1.0       Number of values:     10 |  |
| Test Vector successfully evaluated to a 1×10 double                                  |  |

T uses the trnd function and takes one parameter for **Degrees of freedom**.

For more information, see Student's t Distribution in the Statistics Toolbox documentation.

## Weibull

The Weibull distribution is an appropriate analytical tool for modeling the breaking strength of materials. Current usage also includes reliability and lifetime modeling. The Weibull distribution is more flexible than the exponential distribution for these purposes.

| General Gro   | puping                                  |
|---------------|-----------------------------------------|
| Name:         | TestVector2                             |
| Туре:         | Probability Distribution                |
|               |                                         |
| Distribution  | n: Weibull                              |
| A:            | 1.0                                     |
| в:            | 1.0                                     |
| Number of     | f values: 10                            |
|               |                                         |
| Test Vector : | successfully evaluated to a 1×10 double |
| 🔲 Evaluate    | e Test Vector each time the test is run |

Weibull uses the function wblrnd and takes parameters for  ${\bf A}$  and  ${\bf B}$ .

For more information, see Weibull Distribution in the Statistics Toolbox documentation.

## **Example: Creating Test Vectors with Probability Distributions**

Many models must take into account the effect of evaluating uncertainty in model parameters. In this example the tester needs to account for uncertainty in electric motor characteristics that come off the production line so the tester defines the model's parameters as distributions of values, rather than as single fixed values. The tester then performs a Monte Carlo simulation, running the model repeatedly with random combinations of parameter values to account for variability in manufacturing.

In this case, the tester defines the uncertain motor parameters as test vectors. The test varies parameters for armature resistance, armature inductance, and shaft inertia.

To create the first vector, for armature resistance:

- 1 In the Test Vectors pane, click the New Vector button.
- **2** In the Insert Test Vector dialog box, select **Probability Distribution** as the test vector type.
- 3 Enter ArmatureResistance in the Name field.
- **4** In the Insert Test Vector dialog box, use the default distribution, normal (Gaussian).

You do not need to have the Statistics Toolbox software installed to use normal (Gaussian) since it is included with MATLAB.

- **5** In the **Mean** field, enter 1.71.
- **6** In the **Standard deviation** field, enter .056.

| 🥠 Insert Test Vector                                                                          |                                                                                                    | × |
|-----------------------------------------------------------------------------------------------|----------------------------------------------------------------------------------------------------|---|
| Select Test Vector type:<br>MATLAB Expression<br>Probability Distribution<br>Spreadsheet Data | General     Grouping       Name:     ArmatureResistance       Type:     Probability Distribution                                           |   |
|                                                                                               | Distribution:       Normal (Gaussian)         Mean:       1.71         Standard deviation:       .056         Number of values:       1000 |   |
|                                                                                               | Test Vector successfully evaluated to a 1×1000 double                                                                                      |   |
|                                                                                               | OK Cancel                                                                                                    |   |

#### 7 In the Number of values field, enter 1000.

For this vector, the test is varying armature resistance up to a standard deviation of .056, around a mean of 1.71, and using 1000 values.

8 Click OK in the Insert Test Vector dialog box.

The new vector appears in the **Test Vectors** pane.

| Properties                                            | Test Vectors             | र X Tes | t Variables              |  |  |  |  |  |
|-------------------------------------------------------|--------------------------|---------|--------------------------|--|--|--|--|--|
|                                                       |                          |         |                          |  |  |  |  |  |
| New 🛉 🕈                                               | 🗙   Evaluate             |         |                          |  |  |  |  |  |
| Name                                                  | Length                   | Grouped | Туре                     |  |  |  |  |  |
| ArmatureResistance                                    | 1000                     |         | Probability Distribution |  |  |  |  |  |
|                                                       |                          |         |                          |  |  |  |  |  |
|                                                       |                          |         |                          |  |  |  |  |  |
|                                                       |                          |         |                          |  |  |  |  |  |
|                                                       |                          |         |                          |  |  |  |  |  |
|                                                       |                          |         |                          |  |  |  |  |  |
|                                                       |                          |         |                          |  |  |  |  |  |
| General Grouping                                      |                          |         |                          |  |  |  |  |  |
|                                                       |                          |         |                          |  |  |  |  |  |
| Name: JArma                                           | Name: ArmatureResistance |         |                          |  |  |  |  |  |
| Type: Prob                                            | ability Distribution     |         |                          |  |  |  |  |  |
|                                                       |                          |         |                          |  |  |  |  |  |
| Distribution:                                         | Normal (Gaussian)        |         | <b>•</b>                 |  |  |  |  |  |
| Mean:                                                 | 1.71                     |         |                          |  |  |  |  |  |
|                                                       |                          |         |                          |  |  |  |  |  |
| Standard deviatio                                     | n:  0.056                |         |                          |  |  |  |  |  |
| Number of values                                      | : 1000                   |         |                          |  |  |  |  |  |
|                                                       |                          |         |                          |  |  |  |  |  |
| Test Vector successfully evaluated to a 1×1000 double |                          |         |                          |  |  |  |  |  |
| Evaluate Test Vector each time the test is run        |                          |         |                          |  |  |  |  |  |
|                                                       |                          | cionan  |                          |  |  |  |  |  |
|                                                       |                          |         |                          |  |  |  |  |  |
|                                                       |                          |         |                          |  |  |  |  |  |

To create the second vector, for armature inductance:

1 In the **Test Vectors** pane, click the **New Vector** button.

- **2** In the Insert Test Vector dialog box, select **Probability Distribution** as the test vector type.
- ${\bf 3} \ {\bf Enter} \ {\bf Armature Inductance} \ {\bf in the} \ {\bf Name} \ {\bf field}.$
- **4** Use the default distribution, normal (Gaussian).
- $\boldsymbol{5}$  In the  $\boldsymbol{Mean}$  field, enter .3.
- **6** In the **Standard deviation** field, enter .01.

| ieneral Grouping                                      |  |  |  |  |  |
|-------------------------------------------------------|--|--|--|--|--|
| Name: ArmatureInductance                              |  |  |  |  |  |
| Type: Probability Distribution                        |  |  |  |  |  |
|                                                       |  |  |  |  |  |
| Distribution: Normal (Gaussian)                       |  |  |  |  |  |
| Mean: .3                                              |  |  |  |  |  |
| Standard deviation: 01                                |  |  |  |  |  |
| Number of values: 1000                                |  |  |  |  |  |
| Test Vector successfully evaluated to a 1×1000 double |  |  |  |  |  |
|                                                       |  |  |  |  |  |

#### 7 In the Number of values field, enter 1000.

For this vector, the test is varying armature inductance up to a standard deviation of .01, around a mean of .3, and using 1000 values.

8 Click OK in the Insert Test Vector dialog box.

The new vector appears in the **Test Vectors** pane.

| roperties                                             | Test Vectors         | X 5     | Test Variables           |  |  |  |  |
|-------------------------------------------------------|----------------------|---------|--------------------------|--|--|--|--|
|                                                       |                      |         |                          |  |  |  |  |
| New   👚 🤚                                             | X Evaluate           |         |                          |  |  |  |  |
| Name                                                  | Length               | Grouped | Туре                     |  |  |  |  |
| ArmatureResistance                                    | 1000                 |         | Probability Distribution |  |  |  |  |
| ArmatureInductance                                    | 1000                 |         | Probability Distribution |  |  |  |  |
|                                                       |                      |         |                          |  |  |  |  |
|                                                       |                      |         |                          |  |  |  |  |
|                                                       |                      |         |                          |  |  |  |  |
|                                                       |                      |         |                          |  |  |  |  |
| <b>▲</b> ▼                                            |                      |         |                          |  |  |  |  |
| General Grouping                                      |                      |         |                          |  |  |  |  |
|                                                       |                      |         |                          |  |  |  |  |
| Name: ArmatureInductance                              |                      |         |                          |  |  |  |  |
| Type: Prot                                            | ability Distribution |         |                          |  |  |  |  |
|                                                       |                      |         |                          |  |  |  |  |
| Distribution:                                         | Normal (Gaussian)    |         | <b>T</b>                 |  |  |  |  |
| Mean:                                                 | 0.3                  |         |                          |  |  |  |  |
|                                                       |                      |         |                          |  |  |  |  |
| Standard deviation                                    | on: 0.01             |         |                          |  |  |  |  |
| Number of values                                      | : 1000               |         |                          |  |  |  |  |
|                                                       |                      |         |                          |  |  |  |  |
| Test Vector successfully evaluated to a 1×1000 double |                      |         |                          |  |  |  |  |
|                                                       |                      |         |                          |  |  |  |  |
| Evaluate Test Vector each time the test is run        |                      |         |                          |  |  |  |  |
|                                                       |                      |         |                          |  |  |  |  |
| ,                                                     |                      |         |                          |  |  |  |  |

To create the third vector, for shaft inertia:

1 In the **Test Vectors** pane, click the **New Vector** button.

- **2** In the Insert Test Vector dialog box, select **Probability Distribution** as the test vector type.
- **3** Enter ShaftInertia in the **Name** field.
- 4 Use the default distribution, normal (Gaussian).
- $\boldsymbol{5}$  In the Mean field, enter 44.5.
- **6** In the **Standard deviation** field, enter .443.

| General Grouping              |                                   |
|-------------------------------|-----------------------------------|
| Name: ShaftIr<br>Type: Probab | nertia                            |
| i ji robac                    |                                   |
| Distribution:                 | Normal (Gaussian)                 |
| Mean:                         | 44.5                              |
| Standard deviation:           | .443                              |
| Number of values:             | 1000                              |
| Test Vector successfu         | illy evaluated to a 1×1000 double |
| 🔲 Evaluate Test Ve            | ctor each time the test is run    |

#### 7 In the Number of values field, enter 1000.

For this vector, the test is varying shaft inertia up to a standard deviation of .443, around a mean of 44.5, and using 1000 values.

8 Click OK in the Insert Test Vector dialog box.

The new vector appears in the **Test Vectors** pane.

| roperties                                      | Test Vectors              | X N         | Test Variables           |  |  |  |  |
|------------------------------------------------|---------------------------|-------------|--------------------------|--|--|--|--|
|                                                |                           |             |                          |  |  |  |  |
| New 👇 🖣                                        | X Evaluate                |             |                          |  |  |  |  |
| Name                                           | Length                    | Grouped     | Туре                     |  |  |  |  |
| ArmatureResistance                             | 1000                      |             | Probability Distribution |  |  |  |  |
| ArmatureInductance                             | 1000                      |             | Probability Distribution |  |  |  |  |
| ShaftInertia                                   | 1000                      |             | Probability Distribution |  |  |  |  |
|                                                |                           |             |                          |  |  |  |  |
|                                                |                           |             |                          |  |  |  |  |
|                                                |                           |             |                          |  |  |  |  |
| <b>AV</b>                                      |                           |             |                          |  |  |  |  |
| General Grouping                               | 1                         |             |                          |  |  |  |  |
|                                                |                           |             |                          |  |  |  |  |
| Name: ShaftInertia                             |                           |             |                          |  |  |  |  |
| Type: Probability Distribution                 |                           |             |                          |  |  |  |  |
|                                                |                           |             |                          |  |  |  |  |
| Distribution:                                  | Normal (Gaussian)         |             | <b>_</b>                 |  |  |  |  |
|                                                |                           |             |                          |  |  |  |  |
| Mean:                                          | 44.5                      |             |                          |  |  |  |  |
| Standard deviati                               | on: 0.443                 |             |                          |  |  |  |  |
| Number of value                                | s: 1000                   |             |                          |  |  |  |  |
| Number or values: 1000                         |                           |             |                          |  |  |  |  |
|                                                |                           |             |                          |  |  |  |  |
| Test Vector succes                             | sfully evaluated to a 1×1 | 1000 double |                          |  |  |  |  |
| Evaluate Test Vector each time the test is run |                           |             |                          |  |  |  |  |
|                                                |                           |             |                          |  |  |  |  |
|                                                |                           |             |                          |  |  |  |  |

# **Creating Spreadsheet Data Test Vectors**

#### In this section...

"Introduction" on page 2-29

"Creating a Spreadsheet Data Test Vector" on page 2-29

"Configuring the Spreadsheet Data Test Vector" on page 2-33

"Replacing Strings" on page 2-36

# Introduction

The Spreadsheet Data test vector type can be used to read data from Microsoft<sup>®</sup> Excel<sup>®</sup> files or .csv files into the SystemTest<sup>TM</sup> software. This feature also supports file formats used by the MATLAB<sup>®</sup> xlsread function.

You can read spreadsheet data from multiple sheets, and can read whole sheets or a subset of a sheet.

For a detailed example using the Spreadsheet Data test vector, see "Example: Overriding Simulink<sup>®</sup> Inport Blocks Using a Spreadsheet Data Test Vector" on page 4-25.

**Note** For additional technical information and limitations of this feature, see the SystemTest Release Notes.

# **Creating a Spreadsheet Data Test Vector**

To create a Spreadsheet Data test vector:

- 1 In the **Test Vectors** pane, click the **New** button.
- **2** In the Insert Test Vector dialog box, select **Spreadsheet Data** as the test vector type.

| 📣 Insert Test ¥ector                                                                                                |                                                                                                    | × |
|----------------------------------------------------------------------------------------------------|----------------------------------------------------------------------------------------------------|---|
| Insert Test Vector<br>Select Test Vector type:<br>MATLAB Expression<br>Probability Distribution<br>Spreadsheet Data | General Data Selection   String Replacement Grouping     Name: TestVector1   Type:      Type: Spreadsheet Data     Files to Read     Add File(s)     Remove File   Select All Clear All | X |
|                                                                                                    | Unable to evaluate Test Vector. Configuration may be incomplete or in error.  Evaluate Test Vector each time the test is run  OK Cancel                                                 |   |

**3** On the **General** tab, click the **Add File** button.

Browse to your  $Microsoft^{\circledast}\, Excel^{\circledast}\, spreadsheet file or a .csv file and click <math display="inline">{\bf Open}.$ 

- **4** The first sheet of your file is selected by default. If the file has multiple sheets and you want to use them, select the other sheet(s). There is no limit to the number of sheets you can use.
- **5** Select the **Evaluate Test Vector each time the test is run** option if you want to read the file every time the test is run. Leave it unselected if you want to use the same values each time the test is run.

In the case of a Spreadsheet Data test vector, using this option means that data would be read from the spreadsheet file every time the test is run. If you expect the data to change and want to have it read every time, select this option. If you know the data is static or you do not want it to be read each time, unselect the option.

Note that you can use the **Evaluate** button in the **Test Vectors** pane any time for an immediate evaluation.

6 On the **Data Selection** tab, choose the range to use in the test vector. Enter this information in the **Data Range** section to select the range.

Specify whether your data is arranged by column or row using the **Data is arranged by** option.

Then select the specific range using the **Read data from** option. For example, if you have a file that has data in columns A, B, and C, and there is data in rows 3 through 13 and you want to read all the data, in the **Read data from column** option, fill in A to C. Then in the **starting at row** option, enter 3. The SystemTest software will read to the end of the data.

All data in the designated columns is read, from the start-at row through the end of data. Therefore you should only put data in the columns that you want to be read. Extraneous data should be removed if you do not want it to be read. Any blank cells within the read data range will be treated as NaN.

If the first row of your sheet is a header, you can select the **First row is a header** option to have the SystemTest software exclude it from the data.

**7** In the **For Each Selected Sheet** section, select the option to determine how the data is arranged when the vector is created. You can have each row (or column) of the spreadsheet be a separate test vector value, or you can have the entire sheet be one test vector value.

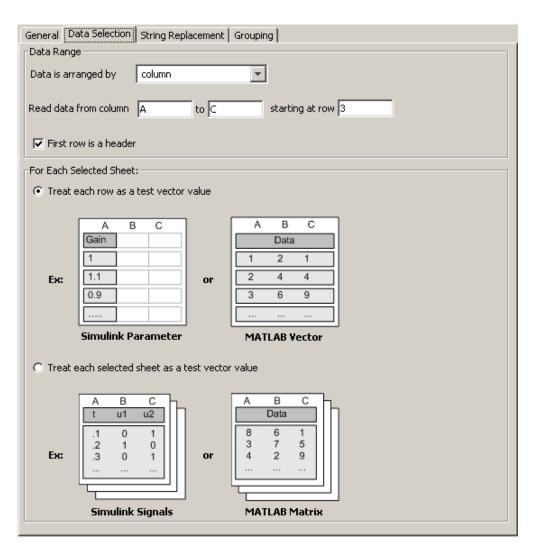

See "Configuring the Spreadsheet Data Test Vector" on page 2-33 for more information about these two options.

8 You can optionally replace strings in the file with values using the **String Replacement** tab. The table is automatically populated with any strings contained in your sheet(s). If you want to replace each occurrence of a particular string with a value, type the value in the **Value** column of the

2-32

table. Then when the test vector is evaluated, that string will be replaced with the value you indicated to populate the test vector.

See "Replacing Strings" on page 2-36 for more information about this option.

**9** Click **OK** in the Insert Test Vector dialog box. The new vector then appears in the **Test Vectors** pane.

After creating a Spreadsheet Data test vector, you can edit it any time by selecting it in the table in the **Test Vectors** tab. If you make any changes to the configuration of the test vector in the SystemTest software, they will be applied immediately. If you make any changes to the underlying spreadsheet, you can have the data reread by clicking the **Evaluate** button above the test vectors table.

For a detailed example using the Spreadsheet Data test vector, see "Example: Overriding Simulink<sup>®</sup> Inport Blocks Using a Spreadsheet Data Test Vector" on page 4-25.

**Note** If the data in your spreadsheet is numeric, it will be a double array in the test vector. If the data contains any strings, it will be a cell array. If the data contains header information and you specified the first row as a header, that will be excluded, and if the remaining data is numeric, it's treated as a double array.

# **Configuring the Spreadsheet Data Test Vector**

As shown in step 7 in "Creating a Spreadsheet Data Test Vector" on page 2-29, you can configure test vector values using the **Data Selection** tab when you create or edit a Spreadsheet Data test vector.

In the **For Each Selected Sheet** section, you select the option to determine how the vector is created. You can have each row (or column) of the spreadsheet be a separate test vector value, or you can have the entire sheet be one test vector value.

#### Treat each row as a test vector value

The **Treat each row as a test vector value** option means that each row or column (depending on what you selected in the **Data is arranged by** option) is one test vector value.

| Treat each row as a test vector value                                                                                                    | value | ABC                                                                                                  |
|----------------------------------------------------------------------------------------------------|-------|----------------------------------------------------------------------------------------------------|
|                                                                                                    |       | ABC                                                                                                  |
| A       B       C         Gain       I         1       I         1       I         1.1       I         0.9       I         Image: Simulink Parameter       MATLAB Vector | or    | Data           1         2         1           2         4         4           3         6         9 |

In the first case shown here, column A contains values for the parameter Gain. Suppose this column contains 10 values, in rows 2 through 11 (row 1 is a header). The resulting test vector would be a 1-by-10 array containing 10 values. The first value is 1, the second value is 1.1, etc. The ten populated rows result in a total of ten values, each row being one scalar value.

The same is true of the second example shown — that each row is a separate value, except that in this case each value is an array, instead of a single scalar. The first test vector value in this case is the array  $[1 \ 2 \ 1]$ . The second test vector value is  $[2 \ 4 \ 4]$ , etc. If this sheet also had ten rows, there would be ten separate values (each an array of 3 numbers) and the test vector length would be 10.

#### Treat each selected sheet as a test vector value

The **Treat each selected sheet as a test vector value** option means that each entire sheet is one test vector value.

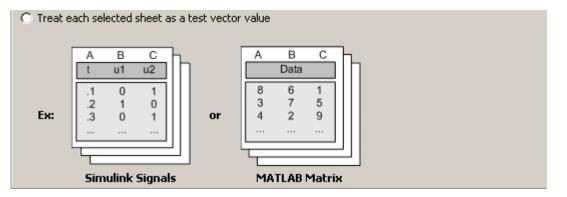

If the sheet contains multiple rows and columns, the resulting test vector value is a matrix. In the first example shown here, labeled Simulink Signals, this spreadsheet file contains 3 sheets. Suppose each sheet contained the three columns shown, t, u1, and u2, and had just the three rows of values shown. The resulting test vector would be of length 3 since each sheet is one test vector value and there are three sheets, and each of the three test vector values would be a 3-by-3 matrix.

Suppose the second example, labeled MATLAB Matrix, contained five sheets and each sheet had the three columns shown, each with ten rows of data. The resulting test vector would be of length 5 since each sheet is one test vector value and there are five sheets, and the five test vector values would each be a 10-by-3 matrix, since the sheets have ten rows of data and three columns.

Configuring each sheet to be one test vector value can be useful in a case where you have a test case in each sheet, and each test case is a matrix.

#### **Using Multiple Sheets**

If you configure a test vector to use multiple sheets in a file, and you use the **Treat each row as a test vector value** option, each sheet is read, turned into individual rows, and then appended together. For example, if your file has three sheets containing three, four, and five rows of data respectively, the resulting test vector is a set of row vectors as follows:

```
row 1 from sheet 1
row 2 from sheet 1
row 3 from sheet 1
row 1 from sheet 2
row 2 from sheet 2
row 3 from sheet 2
row 4 from sheet 3
row 2 from sheet 3
row 3 from sheet 3
row 3 from sheet 3
row 4 from sheet 3
row 5 from sheet 3
```

If you configure a test vector to use multiple sheets in a file, and you use the **Treat each selected sheet as a test vector value** option, the resulting test vector will have the same number of values as there are sheets in the file. The same file with three sheets would have three values:

```
sheet 1
sheet 2
sheet 3
```

## **Replacing Strings**

As shown in step 8 in "Creating a Spreadsheet Data Test Vector" on page 2-29, you can optionally replace strings in the data you read from your spreadsheet files with values using the **String Replacement** tab when you create or edit a Spreadsheet Data test vector. The table lists any strings contained in your sheet(s), excluding headers if you've specified they are present.

If you want to replace each occurrence of a particular string with a value, type the value in the **Value** column of the table. Then when the test is run, that string will be replaced with the value you indicated to create the test vector.

2-36

An example use case for this feature is that you could have a spreadsheet that contains values for switches, and the values are designated by the strings ON and OFF.

|   | A        | В        | С        |
|---|----------|----------|----------|
| 1 | Switch A | Switch B | Switch C |
| 2 | OFF      | ON       | OFF      |
| 3 | OFF      | ON       | OFF      |
| 4 | ON       | OFF      | OFF      |
| 5 |          |          |          |

In this example, you might want to replace each instance of ON with a 1 and each instance of OFF with a 0. The **String Replacement** tab of the Insert Test Vector dialog box would look like the following:

| 📣 Insert Test Vector                          |     |                                                        |                                             | ×        |
|-----------------------------------------------|-----|--------------------------------------------------------|---------------------------------------------|----------|
| Select Test Vector type:                      | Gen | eral Data Selection String Replacement Groupin         | g]                                          |          |
| MATLAB Expression<br>Probability Distribution | F   | Replace strings found in the read data with a scalar i | numerical, scalar logical, or string value. |          |
| Spreadsheet Data                              |     | String                                                 | Value                                       |          |
|                                               |     | OFF                                                    | 0                                           | <b>•</b> |
|                                               |     | ON                                                     | 1                                           | ▼        |
|                                               |     |                                                        |                                             |          |
|                                               |     |                                                        |                                             |          |

If you want to map the same strings to different values, you have to create separate test vectors and do each replacement mapping separately. For example, in the previous case, you might want the values for Switch A to map to 1 and 0 as shown, but for Switch B you might want to use 100 and 0. In this case, create a test vector that reads only column A and replace ON and OFF with 1 and 0, and then create a second test vector for column B that maps Switch B values to 100 and 0.

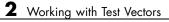

# Working with the Basic Elements

| Working  | with | the | Sections | of a | ı Test |
|----------|------|-----|----------|------|--------|
| (p. 3-2) |      |     |          |      |        |

Basic Elements (p. 3-5)

Describes the three sections of the test and which elements you can add to each one

Describes the basic elements, which sections of the test you can add them to, how they work, and their options in the **Properties** pane

# Working with the Sections of a Test

#### In this section...

"Overview" on page 3-2

"Pre Test" on page 3-2

"Main Test" on page 3-3

"Post Test" on page 3-3

# Overview

Each section of the test serves a different purpose and has different properties that can be set in the **Properties** pane. Click a part of the test or an element in the **Test Browser** to see the properties for that section or element.

The descriptions of the elements in this chapter include a list of which sections of the test you can use each element in. The following sections describe the sections of a test. They are followed by a description of how to use the basic elements.

# **Pre Test**

The Pre Test runs once prior to any number of iterations through Main Test. Pre Test can be used to perform general test setup such as:

- Opening a model.
- Initializing variables.
- Accessing system resources, such as opening a file.
- Initializing external test equipment.

In Pre Test, only test variables defined as a Pre Test variable may be modified or assigned to. Pre Test variables are initialized during Pre Test and persist throughout the Main Test and Post Test.

In Pre Test you can add the following element types: Simulink, MATLAB, Subsection, Stop, IF, Video Input, the three Instrument Control Toolbox<sup>TM</sup> elements, and the four Data Acquisition Toolbox<sup>TM</sup> elements.

With Pre Test you can initialize Pre Test variables and run elements that you only want to run once before any Main Test iterations. For example, you can:

- Add a Simulink element to run a model and assign baseline data to a Pre Test variable.
- Add a MATLAB element to load a MAT-file or perform some other test setup.
- Create conditions with the IF element and follow up with a Subsection element to define what to do when those conditions are met.

# **Main Test**

The Main Test is run one or more times based on the number of iterations. It is used to:

- Execute elements multiple times in order to perform batch testing or sweep through a parameter space.
- Perform batch testing or parameter sweeps that require multiple independent iterations using different test conditions for each iteration.

The number of iterations is defined by the number and length of test vectors you specify. The SystemTest<sup>™</sup> software executes Main Test once for each permutation of values in the test vectors specified.

In Main Test you can add all of the element types.

# **Post Test**

The Post test runs once after all Main Test iterations have executed or when a run-time error occurs in Pre Test or Main Test. Post Test can be used to perform test cleanup, such as:

- Closing a model.
- Cleaning up your workspace.
- Releasing system resources, such as closing a file.
- Returning external test equipment to a safe state.

In Post Test you can add the following element types: MATLAB, Subsection, IF, Video Input, the three Instrument Control Toolbox elements, and the four Data Acquisition Toolbox elements.

# **Basic Elements**

#### In this section...

"Introduction" on page 3-5
"MATLAB Element" on page 3-6
"Limit Check Element — General Check" on page 3-7
"Limit Check Element — Tolerance Check" on page 3-11
"IF Element" on page 3-14
"Vector Plot Element" on page 3-15
"Scalar Plot Element" on page 3-17
"Stop Element" on page 3-19
"Subsection Element" on page 3-20

## Introduction

The sections listed above describe how to work with the basic elements.

The Simulink element is covered in detail in Chapter 4, "Using the Simulink Element". The hardware elements are covered in detail in "Introduction" on page 7-2 in Using the Image Acquisition Toolbox<sup>™</sup> Element, "Introduction" on page 6-2 in Using the Data Acquisition Toolbox<sup>™</sup> Elements, and "Introduction" on page 5-2 in Using the Instrument Control Toolbox<sup>™</sup> Elements.

To see the MATLAB, Limit Check, and Scalar Plot elements used in an example, see "Adding Elements" on page 1-20.

**Tip** You can rename any element or subsection by double-clicking its name in the **Test Browser**.

## **Invalid Characters in Element Names**

The following characters are invalid to include within element names:

- '
- <
- >

You cannot use these three characters in element names. If you create a new test element with one or more of these characters in the element name, then the SystemTest<sup>TM</sup> software throws an error dialog and the element name is reset to the default value, which is the name of the element type.

If you try to load an existing test with an invalid element name (containing one or more of the three characters listed above), the SystemTest software displays an error dialog indicating that the element name is invalid. The test will load successfully, but the element with an invalid name is reset to use the default name for the element. If this occurs, simply rename the element to a name that does not contain any of the invalid characters.

# **MATLAB Element**

The MATLAB element lets you run MATLAB<sup>®</sup> scripts from within a test. In addition to specifying any valid MATLAB script to execute, you can incorporate any test variable into your code, as well as access any variables residing in the MATLAB workspace.

## **Allowed Test Sections**

The MATLAB element can be used in the following test sections:

- Pre Test
- Main Test
- Post Test

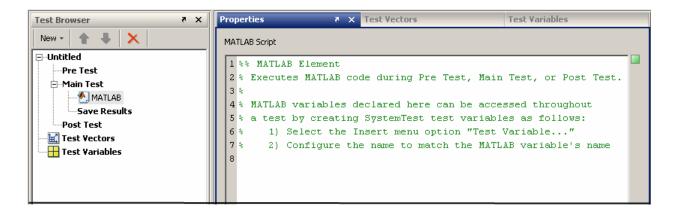

## **Properties Pane**

In the MATLAB Script edit field, enter any valid MATLAB script.

# Limit Check Element – General Check

The **General Check** tab of the Limit Check element determines test conditions are met by using scalar, vector, or matrix comparisons. It can be used to:

- Compare measured data to expected data.
- Stop an iteration or an entire test if a test constraint is violated.
- Assign a test variable the logical value derived from the comparison(s) for use by other elements.

You can do the following types of comparisons with the **General Check** tab of the Limit Check element:

- Scalar versus scalar
- Scalar versus vector
- Vector versus vector
- Matrix versus matrix

**Note** Use the Tolerance Check tab of the Limit Check element to test absolute and relative tolerance.

## **Allowed Test Sections**

The Limit Check element can be used in the following test section:

• Main Test

| Test Browser 🛛 🛪 🗙                                          | Properties 7 × Test Vectors                                                                                                    | Test Variables |  |  |  |  |
|-------------------------------------------------------------|----------------------------------------------------------------------------------------------------|----------------|--|--|--|--|
| New - A A X                                                 | Conditions                                                                                                    |                |  |  |  |  |
| Pre Test<br>Main Test<br>                                   | General Check Tolerance Check                                                                                                    |                |  |  |  |  |
| Save Results<br>Post Test<br>Test Vectors<br>Test Variables | Test Variable       Operator         For this element to pass:       All rows must evaluate to true (logical AND)         If this element fails:       Current iteration continues | Limit          |  |  |  |  |
|                                                             | Assign data to:                                                                                                    |                |  |  |  |  |

## How to Use

- **1** Click the **New** button on the **General Check** tab to add a general limit check.
  - Select an existing test variable or create a new one in the **Test Variable** column.

- Select an operator in the **Operator** column.
- Select an existing test variable or test vector or create a new one in the **Limit** column.
- 2 Set your test's passing conditions.
  - The element can pass if all comparisons complete successfully (a logical AND).
  - The element can pass if one or more of the comparisons complete successfully (a logical OR).
- **3** Set your fallback procedure if the element fails. You can:
  - Allow the current iteration to continue executing.
  - Stop the current iteration and proceed to the next iteration.
  - Stop the test and proceed to Post Test.
- **4** Identify the SystemTest test variable you want to assign the logical value derived from the comparison(s) in the **Assign data to** field.

**Note** Aside from setting limit checks on individual elements, you can set these properties for the entire test, reachable by clicking the test name in the **Test Browser**, to determine pass/fail criteria for the test as a whole.

#### **Properties Pane – General Check**

You can set the following properties for the Limit Check element:

- **Test Variable** Value to compare to limit using operator.
- **Operator** Boolean operator used to compare test variable to limit.
- Limit Value to compare to test variable using operator.
- For this element to pass Choose between a logical AND (all comparisons must pass) or a logical OR (at least one comparison needs to pass) for the element to pass.
- If this element fails Choose between continuing the test, stopping the current iteration, or stopping the entire test.

• Assign data to — Test variable assigned the logical value of this evaluation. The logical value will be 1 if the element passes or 0 if the element fails.

# Limit Check Element – Tolerance Check

The **Tolerance Check** tab of the Limit Check element verifies test conditions are met by using absolute and relative tolerance comparisons. It can be used to:

- Compare measured data to expected data.
- Stop an iteration or an entire test if a test constraint is violated.
- Assign a test variable the logical value derived from the comparison(s) for use by other elements.
- Define pass/fail criteria for an iteration.

You can do the following types of comparisons with the **Tolerance Check** tab of the Limit Check element:

- Absolute tolerance
- Relative tolerance

For a definition of these tolerance types, see the Properties Pane section.

**Note** Use the General Check tab of the Limit Check element to test scalar, vector, and matrix comparisons.

## **Allowed Test Sections**

The Limit Check element can be used in the following test section:

• Main Test

| Test Browser 🛛 🛪 🗙 | Properties 🦻 🛪 Test                          | Vectors Test Variables                 |  |  |  |
|--------------------|----------------------------------------------|----------------------------------------|--|--|--|
| New - 👚 🌲 🗙        | Conditions                                   |                                        |  |  |  |
| ⊡Untitled          |                                              |                                        |  |  |  |
| Pre Test           | General Check Tolerance Check                |                                        |  |  |  |
|                    | New 🛧 🖶 🗙                                    |                                        |  |  |  |
| Limit Check        | Test Variable Expecte                        | d Value Tolerance Type Tolerance Limit |  |  |  |
| Post Test          |                                              |                                        |  |  |  |
| Test Vectors       |                                              |                                        |  |  |  |
| Test ¥ariables     |                                              |                                        |  |  |  |
|                    |                                              |                                        |  |  |  |
|                    |                                              |                                        |  |  |  |
|                    |                                              |                                        |  |  |  |
|                    |                                              |                                        |  |  |  |
|                    |                                              |                                        |  |  |  |
|                    |                                              |                                        |  |  |  |
|                    |                                              |                                        |  |  |  |
|                    |                                              |                                        |  |  |  |
|                    |                                              |                                        |  |  |  |
|                    |                                              |                                        |  |  |  |
|                    |                                              |                                        |  |  |  |
|                    |                                              |                                        |  |  |  |
|                    | For this element to pass:                    |                                        |  |  |  |
|                    | All rows must evaluate to true (logical AND) |                                        |  |  |  |
|                    |                                              |                                        |  |  |  |
|                    | If this element fails:                       |                                        |  |  |  |
|                    | Current iteration continues                  |                                        |  |  |  |
|                    | Assign data to:                              |                                        |  |  |  |
|                    |                                              | •                                      |  |  |  |
| J                  |                                              |                                        |  |  |  |

## How to Use

- 1 Click the **New** button on the **Tolerance Check** tab to add a tolerance limit check.
  - Select an existing test variable or create a new one in the **Test Variable** column.

- Select an existing test variable or test vector or create a new one in the **Expected Value** column.
- Select Absolute or Relative in the **Tolerance Type** column.
- Select an existing test variable or test vector or create a new one in the **Tolerance Limit** column.
- 2 Set your test's passing conditions.
  - The element can pass if all comparisons complete successfully (a logical AND).
  - The element can pass if one or more of the comparisons complete successfully (a logical OR).
- **3** Set your fallback procedure if the element fails. You can:
  - Allow the current iteration to continue executing.
  - Stop the current iteration and proceed to the next iteration.
  - Stop the test and proceed to Post Test.
- **4** Identify the SystemTest test variable you want to assign the logical value derived from the comparison(s) in the **Assign data to** field.

**Note** Aside from setting limit checks on individual elements, you can set these properties for the entire test, reachable by clicking the test name in the **Test Browser**, to determine pass/fail criteria for the test as a whole.

## **Properties Pane – Tolerance Check**

You can set the following properties for the Limit Check element.

- **Test Variable** Variable to compare with expected value using a tolerance limit.
- **Expected Value** Expected value to compare variable to using a tolerance limit.
- **Tolerance Type** Tolerance type used to compare test variable to the expected value. Select Absolute or Relative. Absolute tolerance is

calculated using this formula: abs(test variable - expected value)
<= tolerance limit. Relative tolerance is calculated using this formula:
abs(test variable - expected value) <= tolerance limit.\*
abs(expected value).</pre>

- **Tolerance Limit** Value used as the tolerance constraint to compare variable and expected value.
- For this element to pass Choose between a logical AND (all comparisons must pass) or a logical OR (at least one comparison needs to pass) for the element to pass.
- If this element fails Choose between continuing the test, stopping the current iteration, or stopping the entire test.
- Assign data to: Test variable assigned the logical value of this evaluation. The logical value will be 1 if the element passes or 0 if the element fails.

# **IF Element**

The IF element provides logical control of a test by evaluating a condition.

The IF element allows sub-elements to run only when the IF element's condition evaluates to true. After adding an IF element, you should add one or more elements to perform a specific task.

## **Allowed Test Sections**

The IF element can be used in the following test sections:

- Pre Test
- Main Test
- Post Test

| Test Browser 🛛 🛪 🗙 | Properties | Test Vectors | Test Variables |
|--------------------|------------|--------------|----------------|
| New - 🔺 🖶 🗙        | Condition  |              |                |
| ⊡…Untitled         | false      |              |                |
| Pre Test           |            |              |                |
| ⊡Main Test         |            |              |                |
|                    |            |              |                |
| Save Results       |            |              |                |
| Post Test          |            |              |                |
| E Test Vectors     |            |              |                |
| Test ¥ariables     |            |              |                |
|                    |            |              |                |
|                    |            |              |                |

## **Properties Pane**

You can set the following property for the IF element.

• **Condition** — Enter a valid MATLAB expression that will evaluate to true or false.

# **Vector Plot Element**

The Vector Plot element is used to plot array or vector data over multiple iterations.

Use this element during the Main Test to generate plots of any test variables containing array or vector data. You can change the number of iterations displayed to as many as 16 (in a 4-by-4 matrix) using the **Subplot Dimensions** fields. The default is one iteration.

## **Allowed Test Sections**

The Vector Plot element can be used in the following test section:

• Main Test

| Test Browser 🍖 🗙                  | Properties a                                                                                               | 🛛 🗙 Test Vecto  | rs         | Test ¥ariables |  |  |
|-----------------------------------|----------------------------------------------------------------------------------------------------|-----------------|------------|----------------|--|--|
| New - 🛉 🖶 🗙                       | Plot Type                                                                                                  |                 |            |                |  |  |
| Untitled<br>Pre Test<br>Main Test | plot                                                                                                    |                 |            | •              |  |  |
| Vector Plot                       | X Axis <pre> x Axis <pre> x Axis </pre> <pre> x Inset to Plot </pre> <pre> New </pre> <pre> x </pre></pre> |                 |            |                |  |  |
| Post Test                         |                                                                                                    |                 |            |                |  |  |
| Test Vectors                      |                                                                                                    |                 |            |                |  |  |
|                                   |                                                                                                    |                 |            |                |  |  |
|                                   | Y Axis                                                                                                    | Line Color      | Line Style | Line Marker    |  |  |
|                                   | <u>_</u>                                                                                                   | <auto></auto>   | Solid 📃 💌  | No Marker 🗾    |  |  |
|                                   |                                                                                                    |                 |            |                |  |  |
|                                   | Subplot Dimensions<br>Rows<br>1<br>Clear axes between                                                      | •<br>iterations | Col        | umns           |  |  |

## **Plot Type**

Choose one of the following plot types:

- **plot** Standard plot of X and Y.
- semilogx Semilogarithmic plot with logarithmic X-axis.
- semilogy Semilogarithmic plot with logarithmic Y-axis.
- **loglog** Log-log scale plot.
- **stem** Lines extending from a baseline along the X-axis.

#### **Properties Pane**

You can set the following properties for the Vector Plot element.

- X Axis Choose a test variable to use for an X-axis value.
- **Y Axis** Choose a test variable to use for a Y-axis value.
- Line Color Select a color to use for the line between each data point.
- Line Style Set the type of line to be drawn between each data point.
- Line Marker Choose a symbol to represent each data point.

#### **Subplot Dimensions**

- Rows The number of rows you want displayed in the Subplots window.
- **Columns** The number of columns you want displayed in the Subplots window.
- **Clear axes between iterations** Applies only when you have one row and one column to display. Selecting this option (default) rewrites the plot with new data during each iteration. Clearing this option adds new data to the plot during each iteration.

## **Scalar Plot Element**

The Scalar Plot element is used to plot scalar data for each iteration.

Use this element during the Main Test to generate a plot of one or more scalar test variables.

## **Allowed Test Sections**

The Scalar Plot element can be used in the following test section:

• Main Test

| Test Browser 🛛 🤻 🗙                                       | Properties   | × 5                                                                                      | Test Vecto     | rs         | Test Variables |          |
|----------------------------------------------------------|--------------|------------------------------------------------------------------------------------------|----------------|------------|----------------|----------|
| New - + + ×                                              | Plot Type    | plot                                                                                     |                |            |                | •        |
| Scalar Plot<br>Save Results<br>Post Test<br>Test Vectors | X Axis       |                                                                                          |                |            |                | <b>_</b> |
| Test Variables                                           | Maximum Numt | per of Points to I                                                                       | Display at Onc | e          |                |          |
|                                                          | New 1        | ► #   <mark>×</mark>                                                                     |                |            |                |          |
|                                                          | Y Axi        | is L                                                                                     | ine Color      | Line Style | Line Marker    |          |
|                                                          |              | <aut< th=""><th>o&gt; 🗾</th><th>Solid 🗾 🔻</th><th>No Marker</th><th><b>•</b></th></aut<> | o> 🗾           | Solid 🗾 🔻  | No Marker      | <b>•</b> |
|                                                          |              |                                                                                          |                |            |                |          |

#### **Plot Type**

Choose one of the following plot types:

- **plot** Standard plot of X and Y.
- semilogx Semilogarithmic plot with logarithmic X-axis.
- semilogy Semilogarithmic plot with logarithmic Y-axis.
- **loglog** Log-log scale plot.
- **stem** Lines extending from a baseline along the X-axis.

## **Properties Pane**

You can set the following properties for the Scalar Plot element.

- **Maximum Number of Points to Display at Once** Determine how many points to show simultaneously. By default this is infinite such that all points will be plotted. Use a MATLAB numeric that evaluates to a positive, nonzero integer to set this field's value.
- X Axis Choose a test variable to use for an X-axis value.
- **Y Axis** Choose a test variable to use for a Y-axis value.
- Line Color Select a color to use for the line between each data point.
- Line Style Set the type of line to be drawn between each data point.
- Line Marker Choose a symbol to represent each data point.

## **Stop Element**

The Stop element stops an iteration or an entire test unconditionally.

You can use the Stop element with conditional logic elements, such as the IF element, to control the test's execution.

## **Allowed Test Sections**

The Stop element can be used in the following test sections:

- Pre Test
- Main Test

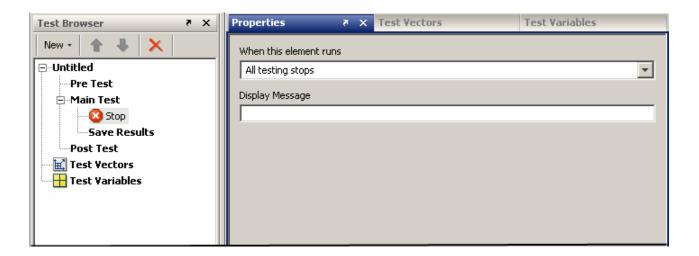

#### **Properties Pane**

You can set the following properties for the Stop element.

• When this element runs — Select a stop action for use in Main Test. The Current iteration stops option stops the current Main Test iteration. The All testing stops option stops all Main Test iterations and runs Post Test.

Note that when a Stop element is used in Pre Test, **All testing stops** is the only option, since Pre Test does not have iterations.

• **Display Message** — Enter a message to display in the Test Report.

## **Subsection Element**

Use subsection elements to organize one or more elements to maintain readability of your test or to better manage complex test structures. Use a subsection to:

- Group elements under a single root element.
- Organize tests.
- Manage complex test structures.

## **Allowed Test Sections**

The Subsection element can be used in the following test sections:

- Pre Test
- Main Test
- Post Test

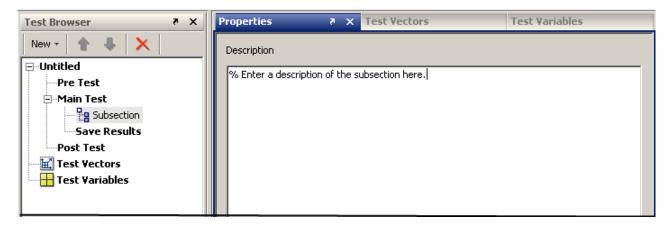

#### **Properties Pane**

You can set the following properties for the Subsection element.

• **Description** — Type in your description of the subsection.

# Using the Simulink Element

The Simulink element allows you to override the inputs to a Simulink<sup>®</sup> model with SystemTest<sup>TM</sup> test vectors and test variables. You can further map the model's outputs to SystemTest test variables for later processing by other test elements. This means that you can use the SystemTest software to define, generate or load input data, feed it into Simulink, run the model while iterating over the input data, and map the outputs back into the SystemTest software.

| Before You Begin (p. 4-3)                                                               | Prerequisite steps to take if you<br>intend to use the examples provided<br>with the procedures in this section         |
|-----------------------------------------------------------------------------------------|----------------------------------------------------------------------------------------------------|
| Mapping Test Vectors and Test<br>Variables to a Simulink <sup>®</sup> Model<br>(p. 4-5) | Describes how to map test vectors<br>and test variables to Simulink<br>inputs and Simulink outputs to test<br>variables |
| Overriding Inport Block Signals<br>(p. 4-21)                                            | Describes how to override Simulink inport signals in a test                                                             |
| Using Simulink <sup>®</sup> Model Coverage<br>(p. 4-34)                                 | Describes how to use the Simulink <sup>®</sup><br>Verification and Validation™ model<br>coverage feature                |

**Note** To use the Simulink element, you must have a license for Simulink.

**Note** In Simulink elements, you cannot have more than one model with the same name. Each model referenced within a test must have a unique name. If you ran a test containing two models with the same name, the SystemTest software would only use one of the models.

## **Before You Begin**

This chapter explains the Simulink<sup>®</sup> setup by having you recreate the Simulink element that is part of the Inverted Pendulum demo. Before continuing, you should load this demo from MATLAB<sup>®</sup> and delete the Simulink element from the demo.

The following steps describe how to do this:

- 1 Start MATLAB.
- 2 Open the Inverted Pendulum demo.
  - a Select Start > Demos to open the Help browser.
  - **b** Expand the **MATLAB** list from the left frame of the browser.
  - Select **SystemTest**. The SystemTest<sup>™</sup> demos open in the right browser frame.
  - **d** Click "Simulink Mapping and Overriding Simulink Data Using an Inverted Pendulum Model." An overview of the demo opens.
  - Click the link "Open the demo in the SystemTest Desktop" at the bottom of the page.

Alternatively, you can enter the following command at the MATLAB command line:

systemtest InvertedPendulum

The SystemTest desktop opens with the Inverted Pendulum demo loaded.

3 Click the Simulink element in the Test Browser.

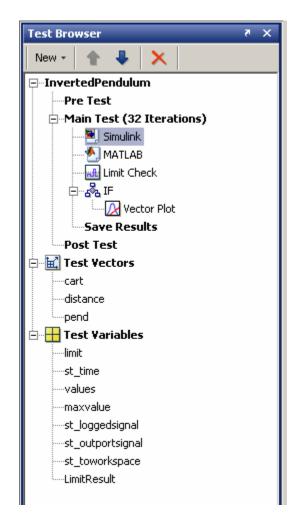

**4** Click the **Delete element** button in the Test Browser button bar or press the **Delete** key.

## Mapping Test Vectors and Test Variables to a Simulink® Model

#### In this section...

"Introduction" on page 4-5

"Adding a Simulink Element" on page 4-5

"Specifying the Simulink<sup>®</sup> Model" on page 4-6

"Overriding Simulink<sup>®</sup> Model Inputs" on page 4-7

"Mapping Simulink<sup>®</sup> Model Outputs to Test Variables" on page 4-14

## Introduction

To help you learn how to use the Simulink element, this section walks you through the configuration of the Simulink element for the Inverted Pendulum test. The Inverted Pendulum demo includes both a model of the pendulum and a model of a controller that keeps the inverted pendulum balanced. Moving the bottom of the pendulum disturbs the equilibrium, causing the pendulum to move and the controller to rebalance it. The Inverted Pendulum test varies the mass of the pendulum, the mass of the cart the pendulum is on, and the distance to the pendulum's center of mass, testing the robustness of the controller as it attempts to return the pendulum to equilibrium. Using the Simulink element in a test lets you vary the model inputs and assess the model outputs.

**Note** The following sections assume you have loaded the Inverted Pendulum demo and deleted the Simulink element, as explained in "Before You Begin" on page 4-3.

## **Adding a Simulink Element**

To add a Simulink element to a test, click the **New > Test Element** button in the **Test Browser** and select the Simulink element. If you have a license for Simulink<sup>®</sup>, the element list contains the Simulink element, as shown in the following figure.

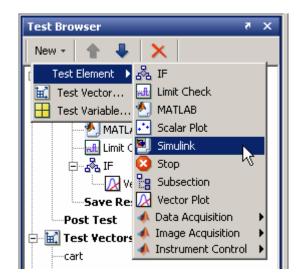

The SystemTest<sup>TM</sup> software adds the Simulink element to the test and opens the Simulink element **Properties** pane.

| Test Browser 🛛 🛪 🗙             | Properties       | × 5             | Test Vectors              | Test Variabl        | es  |        |
|--------------------------------|------------------|-----------------|---------------------------|---------------------|-----|--------|
| New - 👚 🖶 🗙                    | Simulink model   |                 |                           |                     |     |        |
| 🖃 InvertedPendulum             |                  |                 |                           |                     |     |        |
| Pre Test                       |                  |                 |                           |                     | - C | Browse |
| 🗇 Main Test (32 Iterations)    |                  |                 |                           |                     |     |        |
|                                | Mappings Model ( | Ioverage        |                           |                     |     |        |
| MATLAB                         |                  |                 |                           |                     |     |        |
| Limit Check                    | Override In      | oort Block Sign | als with SystemTest Data  |                     |     | ×      |
| ⊨ <sup>_</sup> <sup>®</sup> IF |                  |                 |                           |                     |     |        |
| Vector Plot                    | Override Blo     | ck Parameter    | s with SystemTest Data    |                     |     | ×      |
| Save Results                   |                  |                 |                           |                     |     |        |
| Post Test                      | Override M/      | TLAB and Mod    | lel Workspace Variables w | ith SystemTest Data |     | ¥      |
| E Test Vectors                 |                  |                 |                           |                     |     |        |
|                                | Assign Mode      | el Outputs to S | ystemTest Data            |                     |     | ×      |
| distance                       |                  |                 |                           |                     |     |        |
|                                |                  |                 |                           |                     |     |        |

## Specifying the Simulink<sup>®</sup> Model

When you first add the element, the icon in the **Test Browser** has a red x, meaning that the element requires some information. The **Simulink model** field in the Simulink element **Properties** pane is outlined in red,

indicating that it is a required field. You must specify the model that the Simulink element will interact with. If the model is on the MATLAB<sup>®</sup> path, you can type its name in the **Simulink model** field. If you are not sure of the name, or the model is not on the path, you can browse to its location using the browse button.

For the Inverted Pendulum example, type systemtestpendulum in the **Simulink model** field and press **Enter**. The SystemTest software opens the systemtestpendulum model in Simulink and opens the Pendulum Visualization window.

## **Overriding Simulink® Model Inputs**

Using test vectors and test variables, you can override the following Simulink model inputs:

- Block parameters Described in "Overriding Simulink<sup>®</sup> Block Parameters" on page 4-7
- Model and base workspace variables Described in "Overriding to Workspace Variables" on page 4-9
- Inport signals Described in "Overriding Simulink<sup>®</sup> Model Inport Signals" on page 4-11

## **Overriding Simulink® Block Parameters**

You can override Simulink block parameters with SystemTest test vectors or test variables. When you run the test, Simulink runs the model using data provided by the SystemTest software. Overriding does not change your Simulink model file; it only overrides in the test. The procedure for creating block parameter overrides requires that you select your block in the Simulink model, but everything else you need to do happens within the Simulink element **Properties** pane. To override a Simulink block parameter:

- 1 In the **Mappings** tab of the **Properties** pane for the Simulink element in the SystemTest software, expand the **Override Block Parameters with SystemTest Data** section and click the **New Mapping** button, and select **Select Block to Add**. This opens the model in Simulink, if it is not already open.
- **2** In the Simulink model window, click the block containing the parameter you want to override. For this example, click the Pendulum block in the **systemtestpendulum** model window.
- **3** In the SystemTest software, return to the Simulink element **Properties** pane and, in the **Override Block Parameters** section, you'll see that the **Pendulum** was added. If you click the **New Mapping** button again, you'll see that the SystemTest software also adds an entry to this menu for the block.

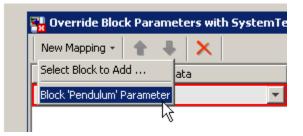

In the override table, the **Simulink Data** field shows that this entry is linked to the Pendulum block but the question mark (?) indicates that no parameter for the block has been mapped.

| 🙀 Override Block Parameters with SystemTe | est Data (1) 🛛 🖈 |
|-------------------------------------------|------------------|
| New Mapping 🗸 🛖 🐥 🗙                       |                  |
| Simulink Data                             | SystemTest Data  |
| Pendulum:?                                | <b>▼</b>         |
|                                           |                  |

- **4** Select the parameter from the block that you want to map. Click the **Simulink Data** field for the block and select a parameter from the list. For the Inverted Pendulum demo example, select Pendulum:Mass of cart (kg).
- **5** Specify the SystemTest test vector or test variable you want to map to this block parameter. Click the **SystemTest Data** field for the block parameter. This shows you all defined SystemTest test vectors and test variables available for mapping. For this example, select **cart**.

| 🙀 Override Block Parameters with SystemTe | est Data (1) 🛛 🖈                                                           |
|-------------------------------------------|----------------------------------------------------------------------------|
| New Mapping 👻 🛖 🐥 🗙                       |                                                                            |
| Simulink Data                             | SystemTest Data                                                            |
| Pendulum:Mass of cart (kg)                | <b>•</b>                                                                   |
|                                           | maxvalue  st_loggedsignal st_outportsignal st_toworkspace LimitResult pend |
|                                           | distance                                                                   |

## **Overriding to Workspace Variables**

You can use a SystemTest test vector or test variable to override either a MATLAB base workspace variable or a Simulink model workspace variable. This lets you define test values and conditions in the SystemTest software and have a Simulink model act on them.

This section describes how you can use the values in the pend and distance test vectors to override the model workspace variables masspend and penddistance in the Inverted Pendulum demo. To override workspace variables:

- 1 Expand the **Override MATLAB and Model Workspace Variables with SystemTest Data** area of the Simulink element **Properties** pane, and click the **New Mapping** button.
- 2 Select the workspace variable you want to override. Click the **Simulink Data** field of this row to see all available base workspace variables and Simulink model workspace variables. For the Inverted Pendulum example, select **masspend**.

| 🙀 Override MATLAB and Model Workspace V                                                                            | ariables with SystemTest Data (1) 🛛 🛛 🛠 |
|----------------------------------------------------------------------------------------------------|-----------------------------------------|
| New Mapping 🛖 🖶 🗙                                                                                                  |                                         |
| Simulink Data                                                                                                    | SystemTest Data                         |
| <b>~</b>                                                                                                    | ▼                                       |
| masscart (model workspace)<br>masspend (model workspace)<br>penddistance (model workspace)<br>ans (base workspace) |                                         |

**3** Specify which SystemTest test vector or test variable you want to map to the Simulink workspace variable. Click the **SystemTest Data** field of this row to see all available test vectors and test variables. For this example, select **pend**.

| 🙀 Override MATLAB and Model Workspace | Variables with SystemTest Data (1) 🛛 🕺                                                   |
|---------------------------------------|------------------------------------------------------------------------------------------|
| New Mapping 👚 🐥 🗙                     |                                                                                          |
| Simulink Data                         | SystemTest Data                                                                          |
| masspend (model workspace)            |                                                                                          |
|                                       | maxvalue  st_loggedsignal st_outportsignal st_toworkspace LimitResult pend cart distance |

**4** Repeat steps 1 to 3 to override the Simulink model workspace variable penddistance with the SystemTest test vector distance.

| Override MATLAB and Model Workspace V | aria | bles with SystemTest Data (2) | * |
|---------------------------------------|------|-------------------------------|---|
| New Mapping 🔒 👢 🗙                     |      |                               |   |
| Simulink Data                         |      | SystemTest Data               |   |
| masspend (model workspace)            | •    | pend                          | • |
| penddistance (model workspace)        | •    | distance                      | - |
|                                       |      |                               |   |
|                                       |      |                               |   |

## **Overriding Simulink® Model Inport Signals**

As with block parameters and workspace variables, you can use the SystemTest software to override a model's inport signals. This lets you externally manipulate the input signal of a Simulink model.

The Inverted Pendulum demo example does not override any inport signals.

For information on how to override inport signals and an example, see "Overriding Inport Block Signals" on page 4-21.

#### **Optimizing Test Vectors to Work with Inport Signals**

Simulink allows you to import input signal and initial state data from the MATLAB workspace and export output signal and state data to the MATLAB workspace during simulation. In the SystemTest software, you can specify the contents of a test vector so that it is used as a Simulink inport. To do that, use the vector as the mapping in your Simulink element, by selecting it in the **SystemTest Data** row as described above.

The Simulink documentation contains guidance on importing data to Simulink inport signals. You can create the same type of data in your SystemTest test vectors that you then map to inport signals. For more information on appropriate data types, see Importing and Exporting Simulation Data in the Simulink documentation.

#### **Example for Overriding Inport Signals Using Data Arrays**

One of the data formats described in Importing and Exporting Simulation Data in the Simulink documentation is the use of data arrays for specifying input data to an Inport block. This example uses the systemtestinputdemo.mdl model to illustrate how the SystemTest software can be used to override the three Inport blocks in the model with test signals.

The first step involves constructing a test vector that specifies the different signal test cases. This can be done by creating a MATLAB function that simply returns a test vector containing the different test cases you would like to use for each test iteration. A sample MATLAB function, called GETTESTVECTOR, that does this is provided below.

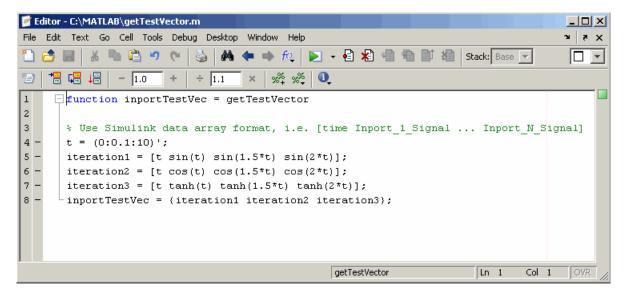

Once this function is saved as GETTESTVECTOR, you can create a SystemTest test vector whose expression is set to GETTESTVECTOR. This will create a 1-by-3 test vector cell array within the SystemTest software, where each entry in the cell array represents the time and signal data for the three Inport blocks. For detailed information on the Simulink data array format, or other formats supported by Simulink Inport blocks, see Importing and Exporting Simulation Data in the Simulink documentation.

## Mapping Simulink<sup>®</sup> Model Outputs to Test Variables

Using test variables you can assign the output from the following types of Simulink model data:

- Logged signals Described in "Mapping Simulink<sup>®</sup> Logged Signals to Test Variables" on page 4-14
- Outport signals Described in "Mapping Simulink<sup>®</sup> Outport Signals to Test Variables" on page 4-16
- To Workspace blocks Described in "Mapping Simulink<sup>®</sup> To Workspace Blocks to Test Variables" on page 4-17

After you map model outputs to test variables, you can incorporate the model data into the SystemTest software. This section shows you how to map this data for the Inverted Pendulum example.

**Note** The output from Simulink models can only be mapped to SystemTest test variables. You cannot map this output to SystemTest test vectors.

#### **Mapping Simulink® Logged Signals to Test Variables**

Logged signals are a way to obtain outputs from a model without adding more outports. Using logged signals, you can identify a particular signal and map the output to a SystemTest test variable.

To map logged signals to a SystemTest test variable:

1 Expand the Assign Model Outputs to SystemTest Data section of the Simulink element Properties pane, and click the New Mapping button. From the list, select Logged Signal. The SystemTest software adds a row for a new mapping of this type.

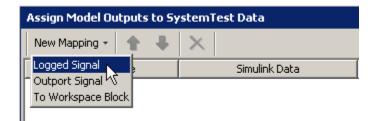

**2** Specify the signal you want to capture. Click the **Simulink Data** field to see all the signals in the model. For the Inverted Pendulum example, select **pendout**.

**Note** If you added logged signals to your model and they do not appear in this list, click the refresh button, on the **Properties** pane next to the model name, to update the list.

| 🙀 Assign Model Outpul | ts to SystemTest Data (1) | *               |
|-----------------------|---------------------------|-----------------|
| New Mapping 👻 👚       | <b>↓</b>   <b>×</b>       |                 |
| Mapping Type          | Simulink Data             | SystemTest Data |
| Logged Signal         | <b>*</b>                  | <b>•</b>        |
|                       | All signals<br>pendout    |                 |

**3** Specify the SystemTest test variable to which you want to map the output. Click the **SystemTest Data** field and select a test variable. For the Inverted Pendulum example, select st\_loggedsignal.

| 🙀 Assign Model Output | s to SystemTest Data | (1) | *                                                                                                    |
|-----------------------|----------------------|-----|----------------------------------------------------------------------------------------------------|
| New Mapping 👻 🛖       | ¥ 🗙                  |     |                                                                                                    |
| Mapping Type          | Simulink Data        |     | SystemTest Data                                                                                                    |
| Logged Signal         | pendout              | •   | <b>•</b>                                                                                                    |
|                       |                      |     | <new test="" variable=""><br/>limit<br/>st_time<br/>values<br/>maxvalue<br/>st_loggedsignal<br/>st_outportsignal</new> |

The SystemTest software creates the mapping to the test variable.

| Assign Model Outputs | o SystemTest Data (1) | *               |
|----------------------|-----------------------|-----------------|
| New Mapping 👻 👚      | <b>↓</b>   <b>×</b>   |                 |
| Mapping Type         | Simulink Data         | SystemTest Data |
| Logged Signal        | pendout 💌             | st_loggedsignal |
|                      |                       |                 |

## Mapping Simulink<sup>®</sup> Outport Signals to Test Variables

The SystemTest software lets you map all outport signals to a test variable for further processing in the SystemTest software.

To map Simulink outport signals to a test variable:

 In the Assign Model Outputs to SystemTest Data section of the Simulink element Properties pane, click the New Mapping button. From the list, select Outport Signal. The SystemTest software adds a row for a new mapping of this type. **2** Specify the outport signal you want to capture. Click the **Simulink Data** field and select a signal. For this example, select **Out1**.

|                   | s to SystemTest Data ( | (2) |                 | : |
|-------------------|------------------------|-----|-----------------|---|
| New Mapping 👻 👚 🕚 | <b>↓   ×</b>           |     |                 |   |
| Mapping Type      | Simulink Data          |     | SystemTest Data |   |
| Logged Signal     | pendout                | •   | st_loggedsignal | • |
| Outport Signal    |                        | •   |                 |   |
|                   | All signals<br>Out1    |     |                 |   |

**3** Specify the SystemTest test variable to which you want to map the outport signals. Click the **SystemTest Data** field and select a test variable from the list. For this example, select **st\_outportsignal**.

The SystemTest software creates the mapping to the test variable.

| Assign Model Outputs to SystemTest Data (2) |               |   |                  | * |
|---------------------------------------------|---------------|---|------------------|---|
| New Mapping 👻 🛖                             | <b>↓</b> ×    |   |                  |   |
| Mapping Type                                | Simulink Data |   | SystemTest Data  |   |
| .ogged Signal                               | pendout       | • | st_loggedsignal  | • |
| Outport Signal                              | Out1          | • | st_outportsignal | • |

## Mapping Simulink® To Workspace Blocks to Test Variables

When Simulink runs a model with To Workspace blocks, these blocks save model information in the MATLAB workspace as variables. Using the SystemTest software, this data can be mapped to SystemTest test variables. This section shows how you create To Workspace block mappings in the SystemTest software using the Inverted Pendulum demo as an example.

To map the To Workspace block:

- 1 In the Assign Model Outputs to SystemTest Data section of the Simulink element **Properties** pane, click the **New Mapping** button. From the list, select **To Workspace Block**. The SystemTest software adds a row for a new mapping of this type.
- **2** Specify the To Workspace block in the model that you want to capture. Click the **Simulink Data** field and select the block from the list. For this example, select **To Workspace**.

| 🉀 Assign Model Outputs to SystemTest Data (3) |                               |               |                  | * |  |
|-----------------------------------------------|-------------------------------|---------------|------------------|---|--|
| New Mapping 👻 🛖 🐥 🗙                           |                               |               |                  |   |  |
| Mapping Type                                  | Simulink Data                 | Simulink Data |                  |   |  |
| Logged Signal                                 | pendout                       | •             | st_loggedsignal  | • |  |
| Outport Signal                                | Out1                          | •             | st_outportsignal | • |  |
| To Workspace Block                            |                               | •             |                  | - |  |
|                                               | To Workspace<br>To Workspace1 |               |                  |   |  |

**3** Specify the SystemTest test variable to which you want to map the To Workspace block. Click the **SystemTest Data** field and select a test variable from the list. For this example, select **New Test Variable** to create a test variable.

| 📲 Assign Model Outputs to SystemTest Data (3) |               |                                                                                                    |  |
|-----------------------------------------------|---------------|----------------------------------------------------------------------------------------------------|--|
| New Mapping 👻 🛖                               | <b>↓   ×</b>  |                                                                                                    |  |
| Mapping Type                                  | Simulink Data | SystemTest Data                                                                                                    |  |
| Logged Signal                                 | pendout       | 🔹 st_loggedsignal 🔹 💌                                                                                                  |  |
| Outport Signal                                | Outi          | <pre>st_outportsignal</pre>                                                                                            |  |
| To Workspace Block                            | To Workspace  | ▼ <b>▼</b>                                                                                                    |  |
|                                               |               | <new test="" variable=""><br/>limit<br/>st_time<br/>values<br/>maxvalue<br/>st_loggedsignal<br/>st_outportsignal</new> |  |

The SystemTest software opens the Edit Variable dialog box. Assign a name to the test variable and optionally an initial value, and then click **OK**. Name the test variable ToWSResult.

| diting: Var1  | ×         |
|---------------|-----------|
| Name          |           |
| ToWSResult    |           |
| Initial value |           |
| Assigned in   |           |
| Main Test     |           |
|               | 1         |
|               | OK Cancel |
|               |           |

The SystemTest software creates the mapping to the new test variable and adds the new test variable to the list in the **Test Variables** pane.

| Assign Model Outputs to SystemTest Data (3) |               |   |                  | * |
|---------------------------------------------|---------------|---|------------------|---|
| New Mapping - 👔 🐥 🗙                         |               |   |                  |   |
| Mapping Type                                | Simulink Data |   | SystemTest Data  |   |
| Logged Signal                               | pendout       | • | st_loggedsignal  | • |
| Outport Signal                              | Out1          | • | st_outportsignal | • |
| To Workspace Block                          | To Workspace  | - | ToWSResult       | - |
|                                             |               |   |                  |   |
|                                             |               |   |                  |   |

## **Overriding Inport Block Signals**

#### In this section ...

"Introduction" on page 4-21

"Overriding Inport Block Signals in a Simulink Element" on page 4-21

"Example: Overriding Simulink<sup>®</sup> Inport Blocks Using a Spreadsheet Data Test Vector" on page 4-25

## Introduction

The examples in "Mapping Test Vectors and Test Variables to a Simulink<sup>®</sup> Model" on page 4-5 described how to override block parameters and workspace variables. Similarly, you can override signals to root-level Inport blocks in Simulink with SystemTest<sup>™</sup> data.

Because the Simulink element uses the Inport block names, not the port numbers, your test works even if you reorder the Inport blocks in the model.

Some users store signal values in a Microsoft<sup>®</sup> Excel<sup>®</sup> spreadsheet or .csv file. You can create a test vector that reads values from a spreadsheet and use that as your Inport block signal mapping. The "Example: Overriding Simulink<sup>®</sup> Inport Blocks Using a Spreadsheet Data Test Vector" on page 4-25 section shows such a scenario.

## **Overriding Inport Block Signals in a Simulink Element**

To override Inport block signals:

- 1 If you have a model that contains Inport blocks and you have created a Simulink element that uses that model, click the **Mappings** tab inside the Simulink element.
- **2** Expand the **Override Inport Block Signals with SystemTest Data** section by clicking the expander arrow on the right side of the section title.
- **3** Designate your mappings.

The user interface indicates how many Inport blocks your model contains. For example, the model used in the Simulink Input demo contains three Inport blocks, as shown here. You can open this demo by typing the following in the MATLAB<sup>®</sup> command line:

| systemtest | SimulinkInputDemo |
|------------|-------------------|
|------------|-------------------|

| All Inport blocks are mapped using: Inp                |                    |  |
|--------------------------------------------------------|--------------------|--|
| All import blocks are mapped asing. I mp               | utSignal           |  |
| Individual Inport blocks are mapped using              |                    |  |
| Inport Block Name                                      | SystemTest Data    |  |
| In1                                                    | Inherit from model |  |
| In2                                                    | Inherit from model |  |
| In3                                                    | Inherit from model |  |
| Define heat sized lines                                |                    |  |
| Define test signal time:<br>© Map test signal time to: |                    |  |
|                                                        |                    |  |
| C Manually specify a time step: 0.                     | 01                 |  |
|                                                        |                    |  |
| To calculate end time of simulation:                   |                    |  |
| To calculate end time of simulation:                   |                    |  |

The first option, **Do not override Inport block signals**, is selected by default. That means the test will run the model without modifying any Inport block settings. Any data the Inport blocks are configured to use will be used during execution. If you want to override the model, use one of the other two options.

The **All Inport blocks are mapped using** option allows you to map data to all Inport blocks at once. Use the drop-down list to choose an existing test vector or test variable, or to create a new one. This supports any data format the Simulink<sup>®</sup> model supports. For example, it could be a test vector that is an array of time and three signal values, such as [time, U1, U2, U3].

If you want to map individual Inport blocks, select the **Individual Inport blocks are mapped using** option.

| Мар | pings   Model Coverage                            |                                   |         |
|-----|---------------------------------------------------|-----------------------------------|---------|
|     |                                                   |                                   |         |
|     | Override Inport Block Signals with SystemTe       | est Data (individually)           | *       |
|     | The model contains 3 Inport block(s).             |                                   |         |
|     | 🔿 Do not override Inport block signals. (Use Inpo | ort signals defined by the model) |         |
|     | C All Inport blocks are mapped using: InputSig    | inal                              | -       |
|     | Individual Inport blocks are mapped using:        |                                   |         |
|     | Topost Black Marco                                | Sustem Test Data                  | -       |
|     | Inport Block Name                                 | SystemTest Data                   |         |
|     |                                                   | InputSignal                       |         |
|     | In2                                               | st_signal                         | <u></u> |
|     | In3                                               | Inherit from model                | r       |
|     |                                                   |                                   |         |
|     | )<br>Define test signal time:                     |                                   |         |
|     | C Map test signal time to:                        |                                   | -       |
|     | Manually specify a time step: 0.01                |                                   | =       |
|     |                                                   |                                   |         |
|     | To calculate end time of simulation:              |                                   |         |
|     | <ul> <li>Use model stop time</li> </ul>           |                                   |         |
|     | igcap Use signal's end time (based on a time      | step of 0.01)                     |         |

When you select this option, the mapping table becomes editable. In the case shown here, In1 and In2 are being overridden with SystemTest data, and In3 is using the value in the model.

The table displays all Inport blocks contained in the model. By default, the **SystemTest Data** column is assigned as **Inherit from model**. This is especially convenient if you have a large number of Inport block signals and only want to override a small number of them in your test. You would just change the **SystemTest Data** column value for the ones you want to override.

You can update the list of Inport blocks that are displayed in the table by clicking the **Open and update model state** button in the Simulink element. The Inports listed in the table are sortable.

**Note** If you open a TEST-File and do not see the Inport blocks from your model reflected in the Simulink element, click the **Open and update model state** button:

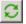

to populate the Inport table.

**4** If you are using individual mappings, you need to define the test signal time and the end time. If you are using either of the other mapping options (inherit from model or map all), skip this step since the time options only apply to individual mappings.

In the **Define test signal time** option, you can specify the simulation time signal to provide to the model. To specify the time signal using a test vector or test variable, select **Map test signal time to**. To specify a time signal based on a desired simulation time step, select **Manually specify a time step** and then enter a valid time step, which must be a positive number.

In the **To calculate end time of simulation** option, either use the model's stop time, or use the signal's end time based on the time step you specified. The **Use model stop time** option stops the simulation of the model at the end time configured in the model. The **Use signal's end time** option

stops the simulation of the model at the end of the test signal, temporarily overriding the end time of the model with the test signal end time.

**Note** The **Define test signal time** option and the **To calculate end time of simulation** option are disabled if all individual Inport mappings are set to inherit from the model.

# Example: Overriding Simulink<sup>®</sup> Inport Blocks Using a Spreadsheet Data Test Vector

In this example, a Simulink element is being used to test a model of a fuel rate controller. To see the test and the model, open the demo by typing the following at the MATLAB command line:

```
systemtest('demosystest_fuelctrlsldv.test');
```

The model has four Inport blocks that represent throttle angle, engine speed, exhaust gas, and manifold pressure.

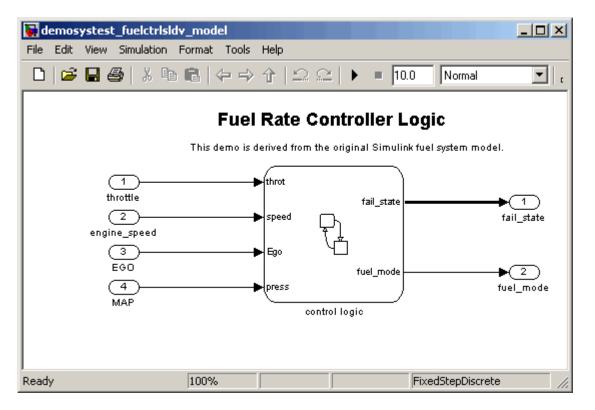

The tester has values for these four blocks in a Microsoft Excel spreadsheet. It contains 37 sets of generated values for the blocks. Each set of values is on a different sheet within the spreadsheet, representing a testing scenario for the model. One of the sheets is shown here.

|    | A    | В        | С          | D   | E     |
|----|------|----------|------------|-----|-------|
| 1  | Time | throttle | engine spe | EGO | MAP   |
| 2  | 0    | 0        | 0          | 0   | 0     |
| 3  | 0.01 | 4        | 0          | 1.4 | 0.002 |
| 4  | 0.02 | 4        | 629        | 1.4 | 0.002 |
| 5  | 0.03 | 91       | 0          | 0   | 1     |
| 6  | 0.04 | 3        | 0          | 0   | 2     |
| 7  | 0.05 | 4        | 1          | 0   | 0.002 |
| 8  | 0.06 | 4        | 1          | 1.4 | 1     |
| 9  | 0.07 | 90       | 0          | 1.4 | 0.002 |
| 10 | 0.08 | 90       | 0          | 1.4 | 0.002 |

Column A represents the simulation time signal. Columns B through E represent test data for the four Inports in the model. Each of the 37 sheets is set up the same way but contains different values.

To set up the test vector that reads the data from the spreadsheet:

- 1 Create the test vector by clicking the **New** button in the **Test Vectors** pane.
- **2** In the Insert Test Vector dialog box, select **Spreadsheet Data** as the vector type.
- **3** On the **General** tab, name the test vector InputSignal.
- 4 Click the Add File button and browse to the Microsoft Excel spreadsheet.

| Select Test Vector type:     General     Data     Selection     String Replacement     Grouping       MATLAB Expression<br>Probability Distribution     Name:     InputSignal       Spreadsheet Data     Type:     Spreadsheet Data                                                                                                    |
|----------------------------------------------------------------------------------------------------|
| Files to Read     Add File(s)     Image: Clear All     Image: Clear All |
| ✓ Sheet10<br>✓ Sheet11<br>✓ Sheet12<br>✓ Sheet13                                                                                                    |

5 Click the Select All button to select all sheets in the spreadsheet file.

- **6** On the **Data Selection** tab, keep the default of **column** in the **Data is arranged by** option.
- 7 In the Read data from column option, enter A to E, starting at row 1.
- 8 Select the **First row is a header** option, since you can see in the above figure of the spreadsheet that row 1 of the file contains text labels.
- 9 Select the Treat each selected sheet as a test vector value option.

The configured test vector appears as follows.

| 📣 Insert Test Vector                                              |                                                                                                    | × |
|-------------------------------------------------------------------|----------------------------------------------------------------------------------------------------|---|
| Select Test Vector type:                                          | General Data Selection String Replacement Grouping                                                                                                    |   |
| MATLAB Expression<br>Probability Distribution<br>Spreadsheet Data | Data Range       Data is arranged by       column       Image: The starting at row starting at row starting |   |
|                                                                   | For Each Selected Sheet:                                                                                                    |   |
|                                                                   | A       B       C         Gain       I       Image: Constraint of the second second            |   |
|                                                                   | Treat each selected sheet as a test vector value                                                                                                    |   |
|                                                                   | A       B       C         t       u1       u2         .1       0         .2       1         .3       0                                                                                                    |   |
|                                                                   |                                                                                                    |   |
|                                                                   | OK Cancel                                                                                                    |   |

**10** Click **OK** in the Insert Test Vector dialog box.

The new vector appears in the table in the **Test Vectors** pane. You can see that the length is 37 because there are 37 sheets in the spreadsheet file and each sheet is being treated as one value in the vector.

| Properties             | Test Vectors                | × s                   | Test Variables       |          |
|------------------------|-----------------------------|-----------------------|----------------------|----------|
|                        |                             |                       |                      |          |
| New   👚 🖊   🕽          | X Evaluate                  |                       |                      |          |
| Name                   | Length                      | Grouped               | Туре                 |          |
| InputSignal            | 37                          |                       | Spreadsheet Data     |          |
|                        |                             |                       |                      |          |
|                        |                             |                       |                      |          |
|                        |                             |                       |                      |          |
|                        |                             |                       |                      |          |
|                        |                             |                       |                      |          |
|                        |                             |                       |                      | <b>A</b> |
| General Data Selection | n   String Replacement   Gr | ouping                |                      |          |
| Name: InputSi          | gnal                        |                       |                      |          |
| Type: Spread:          | sheet Data                  |                       |                      | -        |
| · · · ·                |                             |                       |                      |          |
| Files to Read          |                             |                       |                      |          |
| Add File(s)            |                             | Remove File           | Select All Clear All |          |
| ⊞… 🔽 📄 H:\Doc          | uments\SystemTest\signals   | _test\st_fuelctrisidv | _data.xls            |          |
|                        |                             |                       |                      |          |
|                        |                             |                       |                      |          |
|                        |                             |                       |                      |          |
|                        |                             |                       |                      |          |
|                        |                             |                       |                      |          |
|                        |                             |                       |                      |          |
|                        |                             |                       |                      |          |
|                        |                             |                       |                      |          |
|                        |                             |                       |                      |          |
|                        |                             |                       |                      |          |
|                        |                             |                       |                      |          |
| <pre></pre>            |                             |                       |                      |          |
|                        |                             |                       |                      |          |

Now that the test vector is set up, you can set up the Simulink element to override the Inport blocks using the test vector values from the underlying spreadsheet file.

- 1 Create a Simulink element by clicking New > Test Element > Simulink button in the Test Browser.
- 2 Click the browse button to locate the Fuel Rate Controller model.
- **3** On the **Mappings** tab, expand the **Override Inport Block Signals with SystemTest Data** section if it is not open.
- **4** Select the **Individual Inport blocks are mapped using** option. The four Inport blocks appear in the table.
- **5** For each Inport block, use the drop-down list in the **SystemTest Data** column to override the Inport block with the appropriate data in the test vector that was created earlier.

For example, for throttle, click the drop-down list, expand the InputSignal test vector entry, and select throttle. Do the same for the other three signals.

The entries under the InputSignal test vector represent the underlying columns in the spreadsheet. Since the Spreadsheet Data test vector called InputSignal was created using the columns and the headers, the columns appear named with their headers in the list for easy identification, for example, InputSignal(throttle).

**6** In the **Define test signal time** option, select **Map test signal time to** and choose InputSignal(Time).

Time is the first column in the spreadsheet and contains the simulation time signal for the model. The test will use these time step values when the Simulink element is executed.

**7** Select the **Use signal's end time** option, so that the end times provided in the spreadsheet are used.

The configured Simulink element appears as follows.

| Properties 7 X Test Vectors                                                                         | Test Variables                           |
|----------------------------------------------------------------------------------------------------|------------------------------------------|
| Simulink model<br>H:\Documents\SystemTest\signals_test\demosystes<br>demosystest_fuelctrlsldv_model | t_fuelctrlsidv_model.mdl                 |
| Mappings   Model Coverage  <br>Override Inport Block Signals with Syste                             | emTest Data (individually)               |
| The model contains 0 Inport block(s).                                                               | a Tapavit signals defined by the model's |
| C All Inport blocks are mapped using:                                                               |                                          |
| <ul> <li>Individual Inport blocks are mapped using</li> </ul>                                       | 3:                                       |
| Inport Block Name                                                                                   | SystemTest Data                          |
| throttle                                                                                            | InputSignal (throttle)                   |
| engine_speed                                                                                        | InputSignal (engineSpeed)                |
| EGO                                                                                                 | InputSignal (EGO)                        |
| МАР                                                                                                 | InputSignal (MAP)                        |
| Define test signal time:                                                                            |                                          |
| Map test signal time to:                                                                            | nputSignal (Time)                        |
| C Manually specify a time step:                                                                     | .01                                      |
| To calculate end time of simulation:                                                                |                                          |
| C Use model stop time                                                                               |                                          |
| Use signal's end time (based on I                                                                   | nputSignal (Time))                       |
| Override Block Parameters with System                                                               | Test Data ×                              |
| orenne block diameters inki system                                                                  |                                          |
| Override MATLAB and Model Workspace                                                                 | • ¥ariables with SystemTest Data ≯       |
| Assign Model Outputs to SystemTest Da                                                               | ata ×                                    |
|                                                                                                    |                                          |
|                                                                                                    |                                          |
|                                                                                                    |                                          |

When the test is executed, the Simulink element will test the model using the Inport block signals mapped from the spreadsheet.

# Using Simulink<sup>®</sup> Model Coverage

The model coverage feature provided by the Simulink<sup>®</sup> Verification and Validation<sup>™</sup> software allows you to generate coverage analysis metrics for a Simulink<sup>®</sup> model, which can be incorporated directly into your SystemTest<sup>™</sup> test. Model coverage metrics allow you to validate your model by identifying unexecuted subsystems, unselected switch positions, or untaken conditional transition paths. You can generate a cumulative coverage report, specify individual coverage options, or inherit a model's coverage settings.

**Note** To use the model coverage feature, you need a license for Simulink Verification and Validation.

The following basic steps describe the typical work flow to use this feature:

- **1** Use an existing Simulink element or add one by clicking the **New Test Element** button and selecting **Simulink**.
- **2** On the **Properties** pane, browse for your Simulink model using the browse button next to the **Simulink model** field.

To see an example, you can run the Signal Builder demo by typing systemtest SignalBuilderDemo in MATLAB<sup>®</sup>.

- **3** Configure the Simulink element as described in this chapter, using the **Mappings** tab of the **Properties** pane to define model overrides and map Simulink data to test variables.
- **4** On the **Model Coverage** tab, which appears if you have a license for the Simulink Verification and Validation software, select the **Enable model coverage** check box. The following figure shows the Signal Builder demo.

| Test Browser 🛛 🛪 🗙              | Properties - Run the model                              | X N             |  |  |  |  |
|---------------------------------|---------------------------------------------------------|-----------------|--|--|--|--|
| New Test Element 🗸 🍵 🖊 🗙        | Simulink model                                          |                 |  |  |  |  |
|                                 | C:  MATLAB systemtestdemos systemtestsfcar.mdl          |                 |  |  |  |  |
| Pre Test                        | systemtestsfcar 💽 🖸 🛅                                   |                 |  |  |  |  |
| 🖻 Main Test (4 Iterations)      |                                                         |                 |  |  |  |  |
|                                 | Mappings Model Coverage                                 |                 |  |  |  |  |
| Scalar Plot                     | C Enable model coverage                                 |                 |  |  |  |  |
| Save Results                    | $\odot$ Inherit coverage metric settings from the model |                 |  |  |  |  |
| Post Test                       | O Override model coverage metric settings               |                 |  |  |  |  |
|                                 | Inherited Coverage Metrics                              |                 |  |  |  |  |
|                                 | Coverage Instrumentation Path ('/" for whole model)     | )               |  |  |  |  |
|                                 | <u>/</u>                                                |                 |  |  |  |  |
|                                 | Browse                                                  |                 |  |  |  |  |
|                                 | Coverage Metrics                                        |                 |  |  |  |  |
|                                 | Decision Coverage 🔽 Condition                           | Coverage        |  |  |  |  |
|                                 | MCDC Coverage                                           | able Coverage   |  |  |  |  |
|                                 |                                                         | abio covorago   |  |  |  |  |
|                                 | Signal Range Coverage                                   |                 |  |  |  |  |
|                                 | Map Coverage Data to Test Variables                     |                 |  |  |  |  |
| Test Vectors Test Variables 7 X | New Mapping 👻 🎓 🐥 📑 🎽                                   |                 |  |  |  |  |
| New Edit 👚 🐥 📑 🎽                | Coverage Path Metric                                    | SystemTest Data |  |  |  |  |
| Name Initial Value Assigned In  | systemtestsfcar/Thr Look-up Table Cove 💌 😋              | overage 🗾       |  |  |  |  |
| coverage Main Test              |                                                         |                 |  |  |  |  |
|                                 |                                                         |                 |  |  |  |  |
|                                 |                                                         |                 |  |  |  |  |
|                                 |                                                         |                 |  |  |  |  |
|                                 |                                                         |                 |  |  |  |  |
|                                 |                                                         |                 |  |  |  |  |
|                                 |                                                         |                 |  |  |  |  |
|                                 |                                                         |                 |  |  |  |  |
|                                 |                                                         |                 |  |  |  |  |
|                                 |                                                         |                 |  |  |  |  |
|                                 |                                                         |                 |  |  |  |  |

- 5 If you want to use the model coverage settings you already have on the Simulink model, select the Inherit coverage metric settings from the model option. Then go to step 9.
- **6** If you want to override the existing settings, select the **Override model coverage metric settings** option.

| Properties · | - Run the model            |            |                     | × 5   |
|--------------|----------------------------|------------|---------------------|-------|
| Simulink mod | lel                        |            |                     |       |
| systemtest   | sfcar.mdi                  |            |                     |       |
| systemtest   | sfcar                      |            |                     | 🛨 🖸 🖆 |
| Mappings     | Model Coverage             |            |                     |       |
| 🔽 Enable i   | model coverage             |            |                     |       |
| O Inher      | it coverage metric :       | settings f | rom the model       |       |
| Over         | ride model covera <u>c</u> | je metric  | settings            |       |
| Overrid      | lden Coverage Metr         | rics       |                     |       |
| Cover        | age Instrumentatior        | n Path (1/ | for whole model)    |       |
| 1            |                            |            |                     |       |
| Bro          | owse                       |            |                     |       |
| Cover        | age Metrics                |            |                     |       |
| 🔽 De         | cision Coverage            |            | Condition Coverage  | e 📗   |
| 🗹 мс         | CDC Coverage               |            | 🔽 Look-up Table Cov | erage |
| 🔽 Sig        | gnal Range Covera          | ge         |                     |       |

7 Click the Browse button to specify the Coverage Instrumentation Path.

| 📣 System Selector 🛛 🗶                                                                                                   | I |
|----------------------------------------------------------------------------------------------------|---|
| Systemtestsfcar     Systemtestsfcar     Define     Define     Define     Define     User Inputs     Deficie     Deficie | - |
| brift_logic(StateflowChart)<br>⊕-br transmission                                                                        |   |
| OK Cancel                                                                                                    |   |

**8** In the **Coverage Metrics** area, select the types of coverage your test requires. The selected coverage types will be generated and shown in the coverage report.

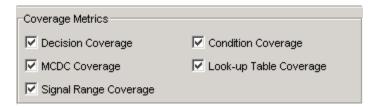

9 Use the Map Coverage Data to SystemTest Variables field to map coverage metrics to test variables. Click New Mapping and select Full Coverage Instrumentation Path if you want coverage data below the root you specified under Coverage Instrumentation Path, or select Select Path to Map if you want to pick an alternate coverage path, which must be within the coverage instrumentation path. If you select the latter, your Simulink model will open and you can select a block to specify an alternate root for your coverage path.

**10** Select the **Metric** you want to map to a test variable, and specify the test variable to use under the **SystemTest Data** column.

| Map Coverage Data to SystemTest Variables         |                        |   |                 |
|---------------------------------------------------|------------------------|---|-----------------|
| Coverage Path                                     | Metric                 |   | SystemTest Data |
| systemtestsfcar/Threshold Calculation/interp_down | Look-up Table Coverage | • | coverage        |
|                                                   |                        |   |                 |
|                                                   |                        |   |                 |
|                                                   |                        |   |                 |
|                                                   |                        |   |                 |
|                                                   |                        |   |                 |

- **11** Run your test.
- 12 View the coverage report by clicking the link in the Run Status pane.

| Run Status                                                  | 🛛 🛪 🛛 Getting Started                                                       | Desktop Help    |  |
|-------------------------------------------------------------|-----------------------------------------------------------------------------|-----------------|--|
| Generated Files                                             |                                                                             |                 |  |
| The following files were genera                             | ted in C/\                                                                  |                 |  |
| Open                                                        | Filename                                                                    |                 |  |
| Model Coverage Report<br>generated by Run the model         | SignalBuilderDemo14962053.cvt                                               |                 |  |
| Test Results Viewer                                         | SignalBuilderDemo_results.mat                                               |                 |  |
| Test Report                                                 | SignalBuilderDemo_report\SignalBuilderD                                     | emo_report.html |  |
|                                                             |                                                                             |                 |  |
| Final Test Status                                           |                                                                             |                 |  |
| Property                                                    | Value                                                                       |                 |  |
| Property<br>Start Time                                      | 05-Jul-2007 14:00:34                                                        |                 |  |
| Property<br>Start Time<br>Stop Time                         | 05-Jul-2007 14:00:34<br>05-Jul-2007 14:00:51                                |                 |  |
| Property<br>Start Time                                      | 05-Jul-2007 14:00:34                                                        |                 |  |
| Property<br>Start Time<br>Stop Time<br>Iterations Completed | 05-Jul-2007 14:00:34<br>05-Jul-2007 14:00:51<br>4                           |                 |  |
| Property<br>Start Time<br>Stop Time<br>Iterations Completed | 05-Jul-2007 14:00:34<br>05-Jul-2007 14:00:51<br>4<br>Completed Successfully |                 |  |

For more information on the model coverage feature, see "Using Model Coverage" in the Simulink Verification and Validation documentation.

| systemtestsfcar                                                      |              | -                |                      |                |                        |                                              | _ 🗆 >    |
|----------------------------------------------------------------------|--------------|------------------|----------------------|----------------|------------------------|----------------------------------------------|----------|
| e Edit View Go                                                       | -            | · · ·            | Window Help          |                |                        |                                              |          |
| • C 🖨                                                                | <b>644</b>   | location: C:/    | TEMP/SignalBuild     | erDemo_results | :14962053.html         |                                              | <b>•</b> |
| <u>Summary</u>   <u>D</u>                                            | etails       | <u>Signal Ra</u> | anges   <u>Hel</u> j | <u>)</u>       |                        |                                              |          |
| ummary                                                               |              |                  |                      |                |                        |                                              | -        |
| Model<br>ierarchy/Comple                                             | xity:        |                  | Te                   | st 1           |                        |                                              |          |
|                                                                      |              | D1               | C1                   | MCDC           | TBL                    | D1                                           | C1 -     |
| . <u>systemtestsfcar</u>                                             | <b>24</b> 88 | 3%               | 67%                  | 33%            | 31%                    | 59%                                          | 33%      |
| <u>Engine</u>                                                        | 0            | NA               | NA                   | NA             | 14%                    | NA                                           | NA       |
| <u>Threshold</u><br>alculation                                       | <b>1</b> 10  | 0%               | NA                   | NA             | 20%                    | 100%                                         | NA       |
| <u>shift loqic</u>                                                   | <b>22</b> 87 | %                | 67%                  | 33%            | NA                     | 58%                                          | 33%      |
| <u>SF:</u><br>hif <u>t_logic</u>                                     | 21 87        | %                | 67%                  | 33%            | NA                     | 58%                                          | 33%      |
| S <u>F:</u><br>ear_state_                                            | 9 88         | 3%               | NA                   | NA             | NA                     | 63%                                          | NA       |
|                                                                      | 12 87        | %                | 67%                  | 33%            | NA                     | 53%                                          | 33%      |
| t <u>ransmission</u>                                                 | 0            | NA               | NA                   | NA             | 92%                    | NA                                           | NA       |
|                                                                      | 0            | NA               | NA                   | NA             | 95%                    | NA                                           | NA       |
| )<br>ansmission ratio                                                | 0            | NA               | NA                   | NA             | 60%                    | NA                                           | NA       |
| etails:                                                              |              |                  |                      |                |                        |                                              |          |
| . Model "syste                                                       | emtest       | tsfcar''         |                      |                |                        |                                              |          |
| Child Syster                                                         | ns:          | Engir            | ne, <u>Threshold</u> | Calculation,   | <u>shift_logic, tr</u> | ansmission                                   |          |
| <b>Metric</b><br>Cyclomatic C                                        | omplex       |                  | verage (this o       | bject) C<br>24 | <b>.</b> .             | . descendants)                               |          |
| Condition (C1                                                        | ·            | NA               |                      |                |                        | dition outcomes                              |          |
| Decision (D1)                                                        | )            | NA               |                      |                |                        | cision outcomes                              |          |
| MCDC (C1)                                                            |              | NA               |                      |                |                        | tions reversed the c<br>internalation/extran |          |
| Look-up Table NA 44% (111/251) interpolation/extrapolation intervals |              |                  |                      |                |                        |                                              |          |
|                                                                      |              |                  |                      |                |                        |                                              |          |

# Using the Instrument Control Toolbox<sup>TM</sup> Elements

The Instrument Control Toolbox<sup>TM</sup> software provides several elements to use in the SystemTest<sup>TM</sup> software.

| Introduction (p. 5-2)                               | Introduces the Instrument Control<br>Toolbox elements                                        |
|-----------------------------------------------------|----------------------------------------------------------------------------------------------|
| Example: Measuring a Generator's Frequency (p. 5-4) | Provides a basic example of<br>using Instrument Control Toolbox<br>elements to test a device |

# Introduction

#### In this section...

"Instrument Control Toolbox™ Elements" on page 5-2

```
"Accessing Resources" on page 5-2
```

### Instrument Control Toolbox<sup>™</sup> Elements

This chapter describes how to use the Instrument Control Toolbox<sup>TM</sup> elements with the SystemTest<sup>TM</sup> software.

The Instrument Control Toolbox elements provide a way to bring data from instruments into a SystemTest test, or to transmit data from your instrument. You can use these elements along with the other elements in the SystemTest software to create tests for Simulink<sup>®</sup> models and other applications.

**Note** To use the Instrument Control Toolbox elements, you need a license for the Instrument Control Toolbox software. These three elements will not appear in the SystemTest software without this license.

The Instrument Control Toolbox software provides three of elements that you can use in the SystemTest software:

- To Instrument For sending commands or data to your instrument
- From Instrument For reading data from your instrument
- Query Instrument For querying your instrument status or properties

You can configure these elements to communicate with your instruments by using SystemTest resources supported by the Instrument Control Toolbox software.

### **Accessing Resources**

If your MATLAB<sup>®</sup> installation includes elements that require resources, the SystemTest desktop includes a **Resources** pane that lets you access the

resources available through these toolboxes. For example, if your MATLAB installation includes the Instrument Control Toolbox software, you can see the **Resources** pane, if you open it from the **Desktop** menu. Select **Desktop** > **Resources** to open the pane. It will tab with the **Test Vectors** and **Test Variables** on the lower-left corner of the desktop. Resources are toolbox-specific. For example, an Instrument resource might be configured to connect to a device over your computer's serial port.

# **Example: Measuring a Generator's Frequency**

"Introduction" on page 5-4

"Setting Up the Signal Generator" on page 5-5

"Setting Up the Oscilloscope" on page 5-9

"Taking the Measurement" on page 5-11

"Saving Test Results" on page 5-12

"Running the Test and Viewing Test Results" on page 5-13

# Introduction

To illustrate how to use some of the Instrument Control Toolbox<sup>TM</sup> elements in the SystemTest<sup>TM</sup> software, this section provides a step-by-step example.

In this example a SystemTest element configures a signal generator to produce signals of various frequencies, which are measured by an oscilloscope configured by other SystemTest elements.

The signal generator is a Hewlett-Packard 33120A at GPIB address 5, and the oscilloscope is a Tektronix TDS 210 at GPIB address 4. For this example, the generator output is fed directly to the scope input. The generator will be programmed to generate signals of 1500, 5000, and 7500 Hz, while the oscilloscope will measure each signal's frequency.

The following sections explain the steps in this example.

# Setting Up the Signal Generator

The first element in the test programs the generator to output signals of various frequencies. To test at three frequencies, the test be comprised of three test cases, i.e., three iterations. This is a one-way communication to the generator, so you use a To Instrument element.

- 1 Open the SystemTest software from MATLAB<sup>®</sup> by selecting Start > MATLAB > SystemTest > SystemTest Desktop. You can also just type systemtest at the MATLAB command line.
- 2 When the SystemTest software opens, ensure that the Visualize and plot saved results by launching the Test Results Viewer check box is selected in the Properties pane.
- **3** No setup is required in the Pre Test, so the elements of this test are all in the main test, so click **Main Test** in the **Test Browser**.
- 4 Add an element by clicking **New Test Element > Instrument Control > To Instrument**.

| Test Browser         |                       |                      |
|----------------------|-----------------------|----------------------|
| New - 👚 🐥            | ×                     |                      |
| 👔 🔹 Test Element 🕨 💑 | IF                    |                      |
| 🔣 Test Vector 🖬      | Limit Check           |                      |
| 📙 Test Variable 🐁    | MATLAB                |                      |
|                      | Scalar Plot           |                      |
| Post Test 🗵          | Simulink              |                      |
| 🛛 🖃 Test Yector 😣    | Stop                  |                      |
| 🔚 🕂 Test Yariat 🔡    | Subsection            |                      |
|                      | Vector Plot           |                      |
| 4                    | Data Acquisition 🔹 🕨  |                      |
| 4                    | Image Acquisition 🔹 🕨 |                      |
| -                    | Instrument Control    | 🛃 From Instrument 🔤  |
|                      |                       | 🛃 Query Instrument 🛛 |
|                      |                       | 🛃 To Instrument      |
|                      | -                     | <u> </u>             |
|                      |                       | v                    |

The element appears in the browser as To Instrument.

- 5 Double-click To Instrument, rename it Set Generator, and press Enter.
- **6** From the **Properties** pane's **Select an instrument resource** list, select New Instrument Resource. The instrument resource is the communication channel between MATLAB and your instrument, in this case the generator at GPIB address 5.
- 7 In the Edit: Instrument1 dialog box, enter Generator in the Name field.
- 8 Click Create to create an instrument resource.
- 9 In the New Object Creation dialog box, select GPIB in the Instrument object type list. Select the appropriate Vendor (in this example, ni for National Instruments), Board index (0), and instrument Primary address (in this example, 5).

| 📣 New Object Creati       | on   |    | ×      |
|---------------------------|------|----|--------|
| Define object             |      |    |        |
| Instrument object type:   | GPIB |    | •      |
| Configure object creation | on   |    |        |
| Vendor:                   | ni   |    | •      |
| Board index:              | ρ    |    | •      |
| Primary address:          | 5    |    | •      |
|                           |      | ОК | Cancel |

**10** Click **OK** to return to the Edit: Instrument1 dialog box, where the instrument object is now filled in and selected for this resource (GPIB0-5).

| Editing: Instrument1                      | ×         |
|-------------------------------------------|-----------|
| Name:                                     |           |
| Generator                                 |           |
| Instrument Object                         |           |
| Select an instrument object for this reso | urce.     |
| GPIB0-5                                   | ▼ Create  |
|                                           |           |
| _                                         | OK Cancel |

- **11** Click **OK** to apply this resource and return to the **Properties** pane in the SystemTest desktop.
- 12 In the **Command text** field, enter frequency followed by a space to separate the text from the variable that will follow. This is the command to set the frequency of the 33120A generator, as described in the instrument's reference manual proved by the vendor.
- 13 Click Data source and select New Test Vector. The name of the vector you create for setting the generated frequencies is called genfreq. In the Insert Test Vector dialog box, enter that text in the Name field, and set the Expression field to [1500 5000 7500], including the brackets.

| 📣 Insert Test Vector                                                                          | X         |
|-----------------------------------------------------------------------------------------------|-----------|
| Select Test Vector type:<br>MATLAB Expression<br>Probability Distribution<br>Spreadsheet Data |           |
|                                                                                               | OK Cancel |

14 Click OK to return to the SystemTest desktop.

Notice that the **Main Test** node in the tree now says (3 Iterations). Because you entered three values in the test vector, the test is comprised of three iterations, one for each frequency value in the test vector.

- **15** Keep the **Send variable data as** setting as String. The generator is expecting string values for its commands.
- **16** Set a pause value of 2 seconds. This allows the generator to settle before you measure its output.

The element should now resemble the following figure:

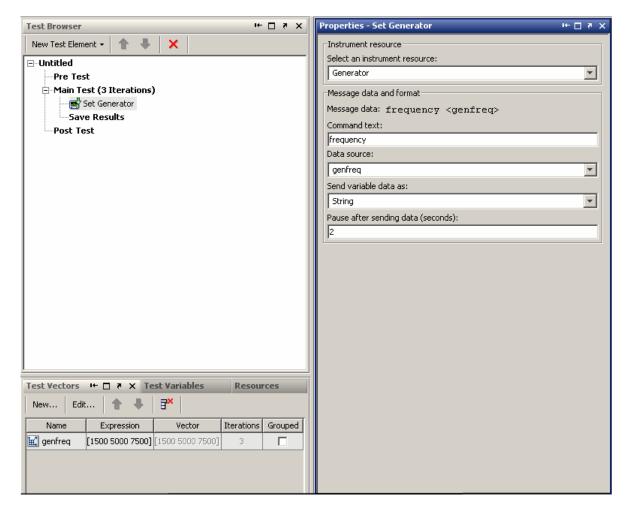

# Setting Up the Oscilloscope

You use a To Instrument element, which provides a one-way communication to the oscilloscope, to program the scope to measure frequency.

1 Add an element by clicking New Test Element > Instrument Control > To Instrument.

- **2** Double-click **To Instrument** in the tree, rename it Set Scope, and press Enter.
- **3** As before, create a new instrument resource, but this time call it Scope. Create a new instrument object for it using Board index 0, and GPIB primary address 4.
- **4** For the command text, enter measurement:immed:type frequency. This puts the scope in the frequency measurement mode, as described in the instrument's reference manual provided by the vendor.

There is no test variable or pause required for this element, so the element looks like the following figure:

| 📣 SystemTest - Untitled.test*                                                                                                    |                                                                                                    |
|----------------------------------------------------------------------------------------------------|----------------------------------------------------------------------------------------------------|
| File Run Tools Desktop Window Help                                                                                                    |                                                                                                    |
| 💽 💿 🗋 🖆 🖬 🔤 🗊 🗳 🗍                                                                                                    | ▼ <u></u> €                                                                                                    |
| Test Browser 🗖 🗙                                                                                                    | Properties - Set Scope 🛛 🦉 🗙                                                                                                    |
| New Element                                                                                                    | Instrument resource<br>Select an instrument resource:<br>Scope<br>Message data and format<br>Message data: measurement:immed:type frequency<br>Command text:<br>measurement:immedtype frequency<br>Data source: |
| Test Vectors       Name       Particular         Name       Vector       Values       Iterations         genfreq       [1500 5000 7500]       [1500 5000 7500]       3         Test Vectors       Test Variables       Resources | Send variable data as:          String         Pause after sending data (seconds):                                                                                                    |

To see the resources you created for communications with your two instruments, click the **Resources** tab at the bottom of the SystemTest window. You can see the Generator and Scope resources, along with their GPIB settings.

| tesources                             | X 5                            |  |
|---------------------------------------|--------------------------------|--|
| New - Edit 1                          |                                |  |
| Name<br>Senerator                     | Resource Identifier<br>GPIB0-5 |  |
| 📰 Scope                               | GPIB0-4                        |  |
| Test Vectors Test Variables Resources |                                |  |

### **Taking the Measurement**

With the generator and scope set up, you can take the measurement with the scope using a Query Instrument element, which sends the command to the scope for taking the measurement.

- 1 Add an element by clicking New Test Element > Instrument Control > Query Instrument.
- 2 Double-click **Query Instrument** in the tree, rename it Measure with Scope, and press Enter.
- **3** Use the existing instrument resource called Scope, by selecting it in the **Instrument resource** list.
- 4 Enter the command to query for a measurement by typing measurement:immed:value? in the **Instrument query command** field.
- **5** Select **Store complete response**, and select the **Empty input buffer after read** check box.
- **6** From the **Interpret data as** list, select String (this scope returns ASCII strings), and select the **Convert string value to a numeric result** check box.

**7** From the **Assign data to** list, select New Test Variable. For the oscilloscope's frequency measurement, name the test variable scopefreq. It needs no initial value.

The element now looks like the following figure:

| 📣 SystemTest - Untitled.test*         |                                                    |
|---------------------------------------|----------------------------------------------------|
| File Run Tools Desktop Window Help    |                                                    |
| 💿 💿 🗋 📩 🖬 🔤 🗊 🍞 阳                     | 💌 🖻                                                |
| Test Browser 🔭 🗙                      | Properties - Measure with Scope 🛛 🧖 🗙              |
| New Element 🝷 🛖 🗶                     | Instrument resource                                |
| 🖃 🗋 Untitled                          | Select an instrument resource:                     |
| Pre Test                              | Scope                                              |
| E-Iterations (3)                      | Guery command                                      |
| Set Generator                         | Instrument query command:                          |
| Set Scope                             | measurement:immed:value?                           |
| Measure with Scope                    | Reading data                                       |
| Save Results                          | Store complete response                            |
| Post lest                             | C Remove the following header                      |
|                                       |                                                    |
|                                       | C Number of bytes to remove from start of response |
|                                       |                                                    |
| Test Variables 7 X                    |                                                    |
| New - Edit 1                          | Empty input buffer after read                      |
|                                       | Data format                                        |
| Name Initial Value Assigned In        | Interpret data as:                                 |
| scopefreq Main Test                   | String                                             |
|                                       | Convert string value to a numeric result           |
|                                       | Assign data                                        |
|                                       | Assign data to:                                    |
|                                       | scopefreq 💌                                        |
|                                       |                                                    |
| Test Vectors Test Variables Resources |                                                    |
|                                       |                                                    |

# **Saving Test Results**

To view the results of your test, you must first specify the test variables you want to save as test results. This is done in the **Save Results Properties** pane.

1 Click Save Results in the test browser tree.

- 2 In the Properties pane, click New Mapping.
- **3** From the **Test Variable** list, select scopefreq. This test variable contains the frequency measurements provided by the oscilloscope during each Main Test iteration, as shown in the following figure:

| Properties - Save Results 🛛 🗠 🗖 🔻 🗙                                                                                                  |           |  |
|----------------------------------------------------------------------------------------------------|-----------|--|
| Map Test Variables to Results                                                                                                    |           |  |
| Specify the test variables you want to save at the end of each Main Test iteration by mapping a test variable to a test result name. |           |  |
| Note, test vectors do not need to be specified. By default, they are made available with saved test results.                         |           |  |
| New Mapping 👚 🖶 📴 🗙                                                                                                    |           |  |
| Test Variable Result                                                                                                    |           |  |
| scopefreq                                                                                                    | scopefreq |  |
|                                                                                                    |           |  |
|                                                                                                    |           |  |
|                                                                                                    |           |  |

# **Running the Test and Viewing Test Results**

Now that the test elements are all created, you can run the test.

- **1** Run your test. When the test is complete, the Test Results Viewer displays your test results.
- 2 You can explore and plot your test results using the Viewer. Alternatively, in the **Data** pane, right-click the name scopefreq and select **Export**. This makes the variable available in your MATLAB workspace.

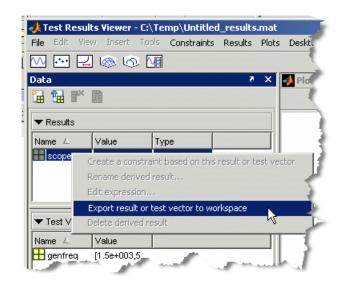

**3** To see the measurement results, at the MATLAB prompt type

```
format short g
scopefreq
scopefreq =
1501.5
5000
7500
```

This verifies that the signal generator is producing the expected signal frequencies.

# 6

# Using the Data Acquisition Toolbox<sup>TM</sup> Elements

The Data Acquisition Toolbox<sup>™</sup> software provides several elements to use in the SystemTest<sup>™</sup> software.

Introduction (p. 6-2)

Example: Testing a Voltage Regulator (p. 6-3)

Introduces the Data Acquisition Toolbox elements

Provides a basic example of using Data Acquisition Toolbox elements to test a device

# Introduction

#### In this section...

"Overview" on page 6-2

"Data Acquisition Toolbox™ Test Elements" on page 6-2

### **Overview**

This chapter describes how to use the Data Acquisition Toolbox<sup>TM</sup> elements with the SystemTest<sup>TM</sup> software.

The Data Acquisition Toolbox elements provide a way to bring analog and digital data from a data acquisition device into a SystemTest test, or to send analog or digital data from your device. You can use these elements along with the other elements in the SystemTest software to create tests for Simulink<sup>®</sup> models and other applications.

**Note** To use the Data Acquisition Toolbox elements, you need a license for the Data Acquisition Toolbox software. These four elements will not appear in the SystemTest software without this license.

### Data Acquisition Toolbox<sup>™</sup> Test Elements

The Data Acquisition Toolbox software provides four elements that you can use in the SystemTest software:

- Analog Input For reading analog data from your data acquisition device
- Analog Output For sending analog data to your data acquisition device
- Digital Input For reading digital data from your data acquisition device
- Digital Output For sending digital data to your data acquisition device

You can configure each test element to communicate with your data acquisition devices for sending or receiving digital or analog data.

# **Example: Testing a Voltage Regulator**

### In this section...

| "Introduction" on page 6-3                                |  |
|-----------------------------------------------------------|--|
| "Sending Analog Stimulus Data to the DUT" on page 6-4     |  |
| "Enabling the DUT with Digital Data" on page 6-7          |  |
| "Receiving Analog Response Data from the DUT" on page 6-9 |  |
| "Disabling the DUT with Digital Data" on page 6-10        |  |
| "Performing Data Analysis" on page 6-12                   |  |
| "Defining Post Test Elements" on page 6-13                |  |
| "Saving and Viewing Test Results" on page 6-14            |  |

# Introduction

To illustrate how to use some of the Data Acquisition Toolbox<sup>™</sup> test elements in the SystemTest<sup>™</sup> software, this section provides a step-by-step example. The example shows how to use the elements that send data to a device under test (DUT) and receive data from a device under test, using both analog channels and digital lines.

This example samples the response of a 5-V voltage regulator that is stimulated with three different voltages of 4, 5, and 7.5 volts. The regulator has an enable function controlled by a digital signal. In this example, you collect 22,000 samples per second of the DUT response for 2 seconds.

All data going to and from the DUT is handled by a National Instruments<sup>®</sup> PCI-6035E data acquisition card. The example uses this card's analog output for the DUT stimulus, analog input for capturing the DUT response, and digital output for controlling the DUT's enable line. The test configuration is shown in the following figure:

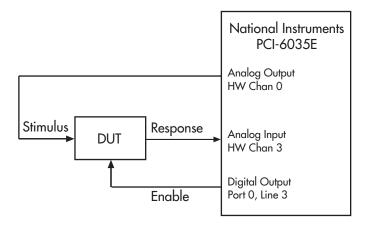

The following sections contain the steps in this example.

### Sending Analog Stimulus Data to the DUT

Stimulus data is sent to the DUT from an analog output channel of your data acquisition card.

- Open the SystemTest software in MATLAB<sup>®</sup> by selecting Start > MATLAB > SystemTest > SystemTest Desktop. You can also type systemtest at the MATLAB command line.
- 2 This example does not use the Pre Test section, so select the **Main Test** section in the **Test Browser** pane.
- **3** Add an Analog Output element by selecting **New Test Element > Data Acquisition > Analog Output**.

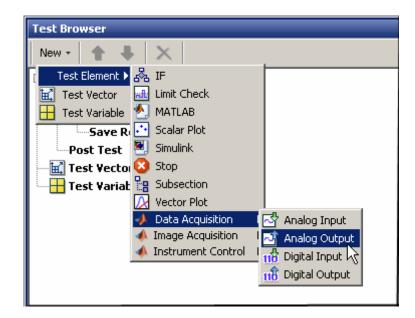

The new element appears in the browser tree, and its properties appear in the **Properties** pane. The SystemTest software scans your computer for installed data acquisition adaptors and devices. This can take several seconds.

- **4** Double-click the new Analog Output node in the browser tree, and enter a new name for this element, such as Stimulate DUT.
- **5** Since we have three test cases, we need to create a test vector containing the three voltage settings to test against. Click the **Test Vectors** tab. The voltage values for the stimulus to the DUT are held in a test vector. Click **New Vector** to create a new test vector.
- **6** In the Insert Test Vector dialog box, click the name TestVector1 and enter a new name for your vector, such as DUTstimulus.
- 7 Click the default 1 : 1 : 10 entry in the **Expression** field, and replace it with the values for your test: [4, 5, 7.5] (be sure to include the brackets) and click **OK**. Notice that because there are three values in your vector, the browser tree now indicates that the Main Test will run three

iterations. Each iteration will use one of the three values in the vector for the DUT stimulus voltage.

- 8 In the **Properties** pane, select the adaptor and device to use for the test. This example uses the nidaq adaptor, and the device is a PCI-6035E.
- **9** The example hardware configuration uses the card's analog output hardware channel 0 to provide the DUT's stimulus. So select the check box for this channel. The element will generate signals of 4, 5, and 7.5 volts, so keep the default output range of [-10.0 10.0].
- 10 From the Data source list, select the DUTstimulus test vector.
- 11 Enter a value of 1 for **Output rate**. You are using a single static value rather than a sampled waveform, so this is not critical.
- **12** Enter a value of 1 for **Number of times to output data**. The card will hold its last programmed value, so you need to send it only once.

| 🚓 SystemTest - Untitled.test*                                                                                                    |                                                                                                    |
|----------------------------------------------------------------------------------------------------|----------------------------------------------------------------------------------------------------|
| File Run Tools Desktop Window Help                                                                                                    |                                                                                                    |
|                                                                                                    | <u> </u>                                                                                                    |
| Test Browser 7 X                                                                                                    | Properties - Stimulate DUT 🛛 🤊 🗙                                                                                                    |
| New Element  Untitled Pre Test Interations (3) Interations (3) Interations Stimulate DUT Save Results Post Test                                                                     | Select Hardware:         Adaptor:         nidaq         Device:         Dev2 (PCI-603SE)         Image: Image: Ima |
| Test Vectors     *       New     Edit       Name     Vector       Values     Iterati       Im     DUTstimulus       [4, 5, 7.5]     [4 5 7.5]       Test Vectors     Test Variables | Select All     Unselect All       Data source:     DUTstimulus       DUTstimulus         Output rate (Samples/second):         1        The actual output rate will be 1.        Number of times to output data:         1                                                                                                    |

The **Properties** pane now looks like the following figure:

# Enabling the DUT with Digital Data

To send a digital enable signal to the DUT, use a digital output element.

- 1 Select New Test Element > Data Acquisition > Digital Output.
- **2** Double-click the new Digital Output element in the browser tree, and type a new name for this element, such as Enable DUT.
- **3** Click the **Test Variables** tab.
- **4** Click the **New** button to create a new variable. You will create two variables: one for enabling and one for disabling the DUT.
- 5 Click the name Var1, and replace it with the text DUTenable.

- 6 Click its empty Initial Value entry, and enter 1.
- **7** Repeat steps 4 to 6 to create a second test variable, but name it DUTdisable with an initial value of 0.
- 8 In the **Properties** pane for the Enable DUT element, select the adaptor and device for sending this data. Again, you are using the nidaq adaptor, and the device is a PCI-6035E.
- **9** The hardware configuration uses the card's digital output port 0, line 3 for the enable signal, so select the check box for this line.
- **10** From the **Data source** list, select the variable DUTenable.

The **Properties** pane now looks like the following figure:

| 📣 SystemTest - Untitled.test*                                                                                                    |                         |       |
|----------------------------------------------------------------------------------------------------|-------------------------|-------|
| File Run Tools Desktop Window Help                                                                                                    |                         |       |
| 🕞 💿 🗋 🗂 🖬 🔤 🗊 👔 💡 📘                                                                                                    |                         | 💌 🛄 🛍 |
| Test Browser 🛛 🛪 🗙                                                                                                    | Properties - Enable DUT | × 5   |
| New Element 👻 🛔 🐥                                                                                                    | Select Hardware:        |       |
| E Untitled                                                                                                    |                         |       |
| Pre Test                                                                                                    | Adaptor:                |       |
| Enterations (3)                                                                                                    | nidaq                   | •     |
| ⊡Main Test                                                                                                    | Device:                 |       |
| Stimulate DUT                                                                                                    | Dev2 (PCI-6035E)        |       |
| Enable DUT                                                                                                    | Dev2 (PCI-6033E)        |       |
| Save Results                                                                                                    | Port                    | Line  |
| Post lest                                                                                                    |                         | 0     |
|                                                                                                    |                         | 1     |
|                                                                                                    | 0                       | 2     |
|                                                                                                    | 0 1                     | 3     |
|                                                                                                    |                         | 5     |
| Test Variables 🛛 🛪 🗙                                                                                                    |                         | 6     |
| New 🕶 Edit 👚 🐥 📑 🎽                                                                                                    |                         | 7     |
| Name Initial Value Assigned In                                                                                                    |                         |       |
| DUTenable 1 Main Test                                                                                                    |                         |       |
| DUTdisable 0 Main Test                                                                                                    |                         |       |
| india i contractione i contractione | Select All Unselect     | 0.11  |
|                                                                                                    | Select All Unselect     | All   |
|                                                                                                    | Data source:            |       |
|                                                                                                    | DUTenable               | •     |
| Test Vectors Test Variables Resources                                                                                                    |                         |       |
|                                                                                                    |                         |       |

# **Receiving Analog Response Data from the DUT**

The next element in the test samples the output from the DUT and assigns the acquired data to a test variable.

- 1 Select New Test Element > Data Acquisition > Analog Input.
- **2** Double-click the new **Analog Input** element in the browser tree, and enter a new name for this element, such as DUT Response.
- **3** In the **Properties** pane, select the adaptor and device to use for the test. This example uses the nidaq adaptor, and the device is a PCI-6035E.
- **4** The hardware configuration uses the card's analog input hardware channel 3 to read the DUT's response, so select the check box for this channel. The expected signal will be about 5 volts, so keep the default output range of [-10.0 10.0].
- **5** Set a sample rate of 22000. Because of hardware limitations, the actual sample rate may not exactly match the value you specify.
- **6** In the **Acquire** field, specify to acquire data for 2 seconds. Set seconds in the unit list to the right of the value field.
- **7** In the **Assign data to** field, select New Test Variable from the list. This is where you specify what test variable to assign the acquired data to. The Edit dialog box appears.

| Editing: Var1 | ×         |
|---------------|-----------|
| Name          |           |
| Var1          |           |
| Initial value |           |
| NaN           |           |
| Assigned in   |           |
| Main Test     |           |
|               | OK Cancel |

8 Enter a name for the test variable, such as DUTresponse, then click **OK** to create the test variable.

The **Properties** pane now looks like the following figure:

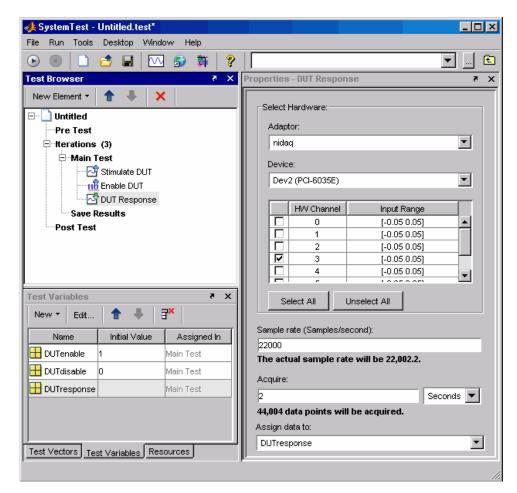

### Disabling the DUT with Digital Data

The next step is to disable the DUT with a digital output element that turns off the DUT's enable line. This element is similar to the Enable DUT element, except it sends a different value to the DUT.

- 1 Select New Test Element > Data Acquisition > Digital Output.
- **2** Double-click the new **Digital Output** element in the browser tree, and enter a new name for this element, such as **Disable DUT**.

You already created the test variable DUTdisable, which you will use in this element.

- **3** In the **Properties** pane for the Disable DUT element, select the adaptor and device for sending this data. Again, you are using the nidaq adaptor, and the device is a PCI-6035E.
- **4** The hardware configuration uses the card's digital output port 0, line 3 for the enable signal, so select the check box for this line.
- **5** From the **Data source** list, select the variable DUTdisable.

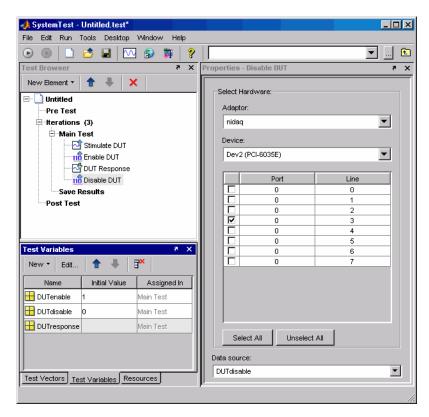

The **Properties** pane now looks like the following figure:

# **Performing Data Analysis**

At this stage, you might perform any analysis or visualization routines on the data generated by the DUT. You can do this in a MATLAB element.

- 1 Select New Test Element > MATLAB.
- **2** Double-click the new **MATLAB** element in the browser tree, and enter a new name for this element, such as **Process** Data.
- **3** In the **MATLAB Script** edit field of the **Properties** pane, enter any MATLAB code that you need for analyzing your test variables. You might be interested in measuring ripple, noise, regulation, or many other

characteristics. You can access the DUT response by referring to the test variable DUTresponse. The stimulus data is available in the test variable DUTstimulus.

The following figure shows a MATLAB element with only some comments added in the **Properties** pane.

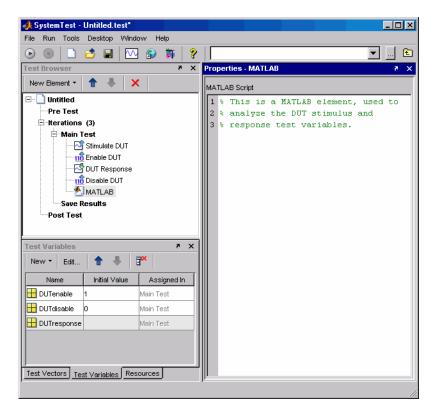

#### **Defining Post Test Elements**

In this example, it is recommended to include an element in the Post Test section to disable the DUT.

- 1 Click the **Post Test** section in the browser tree.
- **2** Create a digital output element set up like the element you made in "Disabling the DUT with Digital Data" on page 6-10.

With the extra Disable DUT element, the test now looks like the following figure:

| 📣 SystemTest - Untitled.test*         |                          |          |
|---------------------------------------|--------------------------|----------|
| File Run Tools Desktop Window Help    |                          |          |
| 🕟 💿 🗋 🗂 🖬 🚾 🎲 💡                       |                          | 💌 🛄 🛍    |
| Test Browser 🍖 🗙                      | Properties - Disable DUT | × 5      |
| New Element 🔻 🛊 👢 🗙                   | Select Hardware:         |          |
| 🖃 🖓 Untitled                          | Adaptor:                 |          |
| Pre Test                              |                          |          |
| ⊡ trations (3)                        | nidaq                    | <b>•</b> |
| 🗇 Main Test                           | Device:                  |          |
| Stimulate DUT                         | Dev2 (PCI-6035E)         | •        |
| THE Enable DUT                        |                          |          |
| DUT Response                          | Port                     | Line     |
|                                       |                          | 0        |
| Save Results                          | 0                        | 1        |
| ⊡-Post Test                           |                          | 2        |
| 118 Disable DUT                       |                          | 3        |
|                                       |                          | 4 5      |
| Test Variables 🛛 🛪 🗙                  |                          | 6        |
| New - Edit 1 + 3                      |                          | 7        |
| Name Initial Value Assigned In        |                          |          |
| DUTenable 1 Main Test                 | Select All Unselect All  |          |
| DUTdisable 0 Main Test                |                          |          |
| DUTresponse Main Test                 | Data source:             |          |
| Test Vectors Test Variables Resources | DUTdisable               | ▼.       |
|                                       | μ,                       |          |
|                                       |                          | //       |

The Post Test section of the test could also perform any analysis that requires completion of all the iterations of the Main Test.

#### Saving and Viewing Test Results

Before running a test, you must specify which test variables you want to save as a test result. In the **Save Results Properties** pane, you select the test variable that you want to save and map it to a test result name.

Saved test results will be viewable with the Test Results Viewer. To launch the Test Results Viewer, click on the test name in the **Test Browser**. In the **Properties** pane, make sure the **Visualize and plot saved results by launching the Test Results Viewer** option is checked.

# Using the Image Acquisition Toolbox<sup>TM</sup> Element

The Image Acquisition Toolbox<sup>™</sup> software includes a SystemTest<sup>™</sup> element that you can use to bring live video data into a SystemTest test.

Introduction (p. 7-2)

Introduces the Image Acquisition Toolbox element

Example: Acquiring Video Data in a Test (p. 7-3)

Shows how to acquire video data

### Introduction

This chapter describes how to use the Image Acquisition Toolbox<sup>TM</sup> element with the SystemTest<sup>TM</sup> software.

The Image Acquisition Toolbox element, called Video Input, provides a way to acquire live video data in a SystemTest test. You can use this element along with the other elements in the SystemTest software to create tests for Simulink<sup>®</sup> models and other applications.

To learn how to use the Image Acquisition Toolbox element in the SystemTest software, see "Example: Acquiring Video Data in a Test" on page 7-3.

**Note** To use the Image Acquisition Toolbox element, you need a license for the Image Acquisition Toolbox software. The Video Input element will not appear in the SystemTest software if you do not.

### **Example: Acquiring Video Data in a Test**

#### In this section ...

"Adding the Video Input Element to a Test" on page 7-3

"Saving and Viewing Test Results" on page 7-8

"Running the Test" on page 7-9

#### Adding the Video Input Element to a Test

This example illustrates how to use the Video Input element in the SystemTest<sup>™</sup> software. The example uses the Video Input element to acquire a single frame of video for each iteration of the test and uses the MATLAB element to display the acquired image.

The first step is to add the element, as shown in this section. The two following sections contain the remaining steps.

To create a test using the Video Input element:

- 1 Open the SystemTest software by selecting Start > MATLAB > SystemTest > SystemTest Desktop in MATLAB<sup>®</sup>. You can also just type systemtest at the MATLAB command line.
- 2 In the SystemTest desktop, start to create your test by selecting Main Test and adding the Video Input element. In the Test Browser, click New Test Element > Image Acquisition > Video Input.

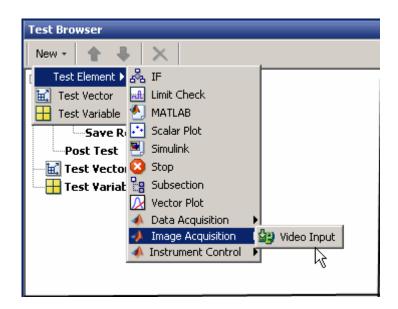

The SystemTest software adds the Video Input element to the Main Test section of the test and displays the **Properties** pane for the Video Input element. (You can also add elements to the Pre Test or Post Test sections of a test but this example does not require it.)

In the following figure, note the red x in the Video Input element icon in the Test Browser. This red x indicates that the element is in an error state. The SystemTest software outlines the required fields in red in the **Properties** pane.

| Test Browser 🔭 🗙                                                                     | Properties - Video Input 🛛 🦻 🗙                                                                                                    |
|--------------------------------------------------------------------------------------|----------------------------------------------------------------------------------------------------|
| New Element • • • • • • • • • • • • • • • • • • •                                    | Image Acquisition Device         Adaptor:         winvideo         Device:         1 (IBM PC Camera)         Video Format:         RGB555_128×96         Selected Source:         input1 |
| Test Variables         ₹         ×           New ▼         Edit         ▲         ■× | Preview Window                                                                                                    |
| Name Initial Value Assigned In                                                       | Number of frames:<br>[1]<br>Assign data to:                                                                                                    |

3 Specify the device you want to use to acquire image data in the **Properties** pane for the Video Input element. You must specify the name of the adaptor you want to use in the **Adaptor** field, which is a required field. (The SystemTest software uses red outlining to indicate required fields that are not filled in yet.) The SystemTest software can detect any image acquisition devices supported by the Image Acquisition Toolbox<sup>™</sup> software that are connected to your system and fills in this field with a default value based on the alphabetical list of devices, if one is available. For our example, in the figure, the SystemTest software sets the **Adaptor** field to winvideo. If your system has other adaptors that can connect to devices, select the adaptor that you want to use from the **Adaptor** list.

After the **Adaptor** field is set, the SystemTest software fills in the **Device**, **Video Format**, and **Selected Source** fields with default values. The SystemTest software populates the drop-down lists associated with each field with all available options for the field. Adaptors can support multiple devices and devices can support multiple formats. The SystemTest software preselects the default values for these fields but lists all available options in the drop-down lists associated with these fields. The following figure shows the list for the **Video Format** field:

| Properties - Video Input  |                |
|---------------------------|----------------|
|                           |                |
| _Image Acquisition Device |                |
|                           |                |
| Adaptor:                  |                |
| winvideo                  | •              |
| Device:                   |                |
| 1 (IBM PC Camera)         | •              |
| Video Format:             |                |
| RGB555_128x96             | ▼              |
| Selected Source:          |                |
| input1                    | •              |
|                           | Preview Window |
|                           |                |
| Number of frames:         |                |
| 1                         |                |
| Assign data to:           |                |
|                           | -              |
|                           |                |
|                           |                |
|                           |                |

- **4** Specify the number of frames you want to acquire at each iteration of the test in the **Number of frames** field, which is a required field. For this example, we only need to acquire one frame for each iteration, so set this field to 1.
- **5** Specify the name of the SystemTest test variable that the acquired video data will be assigned to at each iteration. This is a required field. You can select a test variable from the list or create a new test variable by selecting **New Test Variable**.

| Assign data to:     |  |   |
|---------------------|--|---|
|                     |  | • |
|                     |  |   |
| ≺New Test Variable> |  |   |
| -                   |  |   |

If you select **New Test Variable**, the SystemTest software opens the Edit dialog box. Assign a name to the test variable, or accept the default name, and click **OK**. You do not need to assign the test variable an initial value.

| Editing: Var1 | ×         |
|---------------|-----------|
| Name          |           |
| Var1          |           |
| Initial value |           |
|               |           |
| Assigned in   |           |
| Main Test     |           |
|               | OK Cancel |

The SystemTest software adds the new test variable to the list in the **Test Variables** pane.

- **6** Optionally, verify the Video Input element settings by clicking the **Preview Window** button. The SystemTest software opens a Video Preview window and displays a live video stream from your camera. You can use this to verify that your hardware is configured correctly. You should close the preview window before running the test.
- 7 To complete this example test, add a MATLAB element to the Main Test section. In this MATLAB element, call the MATLAB image function to display the image frame acquired at each iteration.

7

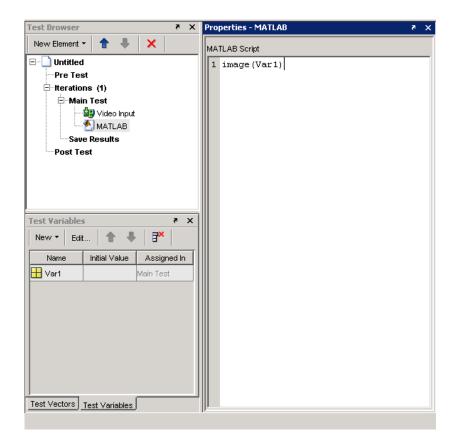

This completes this example test illustrating how to incorporate image data into the SystemTest software. In a real testing application, you can define test vectors that determine the number of iterations of your test that the SystemTest software performs. You can also compare test variables against defined limits in the Limit Check element and specify pass/fail criteria.

#### Saving and Viewing Test Results

Before running a test, you must specify which test variables you want to save as a test result. In the **Save Results Properties** pane, you select the test variable that you want to save and map it to a test result name. Saved test results will be viewable with the Test Results Viewer. To launch the Test Results Viewer, click the test name in the **Test Browser**. In the **Properties** pane, make sure the **Visualize and plot saved results by launching the Test Results Viewer** option is selected.

| Test Browser 🛛 🤻 🗙                                                                                                    | Properties - Save Results     | × * |
|----------------------------------------------------------------------------------------------------|-------------------------------|-----|
| New Element 🝷 🏠 👗 🗶                                                                                                    | Map Test Variables to Results |     |
| ⊡ Untitled<br>Pre Test                                                                                                    | New Mapping 👔 📲 💦 🗗           |     |
| ⊟⊸tterations (1)                                                                                                    | Test Variable Result          |     |
| Main Test Main Test Mathematical Structure Mathematical Structure M | Var1                          |     |

#### **Running the Test**

To run the test, do one of the following:

- Click the **Run** button.
- Select **Run > Run**.
- Press the **F5** key.

While the test executes, the SystemTest software reports on the progress of the test in the **Run Status** pane.

After the test runs, the Test Results Viewer will launch. In the Viewer, select the type of plot you want to create. For this example, select **Image Plot** from the **Plots** menu or click the **Image Plot** button in the Test Results Viewer toolbar.

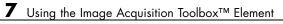

# Distributing Tests Using Parallel Computing Toolbox<sup>TM</sup> Integration

| SystemTest <sup>TM</sup> Software and Parallel<br>Computing Toolbox <sup>TM</sup> Integration<br>(p. 8-2) | Accessing the distributed testing<br>functionality in the SystemTest <sup>TM</sup><br>software |
|----------------------------------------------------------------------------------------------------|------------------------------------------------------------------------------------------------|
| Enabling Distributed Testing (p. 8-3)                                                                     | Enabling the feature                                                                           |
| Selecting a User Configuration (p. 8-5)                                                                   | Using the Parallel Computing<br>Toolbox <sup>™</sup> user configuration                        |
| Setting Up File Dependencies (p. 8-7)                                                                     | Adding file dependencies that copy files to worker machines                                    |
| Setting Up Path Dependencies<br>(p. 8-9)                                                                  | Adding path dependencies that make files accessible to worker machines                         |
| Distributing Iterations Across Tasks<br>(p. 8-12)                                                         | Setting up iterations per task and number of tasks                                             |
| Running a Distributed Test (p. 8-14)                                                                      | Executing a distributed test                                                                   |
| Example: Distributing a Test (p. 8-17)                                                                    | A general example of distributing a test                                                       |
|                                                                                                    |                                                                                                |

### SystemTest<sup>™</sup> Software and Parallel Computing Toolbox<sup>™</sup> Integration

You can distribute SystemTest<sup>™</sup> tests across multiple computers or processors. You can set up a test and then distribute Main Test iterations as tasks, which are performed concurrently by different workers. This can help speed up the total time the test takes to execute.

**Note** To distribute tests in the SystemTest software, you need a license for the Parallel Computing Toolbox<sup>™</sup> software.

You set up a distributed test as you would set up any test, using the SystemTest desktop. Then you use the **Distributed** tab on the **Test Properties** pane to set up the test distribution.

To access the distributed testing functionality in the SystemTest software, do one of the following:

- Select your test name in the **Test Browser**. This is the top node in the **Test Browser**, that lists the name you give the test when you save it, or "Untitled," if you have not saved it yet. Then click on the **Distributed** tab in the **Test Properties** pane.
- Select **Tools > Distributed Testing** on the SystemTest menu. This opens the **Distributed** tab.

Note that if you do not have the Parallel Computing Toolbox software installed, the tab displays a message indicating you cannot use the distributed testing functionality.

**Note** To see a diagram that shows how distributed testing with the SystemTest software works and illustrates the relationship between the SystemTest software, the scheduler, and the workers, see "Running a Distributed Test" on page 8-14.

### **Enabling Distributed Testing**

You must select the **Enable Distributed Testing** check box to distribute a test. Once enabled, the rest of the fields on the **Distributed** tab are activated.

The check box is not enabled by default on new tests. However, once you have set up a distributed test, if you save and close a test with the check box enabled, it will reload in the enabled state.

The **Main Test** node on the **Test Browser** indicates if your test is set up to be distributed. For example, if you have a distributed test containing 60 iterations, the node displays **Main Test (60 Iterations)** – *Distributed*, as shown in the following figure.

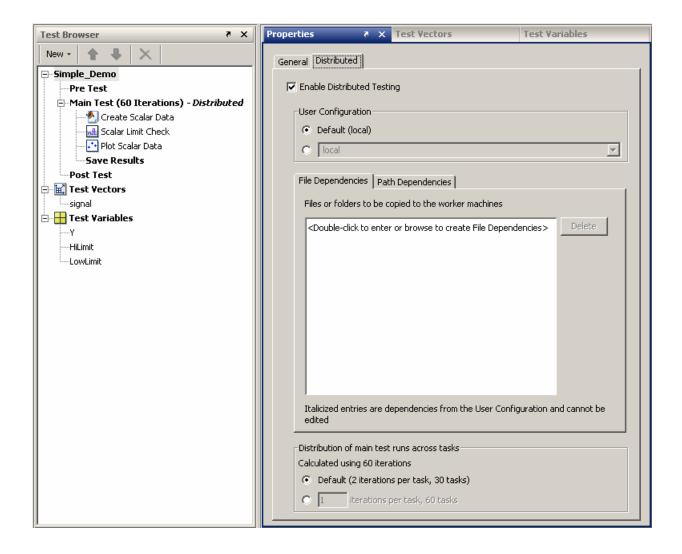

# Selecting a User Configuration

You or an administrator must set up a user configuration in the Parallel Computing Toolbox<sup>TM</sup> software before distributing tests in the SystemTest<sup>TM</sup> software. The user configuration determines certain administrative options, such as what scheduler is used. You can use The MathWorks<sup>TM</sup> job manager that comes with MATLAB<sup>®</sup> Distributed Computing Server<sup>TM</sup>, and the local scheduler that comes with the Parallel Computing Toolbox software. You can also use a third-party scheduler, such as Windows CCS, Platform Computing LSF, mpiexec, or a generic scheduler.

In the **User Configuration** field on the **Distributed** tab, select the user configuration that will be used when you distribute tests.

- The **Default** option indicates the configuration that is designated as the default in the Parallel Computing Toolbox software. The name of the configuration appears in parentheses.
- If you have any other configurations defined, they will appear in the drop-down list under **Default**. Either use the default, or click the second radio button and choose a user configuration from the list.

In the following example, this user has several different schedulers and has a separate user configuration for each scheduler. In this example, the user configurations are named for the schedulers they use.

| Properties | - Simple_Demo           | 5           | х |
|------------|-------------------------|-------------|---|
| General    | Distributed             |             | _ |
| 🔽 Enat     | ole Distributed Testing |             |   |
| User       | Configuration           |             |   |
| 0          | Default (local)         |             |   |
| œ          | jobmanager              | -           |   |
|            | jobmanager              | <b>-</b> 24 |   |
| File [     | lsf                     |             |   |
|            | ccs                     | 1           |   |
| File       | generic                 |             |   |
|            | mpiexec                 |             |   |
| <0         | local                   |             |   |
|            |                         |             |   |
|            |                         |             |   |

User configurations contain other information in addition to scheduler selection, and are used to define other distributed computing parameters. See Programming with User Configurations in the Parallel Computing Toolbox documentation for details on setting up the user configuration.

If you load a test containing a user configuration that no longer exists, this option will be in an error state. You can correct the error by selecting a valid user configuration.

#### **Setting Up File Dependencies**

Use the **File Dependencies** table to indicate files or folders of files to be copied to the worker machines. If the worker machines need to access files that your test is dependent on, you can add the names of the files or directories of files as dependencies in the SystemTest<sup>TM</sup> software and they will be copied to each worker.

**Note:** There is overhead in copying files for each task. If there are files that can be accessed from a shared location by the worker machines, use **Path Dependencies** instead. For example, if you use a Simulink element that references a large model available from a shared network folder, you should set a path dependency to the directory containing your model.

File dependencies can be defined in the **File Dependencies** table, as described below, or can be defined in the user configuration that is set up in the Parallel Computing Toolbox<sup>TM</sup> software. If there are any file dependencies specified by the currently selected user configuration, they will also be listed in this table, but will appear in italics and are not editable here. File names you enter through the SystemTest software appear in regular text and are editable here.

To set up a file dependency:

- 1 Click the File Dependencies tab within the Distributed tab.
- **2** Double-click the entry row in the table (the top row).

The row becomes a text field.

- **3** Do either:
  - Type the full path and file or folder name in the field, and then press **Enter**.
  - Click the browse button in the entry row, browse to the file or folder, then click **Open** in the browse dialog box.

The dependency you entered then appears as a new row in the list.

The example below shows file dependencies for an M-file and a small model to be copied to the worker machines.

| File Dependencies Path Dependencies                                                                         |
|----------------------------------------------------------------------------------------------------|
| Files or folders to be copied to the worker machines                                                        |
| <double-click browse="" create="" delete<="" dependen="" enter="" file="" or="" td="" to=""></double-click> |
| H:\MATLABfiles\AI_system.mdl                                                                                |
| H:\MATLABfiles\scalartest.m                                                                                 |
|                                                                                                    |
|                                                                                                    |
|                                                                                                    |
|                                                                                                    |
|                                                                                                    |
|                                                                                                    |
|                                                                                                    |
|                                                                                                    |
|                                                                                                    |
|                                                                                                    |
|                                                                                                    |
|                                                                                                    |
|                                                                                                    |
|                                                                                                    |
|                                                                                                    |
| Italicized entries are dependencies from the User Configuration and cannot be edited                        |

If you want to delete a file dependency, select it and click the **Delete** button. You can delete only dependencies added in the SystemTest software. You cannot delete any that are specified by the user configuration.

### **Setting Up Path Dependencies**

Use the **Path Dependencies** table to indicate directories to be added to the workers' MATLAB<sup>®</sup> path. If the worker machines need to access certain files during the test, you can add the directories here. These directories are added to the workers' MATLAB path such that the necessary files can be located. For example, if you use a Simulink element that references a large model available from a shared network folder, you should set a path dependency to the directory containing your model.

**Note:** If there are files that cannot be accessed from a shared location, use **File Dependencies** instead.

You can enter path dependencies in the **Path Dependencies** table, as described below, or in the user configuration that is set up in the Parallel Computing Toolbox<sup>™</sup> software. If there are any path dependencies specified by the currently selected user configuration, they will also be listed on this tab, but will appear in italics and are not editable in the SystemTest<sup>™</sup> software. Paths you enter through the SystemTest software appear in regular text and are editable here.

To set a path dependency:

- 1 Click the **Path Dependencies** tab within the **Distributed** tab.
- **2** Double-click the entry row in the table (the top row).

The row becomes a text field.

- **3** Do either:
  - Type the path in the field, and then press **Enter**.
  - Click the browse button in the entry row, browse to the directory, then click **Open** in the browse dialog box.

The dependency you entered then appears as a new row in the list.

In the following example, because the model is very large the user set up a path dependency for the directory containing the model that the test uses.

| File Dependencies Path Dependencies                                                             |
|-------------------------------------------------------------------------------------------------|
| Directories to be added to the worker's MATLAB path                                             |
| <double-click browse="" create="" depende<="" enter="" or="" p="" path="" to=""></double-click> |
| H:\SimulinkFiles\Engine_Block_Model                                                             |
| /home/SimulinkFiles/Engine_Block_Model                                                          |
|                                                                                                 |
|                                                                                                 |
|                                                                                                 |
|                                                                                                 |
|                                                                                                 |
|                                                                                                 |
|                                                                                                 |
|                                                                                                 |
|                                                                                                 |
|                                                                                                 |
|                                                                                                 |
|                                                                                                 |
|                                                                                                 |
|                                                                                                 |
|                                                                                                 |
| Italicized entries are dependencies from the User Configuration and cannot be edited            |

Notice in this example that the path is listed twice, once in Windows<sup>®</sup> format and once in UNIX<sup>®</sup> or Linux<sup>®</sup> format. If you have a heterogeneous cluster that contains both Windows and UNIX or Linux worker machines, you need to add the path twice so that all workers can use it. **Note** Path dependencies must be listed in the format supported by the type of worker machines the cluster contains, as shown in the previous figure (which shows both styles). Also, for Windows machines that cannot be directly accessed by all the workers, you need to specify the path as a UNC path.

If you want to delete a path dependency, select it and click the **Delete** button. You can delete only dependencies added in the SystemTest software. You cannot delete any that were specified by the user configuration.

# **Distributing Iterations Across Tasks**

The **Distribution of main test runs across tasks** option on the **Distributed** tab determines the distribution of Main Test iterations into tasks that the workers perform. The calculation is based on the total number of iterations your test contains.

By default, the **Default** option is selected and the text in parentheses shows the number of iterations per task and number of tasks. The default is calculated by dividing the number of iterations in your test by 32 (an approximation based on a setup of 8 workers, with a target of 4 tasks per worker), and using the closest number to that. For example, if your test has 90 iterations, the default will be 3 iterations per task and 30 tasks, as shown below.

| Distr | ribution of main test runs across tasks   |
|-------|-------------------------------------------|
| Calc  | ulated using 90 iterations                |
| Θ     | Default (3 iterations per task, 30 tasks) |
| 0     | 1 iterations per task, 90 tasks           |

If you run your test and this does not seem efficient, you can change the number of iterations per task and number of tasks. To change it:

- **1** Select the second option. The number field becomes editable.
- 2 Enter the number of iterations per task you want to use.

#### **3** Press **Enter**.

The number of tasks is then calculated (total number of iterations divided by number of iterations per task) and shown in parentheses. For example, if you had the same test with 90 iterations, but changed iterations per task to 6, you get 15 tasks.

| Distribution of main test runs across tasks |
|---------------------------------------------|
| Calculated using 90 iterations              |
| O Default (3 iterations per task, 30 tasks) |
|                                             |

# **Running a Distributed Test**

You run a distributed test as you would run any other test, by clicking the **Run** button in the SystemTest<sup>™</sup> toolbar.

When you run a distributed test:

- Pre Test executes once, on the client machine (the machine from which you run the test).
- Main Test iterations execute on the cluster of worker machines defined by the user configuration.
- The SystemTest software waits for the distributed test to complete.
- If there are errors when the distributed test iterations run, only the first error from the tasks will be reported to the **Run Status** pane in the SystemTest software once all tasks have completed.
- At the end of each Main Test iteration, test results are saved and returned to the client machine once all Main Test iterations have finished executing.

**Note** Because Main Test iterations run across a number of tasks, there is no guarantee as to the order the tasks (Main Test iterations) will execute. Tests should not be written with the assumption that iterations will execute in a fixed order.

Also, because Pre Test runs on the client machine, and tasks run independent of each other, Main Test iterations should not rely on data persisting across multiple iterations.

- Post Test executes once on the client machine, after Main Test executes or has errored while running.
- Test execution reports are generated at the end of the test, if enabled by the test.
- Generated plots are not shown on the client machine while the test runs, but are captured and displayed in the Test Report. Note that plots generated on worker machines will only reflect information generated as part of the task. Plotting multiple data points or lines on a single plot will

only reflect the data pertaining to iterations executed as part of a single task.

Note that  $MATLAB^{\circledast}$  and the SystemTest software remain in a busy state until the distributed test is done running or is stopped.

**Caution** It is recommended that you do not run a test containing hardware-related elements in distributed mode. That includes the Image Acquisition Toolbox<sup>TM</sup> element, the Data Acquisition Toolbox<sup>TM</sup> elements, and the Instrument Control Toolbox<sup>TM</sup> elements. These elements will likely error out because the connected hardware will not be available on the workers.

The following diagram illustrates the relationship between the SystemTest software, the scheduler, and the workers. Task 1 to Task X and Iteration 1 to Iteration N are determined by what is shown in the **Distribution of main** test runs across tasks section in the **Distributed** tab. For example, if the **Distribution of main test runs across tasks** for a test with 90 iterations is set to **Default (3 iterations per task, 30 tasks)**, that means your test will execute 3 iterations for each of 30 tasks. In this case, Task 1 might run iterations 1, 2, and 3, and Task 2 might run iterations 4, 5, and 6, etc.

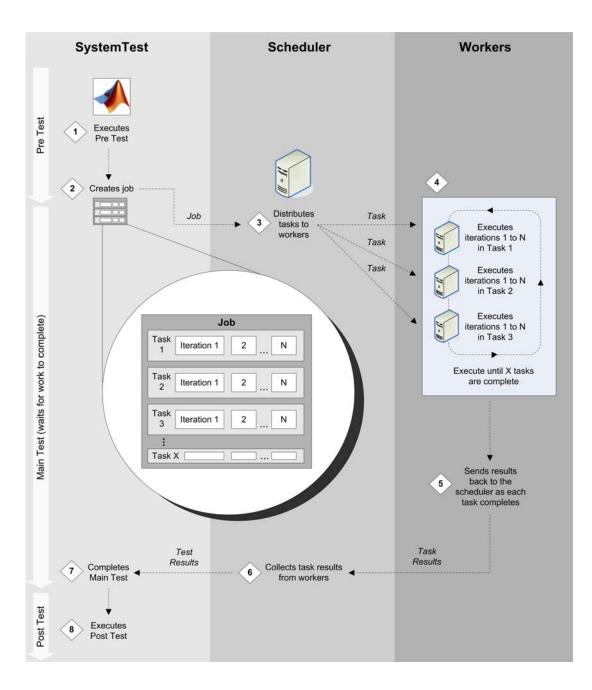

### **Example:** Distributing a Test

The following general example shows how you can distribute any test you have created.

You create and set up a distributed test as you would set up any test, using the SystemTest<sup>™</sup> desktop. If you determine that the test takes a long time to execute, you may benefit from distributing it. You then use the **Distributed** tab on **Test Properties** to set up the test distribution.

To distribute a test:

- 1 Select your test name in the **Test Browser**. Then click the **Distributed** tab in the **Test Properties** pane.
- **2** Select the **Enable Distributed Testing** check box to enable distributed testing and activate the other options on the tab.
- **3** The SystemTest software uses the user configurations set up in the Parallel Computing Toolbox<sup>™</sup> software. User configurations identify various settings, such as which scheduler to use.

In the **User Configuration** section, keep the default user configuration, or select the second radio button and choose a different configuration from the drop-down list.

For more details, see "Selecting a User Configuration" on page 8-5.

**4** If your test is dependent on files, such as models, M-files, or MAT-files, in order to execute, you need to specify the dependent files so that the worker machines can access the files while the test is running.

If there are files that need to be copied onto the worker machines, use the **File Dependencies** tab. If there are files available on a shared network location that need to be accessed by the worker machines, use the **Path Dependencies** tab instead. For example, if you use a Simulink element that references a large model available from a shared network folder, you should set a path dependency to the directory containing your model.

Enter the necessary file or path dependencies into the respective tabs by double-clicking the top row in the tables. For more details, see "Setting

Up File Dependencies" on page 8-7 and "Setting Up Path Dependencies" on page 8-9.

**5** The SystemTest software will calculate number of iterations per task for you, or you can specify that, in the **Distribution of main test runs across tasks** section.

Use **Default**, or change it by selecting the second option, which enables the number field. Enter the number of iterations per task you want to use and press **Enter** or click outside the field.

For details on how these values are calculated, see "Distributing Iterations Across Tasks" on page 8-12.

6 Run the distributed test as you would run any other test, by clicking the Run button in the SystemTest toolbar.

For information on what happens when you execute a distributed test, see "Running a Distributed Test" on page 8-14.

# Using the Test Results Viewer

This chapter explains how to use the Test Results Viewer to explore and analyze your test results.

| Before You Begin (p. 9-2)                                   | Prerequisite steps to take if you<br>intend to perform the examples<br>provided with the procedures in this<br>chapter |
|-------------------------------------------------------------|----------------------------------------------------------------------------------------------------|
| A Quick Tour of the Test Results<br>Viewer (p. 9-5)         | A quick overview of the Test Results Viewer                                                                            |
| Viewing Your Test Results (p. 9-7)                          | How to render plots of your saved test results                                                                         |
| Refining Your Test Results (p. 9-28)                        | How to use constraints to filter the test results shown in your plots                                                  |
| Viewing Simulink <sup>®</sup> Time Series Data<br>(p. 9-37) | How to plot Simulink® values with time data                                                                            |
| Saving and Reloading Test Results<br>(p. 9-42)              | How to save and reload your test<br>results and work you do in the<br>Viewer                                           |

### **Before You Begin**

The examples in this chapter use saved test results from the Throttle demo. You can follow the explanations by loading and running the Throttle demo from the MATLAB<sup>®</sup> command line. The Throttle demo is configured to open the Test Results Viewer upon completing a test.

See the SystemTest<sup>™</sup> Demos page for an explanation of the Throttle demo.

**Note** This demo will not be listed if you do not have Simulink<sup>®</sup> installed.

To prepare for the rest of this chapter:

- 1 Start MATLAB.
- **2** In MATLAB, select **Start > Demos** to open the Help browser opens.
- **3** Expand the **MATLAB** list from the left frame of the browser.
- 4 Click SystemTest. The SystemTest demos open in the right browser frame.
- **5** Under **Simulink**, click **Validating a Throttle Body Model**. An overview of the demo opens.
- **6** Click the link **Open the demo in the SystemTest desktop** at the bottom of the page.

Alternatively, you can enter the following command at the MATLAB command line:

systemtest demosystest\_throttle

After the SystemTest desktop appears, run the loaded test. Do one of the following:

• Click the **Run** button.

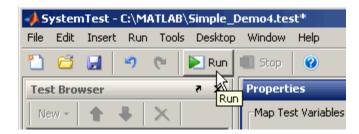

- Press the **F5** key.
- Select **Run > Run**.

The SystemTest software runs the Throttle demo test, saves the specified test results, and opens the Test Results Viewer when it finishes.

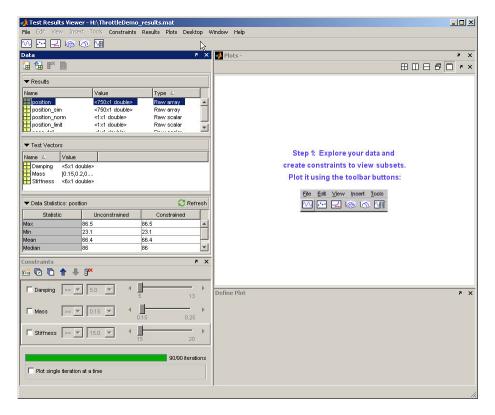

9

**Note** The most common use case is to have the Viewer open automatically after a test run, as described here. But you can also open the Viewer directly from MATLAB by typing stviewer at the MATLAB command line. The Viewer would open in an empty state. To open test results then, use the **File > Load Test Results** menu command.

## A Quick Tour of the Test Results Viewer

The Test Results Viewer is organized to show you the test vectors you specified as inputs to your test, the results saved from your test, and tools you can use to plot and examine your test results.

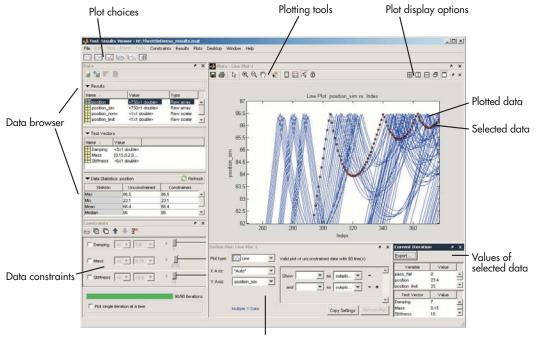

Plot display options

The test results and test vectors from your test are available in the **Data** pane, which is a compact data browser. You choose your plot type, set your display options to include what appears on the different axes, and plot your data. The plotting tools let you select data from the plot to examine, and you can see the actual values that resulted in individual plot points in the **Current Iteration** pane, which will open automatically when you select a plot point. If this pane is not visible, select **Desktop > Current Iteration**.

9

"Viewing Your Test Results" on page 9-7, "Refining Your Test Results" on page 9-28, and "Viewing Simulink<sup>®</sup> Time Series Data" on page 9-37 explain how to use the Test Results Viewer to plot and examine your test results.

# **Viewing Your Test Results**

#### In this section ...

"Reserved Keywords" on page 9-7

"Browsing Results" on page 9-7

"Generating Plots" on page 9-8

"Exploring Plots" on page 9-15

# **Reserved Keywords**

The Test Results Viewer has several reserved keywords that you cannot use as a test result name or as a derived result name. These keywords are:

- time
- testrun
- testruns
- metadata
- data

If any of these keywords are used as a test result name, they will be prepended with "st\_" when loaded in the Test Results Viewer. If you try to use these keywords as a derived result name in the Test Results Viewer, you will get an error message.

## **Browsing Results**

"Viewing Test Results in the Test Results Viewer" on page 1-38 notes that the Test Results Viewer contains a data browser within the **Data** pane. This area of the viewer is one of the first things you see when the Test Results Viewer opens. It shows you the test variables and test vectors your test used, and it shows information about their values in the **Data Statistics** area.

These data statistics summarize the values of a test result or test vector across all of the tests. For example, the Throttle demo varies the parameters for mass, damping, and stiffness of a Simulink<sup>®</sup> model. Test vectors vary

Simulink block parameters for 90 test iterations, and the SystemTest<sup>™</sup> software saves how these changes affect the position of a simulated throttle opening in the position\_sim test result.

If you click position\_sim in the **Results** area of the **Data** pane, the **Data Statistics** area shows you a summary of statistical information for all 90 iterations. In this example, you have not defined any constraints on your data, so statistical information for the constrained and unconstrained columns is the same. See "Creating and Applying Constraints" on page 9-28.

| ▼ Data Statistics: | position_sim  | C Refres    |
|--------------------|---------------|-------------|
| Statistic          | Unconstrained | Constrained |
| High               | 86.5          | 86.5        |
| Low                | 23.4          | 23.4        |
| Mean               | 65.1          | 65.1        |
| Median             | 84.8          | 84.8        |
| STD                | 26.6          | 26.6        |

"Generating Plots" on page 9-8 explains how you can further explore your test results.

## **Generating Plots**

The Test Results Viewer has a plotting capability that helps you understand your test results. You can determine how values of different inputs (test vectors) affect the overall test results.

To generate any plot:

 Click the button corresponding to the type of plot you want to generate. The plot buttons are below the menu bar. For example, click the Line Plot button. See "Choosing a Plot" on page 9-14 for an explanation of your choices. You can also use the Plots menu to generate plots.

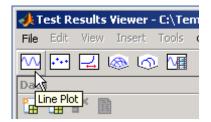

2 Choose the data to use for your X-axis and Y-axis in the **Define Plot** pane. For example, select \***Auto**\* from the **X Axis** list and **position\_sim** from the **Y Axis** list to show the simulated throttle position trajectories at each test iteration. See "Choosing a Plot" on page 9-14 to understand which data types are available on each axis.

| Define Pl  | ot: Line Plot 1 |                                                  | * ×      |
|------------|-----------------|--------------------------------------------------|----------|
| Plot type: | 🚺 Line 💌        | Valid plot of unconstrained data with 90 line(s) |          |
| X Axis:    | *Auto*          | Show as subplo                                   | <b>A</b> |
| Y Axis:    | position_sim    | and as subplo                                    | +        |
|            |                 |                                                  | -        |
|            | Multiple Y Data | Copy Settings Refres                             | h Plot   |

- **3** Choose a different plot type if you do not want to use the default. To choose a different plot type:
  - **a** Click **Plot type** in the **Define Plot** pane.

| Diet to |        | hA.      | T     |   |   |
|---------|--------|----------|-------|---|---|
| Plot ty | rpe:   | VV       |       |   |   |
| X Axi   | s: 📍   | ~~~      | 1     |   | • |
| Y Axi   |        | L L L    |       | - |   |
| 1 0 4   | ».   F | oosition | n_sim |   | • |

- **b** Click the plot type you want to use. For the Throttle demo example, use the default sine wave.
- **4** Click the **Plot** button. The Test Results Viewer renders a plot based on your selections.

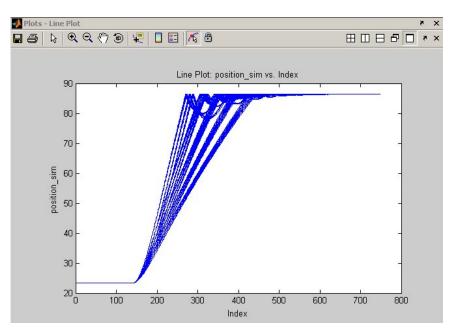

Each line in the plot represents a test iteration. If it appears that there are not as many lines as you had test iterations, it is possible that two or more iterations generated similar enough results that they overlap.

Now you can analyze the plot. To help you with this task, you can:

- Explore the plot using the plotting tools available to you as explained in "Exploring Plots" on page 9-15.
- Refine what results are shown in your plot as explained in "Refining Your Test Results" on page 9-28.

### **Plotting Grouped Test Vectors**

You can plot grouped test vectors on both the X and Y axes of scatter plots. Using grouped test vectors in plot configurations allows you to see the relationship between the grouped vectors.

The following figure shows an example of a test that has two grouped test vectors, TestVector1G and TestVector2G. The scatter plot allows both grouped vectors to be shown in the plot, one on each axis. That is useful for Monte Carlo simulation testing. For example, if you have two vectors that vary the mass of two different components in a model, you could see them in relation to each other.

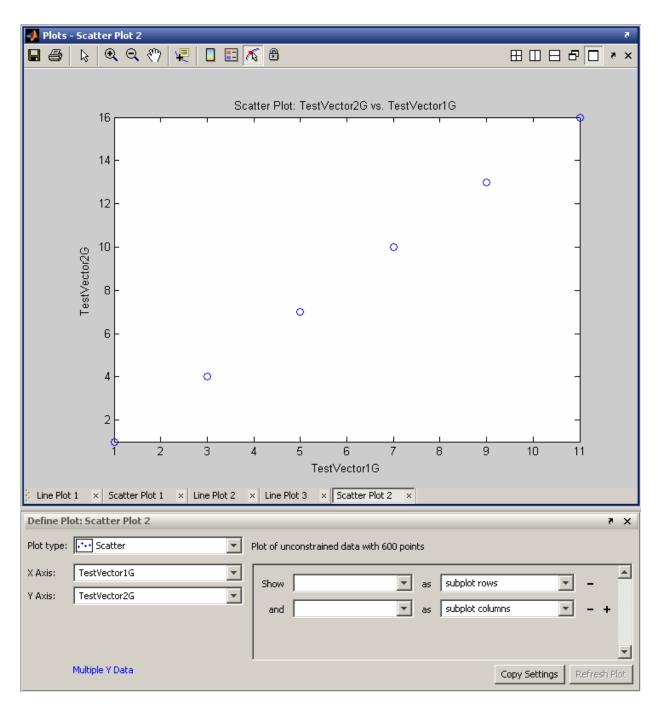

To plot two grouped test vectors in the viewer:

- **1** Select **Scatter** as your **Plot type**.
- 2 Select the first grouped test vector from the X Axis list.
- 3 Select the second grouped test vector from the Y Axis list.
- 4 Click the Plot button.

You will see a plot similar to the one shown above in which you can see how the two test vectors relate to each other.

#### Using Grouped Test Vectors as Distinguishing Variables in Subplots

You can also use grouped test vectors as distinguishing variables in subplots. You can select them in the **Subplot** drop-down lists next to the labels **show** and **and**.

For example, in the example shown above, if a test variable TestVariable1 were plotted against a non-grouped test vector TestVector1Ungrouped, TestVector1G could be used to distinguish the resulting scatter points using different marker colors and TestVector2G could be used to distinguish them by different subplot rows. The grouped test vectors would appear in the subplot drop-down lists to allow this configuration.

### **Choosing a Plot**

There are six types of plots. The line plot, mesh plot, and time series plot types have additional subtypes available. Additionally, the Test Results Viewer has rules for determining which test results you can plot on the X-axis, Y-axis, and Z-axis. These rules vary by plot type. The following table explains these selections:

| Plot        | Description                                                                                                    |
|-------------|----------------------------------------------------------------------------------------------------|
| Line        | <ul> <li>Standard line plot of Y versus X. Represents scalar or vector data. The default is a wave line, but you can choose a square line sub type. The following data are allowed on each axis:</li> <li>X — Numeric test vectors</li> </ul>                                                                     |
|             | • Y — Numeric test results                                                                                                    |
| Surf        | Wireframe surf plot based on X, Y, and Z coordinates.<br>Optional surface sub type available. The following data are<br>allowed on each axis:                                                                                                    |
|             | • X — Numeric test vectors                                                                                                    |
|             | • Y — Numeric test vectors                                                                                                    |
|             | • Z — Numeric test results                                                                                                    |
| Scatter     | Standard scatter plot of X and Y where either axis can have<br>numeric test vectors or numeric test results.                                                                                                    |
| Time Series | Plots time series data Y against time (X is always time).<br>Designed to represent Simulink time series object data. The<br>default is a wave line, but you can choose a square line sub<br>type. See "Viewing Simulink <sup>®</sup> Time Series Data" on page<br>9-37 for more information about this plot type. |

| Plot   | Description                                                                                                    |
|--------|----------------------------------------------------------------------------------------------------|
|        | Waterfall plot for vectors or time series. One vector or time<br>series can be displayed on each waterfall plot. The meaning<br>of the X, Y, and Z axes is as follows:                                                                                                    |
| $\sim$ | • X — Is automatically selected to be "*Auto*" if the Z axes<br>is assigned to a vector-valued test result, or "Time" if Z<br>axes is assigned to a time series test result.                                                                                                    |
|        | • Y — You can select either Test Run or Iteration. In<br>the former case, if a test is excluded by application of<br>constraints a gap will appear in the waterfall plot at the<br>Y position corresponding to that test. In the latter case,<br>lines representing the test result displayed on the Z axis<br>are always placed in consecutive Y positions. |
|        | • Z — You can select either a single vector-valued numeric test result or a single time series test result.                                                                                                    |
|        | Lets you look at individual frames from an image sequence<br>saved during a test iteration. Data must be a supported<br>MATLAB <sup>®</sup> Image format, and must be numeric test results<br>whose size is compatible with an image, namely that:                                                                                                    |
|        | • It has three or four dimensions.                                                                                                    |
|        | • The third dimension has a length of 1 or 3.                                                                                                    |

# **Exploring Plots**

This section describes the tools the Test Results Viewer makes available to help you understand its generated plots. It contains the following topics:

- "Plotting Tools" on page 9-16 describes the tools available to help you examine and understand the contents of a generated plot.
- "Viewing Individual Iteration Values" on page 9-16 shows how to focus on specific iteration test results in a plot.
- "Highlighting Values in Your Plot" on page 9-20 shows how to distinguish test results in a plot.

• "Exposing Overlapping Plot Lines" on page 9-24 explains how you can view individual lines in a plot that shows multiple test result values as the same line.

### **Plotting Tools**

The Test Results Viewer integrates the MATLAB Figure Toolbar, which lets you examine and distinguish the test results shown in your plots. See "Plotting Tools—Interactive Plotting" and "Data Exploration Tools" in the MATLAB Graphics documentation for more information.

In addition, the viewer also supports the desktop arrangement tools available in the MATLAB editor. See "Arranging the Desktop — Overview" in the MATLAB documentation.

The Test Results Viewer adds the following features to the MATLAB Figure Toolbar:

- Test run selection Lets you click different test runs in the plot and see the test vector and test results for that iteration in the **Current Iteration** pane. "Viewing Individual Iteration Values" on page 9-16 shows an example of how to use this.
- Lock the plot Prevents constraints from changing the test results displayed in the plot.

### **Viewing Individual Iteration Values**

Every test iteration has its own representation in a plot unless you screened it out with a constraint ("Refining Your Test Results" on page 9-28 explains constraints). By clicking a line, marker, or surface in a plot with the test run selection tool, you can see the information associated with that test iteration in the **Current Iteration** pane.

For example, "Generating Plots" on page 9-8 demonstrates how to generate a plot showing all test iteration results of the Throttle demo. You can use the Test Results Viewer plotting tools to zoom in on areas of the plot and determine which iteration was responsible for the result.

1 Click the **Zoom In** button.

- **2** Move the mouse pointer over an area of the plot you want to investigate further.
- **3** Left-click your mouse or click and drag over the area you want to see. The plot redraws to show this area.

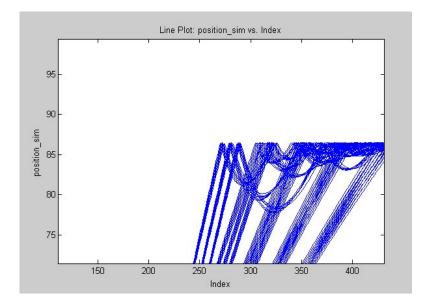

You can repeat zooming in until you have the level of detail you want.

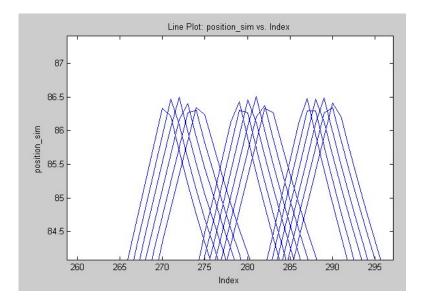

- 4 To turn off the Zoom, click the Zoom In button again.
- **5** Click the **Select an iteration** button in the Figure Toolbar.

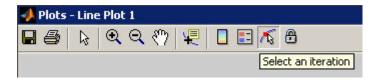

6 Click one of the plotted lines in the line plot. The viewer marks the line.

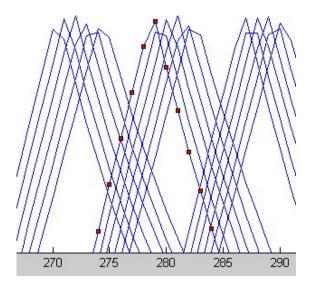

The viewer simultaneously populates the **Current Iteration** pane with information about the values for all test vectors and test results for your selected test iteration. This lets you easily see what test conditions generated a specific result.

| <b>Current Iteration</b> | ער <u>ו</u>    | ×         |
|--------------------------|----------------|-----------|
| Export                   |                |           |
| Result                   | Value          |           |
| pass_fail                | 0              |           |
| position                 | <750x1 double> |           |
| position_limit           | 25             |           |
| position_norm            | 97.9           | -         |
| Test Vector              | Value          | $\square$ |
| Damping                  | 5              |           |
| Mass                     | 0.2            |           |
| Stiffness                | 15             |           |
| J                        |                | -         |

### **Highlighting Values in Your Plot**

The Test Results Viewer lets you further distinguish your test results for any given plot by letting you control how a plot renders the data on each axis. This is useful in deciphering test results on a plot—especially when the initial plot has a large number of test results closely grouped together. This section explains how you use the **Define Plot** pane to modify the appearance of your plot without modifying the underlying test results. (See "Refining Your Test Results" on page 9-28 for information about modifying the test results used to render a plot.)

The **Define Plot** pane provides four ways to distinguish plotted test results:

- Color
- Markers
- Subplot rows
- Subplot columns

For example, the Throttle demo shows the effect of variations in mass, damping, and stiffness on a component of a Simulink model. The plot you generated in "Generating Plots" on page 9-8 shows test results for of all test iterations, but it is impossible to determine how changes to each test vector affected this outcome. To distinguish the test results on the plot:

 Zoom in on an area of the line plot so that you can see individual test iterations (as explained in "Viewing Individual Iteration Values" on page 9-16).

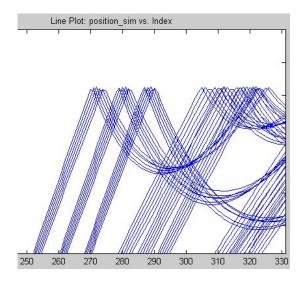

**2** In the **Define Plot** pane, click **Show > Damping**.

| Define Plo | ot: Line Plot 1 |             |                   |               |                 |          | N,      | ×   |
|------------|-----------------|-------------|-------------------|---------------|-----------------|----------|---------|-----|
| Plot type: | Line            | ▼ Valid plo | t of unconstrai   | ned data with | n 90 line(s)    |          |         |     |
| X Axis:    | *Auto*          | Show        |                   | ▼ as          | subplot rows    |          | _       |     |
| Y Axis:    | position_sim    |             |                   | as            |                 | <u> </u> |         |     |
|            |                 | and         | Damping           | as            | subplot columns |          | • +     |     |
|            |                 |             | Mass<br>Stiffness |               |                 |          |         |     |
|            |                 |             |                   |               |                 |          |         | -   |
|            | Multiple Y Data |             |                   |               | Copy Setting    | s Ref    | resh Pl | lot |

- **3** Select **color** from the **as** list.
- **4** Click the **Refresh Plot** button. The plot lines change to show a range of colors.

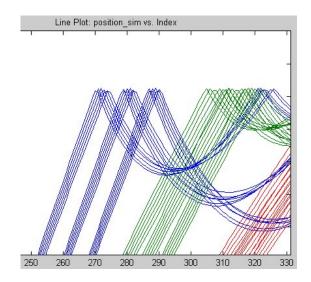

You now have some idea how damping has affected the test results. You have a cluster of blue, green, and red indicating that damping is the same value in each cluster, which you can confirm by using the test selection tool to choose lines and by viewing the value for the Damping test vector in the **Current Iteration** pane.

You can modify the appearance of another set of test vectors to further understand the test results. For example, the menu below **Damping** can be used to distinguish variations in mass with markers.

1 Click the menu next to **and**.

| Show | Damping         | - | as | color           | - | ] -     |   |
|------|-----------------|---|----|-----------------|---|---------|---|
| and  |                 | - | as | subplot columns | • | ] - •   | • |
|      | Damping<br>Mass |   |    |                 |   |         | • |
|      | Stiffness       |   |    | Copy Setting    |   | Refresh |   |

2 Select Mass from the list.

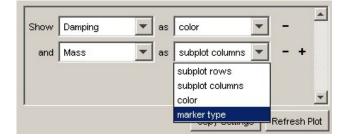

**3** Click the menu next to **as** and select **marker type**.

4 Click the **Refresh Plot** button.

The viewer redraws the plot to show markers distinguishing variations in mass. Notice how each cluster of lines has its own unique color and marker, which shows that variations in damping and mass have a visible effect when you run the model.

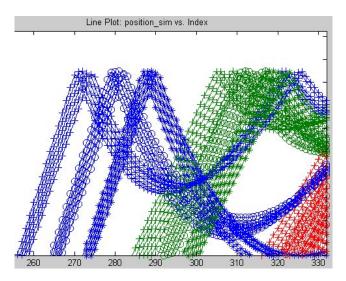

You can add two more rows using the **+** button in the **Define Plot** pane to distinguish your test results further.

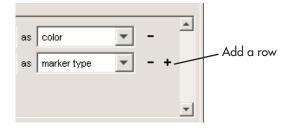

**Note** These colors and markers do not necessarily show the same value throughout the overall plot. The viewer cycles through all colors and markers in the palette making it possible for different test result values to have the same color or marker.

### **Exposing Overlapping Plot Lines**

It is possible for plot lines and points to overlap and appear undistinguishable. When multiple lines overlap, you can create subplots to distinguish the data points.

For example, if you create a line plot for the Throttle demo with the X-axis set to **\*Auto\*** and the Y-axis set to **position\_sim**, the Test Results Viewer renders a plot with plot lines in close proximity.

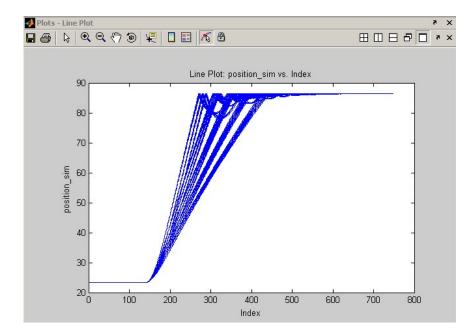

This plot has 90 lines that are too close together to be able to discern clear patterns. You can use the **Define Plot** pane to distinguish plots of test results by placing the generated lines of a test in individual subplots. Each subplot shows the test vector values associated with the test results being plotted. The number of runs per test vector value determines how many subplots you can generate. Using the Throttle demo, you can generate subplots based on changes in damping, mass, or stiffness. For example, what effect did changes in mass have on these test results? To show its effect:

#### 1 In the **Define Plot** pane, select **Show > Mass**.

| Define Plo | ot: Line Plot 1 |            |           |                |            |         |                 |      |        | 2        | ×  |
|------------|-----------------|------------|-----------|----------------|------------|---------|-----------------|------|--------|----------|----|
| Plot type: | <u> Line</u>    | <b>•</b> V | /alid plo | t of unconstra | ained data | ı vvith | n 90 line(s)    |      |        |          |    |
| X Axis:    | *Auto*          | <b>_</b>   | Show      |                |            | as      | subplot rows    | -    | _      | <u> </u> | -  |
| Y Axis:    | position_sim    | -          | SHOW      |                |            | as<br>  |                 |      |        |          |    |
|            |                 |            | and       | Damping        |            | as      | subplot columns | •    | -      | +        |    |
|            |                 |            |           | Mass           |            |         |                 |      |        |          |    |
|            |                 |            |           | Stiffness      |            |         |                 |      |        |          | _  |
|            |                 | 1          |           |                |            |         |                 |      |        | - 2      | -  |
|            | Multiple Y Data |            |           |                |            |         | Copy Setting    | is I | Refres | sh Plo   | ot |

2 Select subplot rows from the as list.

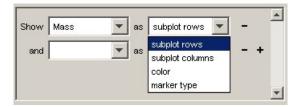

**3** Click the **Refresh Plot** button.

The viewer now shows three subplot diagrams, one for each value of the Mass test vector.

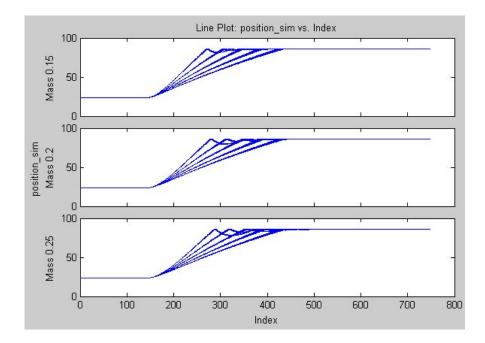

# **Refining Your Test Results**

#### In this section...

"Creating and Applying Constraints" on page 9-28

"Plotting Single Iterations" on page 9-35

# **Creating and Applying Constraints**

This section explains how you create and apply constraints to restrict the test results to a subset of test iterations. You also see how to use a constraint to walk through a set of test results.

*Constraints* are a Test Results Viewer mechanism that screen out test result values. Constraints can be a single value, a range, or an evaluated expression. Applied constraints result in plots rendered from a subset of test iterations, and the viewer applies constraints immediately to all plots. This is useful when you want to screen out or filter test results in your attempts to find or understand the results of a test.

### **Using Default Constraints**

The Test Results Viewer, when opened after a test run, has constraints present but not applied. The viewer creates a constraint for each test vector and defines the constraint's range as a function of the full range of values in the test vector. These default constraints let you see the immediate effect of your test's test vectors on the results of the test.

For example, the Throttle demo has three test vectors corresponding to changes in damping, mass, and stiffness to a Simulink<sup>®</sup> model. If you display a line plot as explained in "Generating Plots" on page 9-8, you get a plot similar to the following:

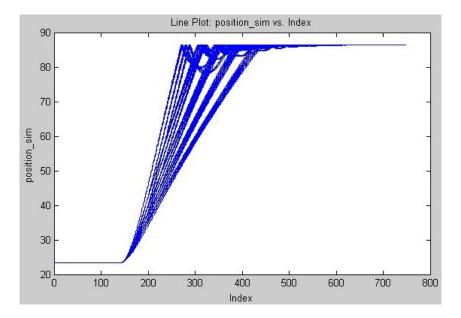

This output shows that the test results group in small clusters. You can use a constraint to see which of the test vectors cause this clustering.

- **1** Return the plot to the previous state by clicking the menu next to **as** and clicking **color**, then click the **Refresh Plot** button.
- 2 In the **Constraints** pane, select the check box next to the **Damping** constraint. The constraint becomes active showing all tests with a Damping greater than or equal to 5.0, which is the lowest value in the range of test vectors. All test results remain in the plot.

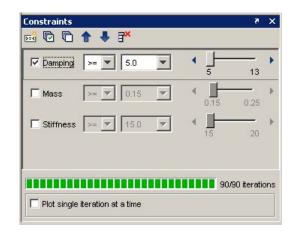

**3** Click the right-pointing arrow at the end of the **Damping** constraint's slider.

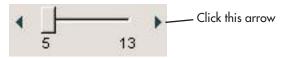

This advances the constraints slider by one value of the test vector, which causes the first value of the Damping test vector to be removed from the test results used in generating the plot. The viewer immediately applies this constraint to the plot, which, in this case, removes the left-most cluster of test results from the plot.

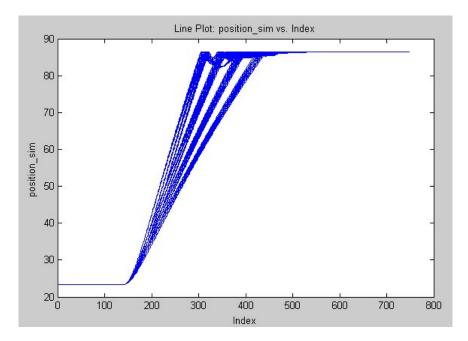

The constraint counter gives another way for you to see whether the constraint affected the test results. In this case, if you set the constraint value to 7, the bar shows that there are only 72 of 90 test iterations visible because of the constraint you just created. Thus these 18 test iterations that are screened out have a Damping test vector value greater than or equal to 7 (see "Creating a Test Vector" on page 1-14 to understand test vector values).

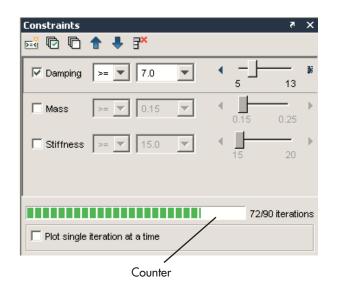

### **Creating a Constraint**

The Test Results Viewer lets you create a custom constraint based on the following:

- A mathematical expression
- Scalar logical test results
- Scalar numeric test results
- String test results that have a value for each test iteration
- Test vectors

You can see an example for creating a constraint based on a mathematical expression in "Viewing Test Results in the Test Results Viewer" on page 1-38.

A constraint you might want to create regularly would isolate test results that have passed or failed. This is useful if your test contains a Limit Check element that assigns data to a test variable that you choose to save as a test result. When this test variable is saved, the SystemTest<sup>TM</sup> software records the test iteration and whether the test passed or failed (represented by a 1 or 0); you can create a constraint based on these test results. For example:

- 1 If you activated the **Damping** constraint in "Using Default Constraints" on page 9-28, deactivate it now by clearing the check box next to **Damping**, or delete it.
- 2 Click the New Constraint button.

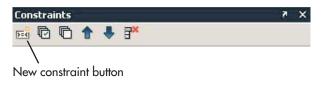

The Add a New Constraint dialog box appears.

**3** Click the list beneath the **Using a result or test vector** field to show the list of test vectors and test results available for basing a constraint on.

| 🥠 A | dd a New Constraint           | X |
|-----|-------------------------------|---|
| 0   | Using a result or test vector |   |
|     | Damping                       |   |
| ~   | Damping                       |   |
| 0   | Mass                          |   |
|     | Stiffness                     |   |
|     | position_norm                 |   |
|     | position_limit                |   |
|     | pass_fail                     | 1 |
|     |                               |   |

- **4** Scroll down and select **pass\_fail** in this list. This is the name of the test result that is used to save the Throttle demo's Limit Check element's output.
- **5** Click **OK**. The viewer adds the new constraint to the **Constraints** pane, but it is not active.
- 6 Select the check box next to the **pass\_fail** constraint to apply it.

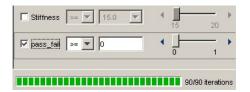

7 Change the operator to ==. The value is already set to 0, representing failed test iterations.

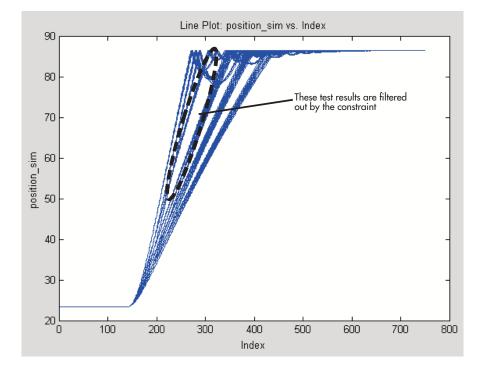

You now have a constraint set to show only those test iterations that failed.

If you change the value of the constraint to 1 using the slider, you will show only those test results that passed the Limit Check element in your test.

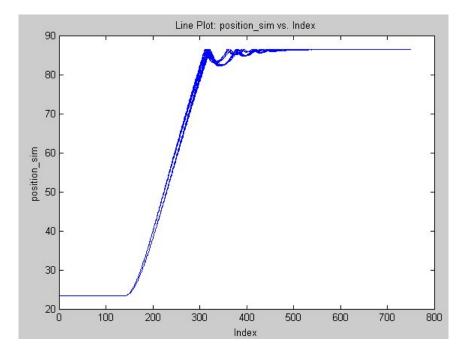

# **Plotting Single Iterations**

The constraint option **Plot single iteration at a time** lets you step through and see individual test results within the subset defined by the active constraints. The plot shows only one test iteration until you choose to show the next or previous one. The specific values for that test iteration's test vectors and test results appear in the **Current Iteration** pane. This is useful when you want to know what combination of test vectors allow a test to pass, or what values can lead to failure.

For example, if you follow "Creating a Constraint" on page 9-32, by the end you have created a constraint that shows you all test iterations that have passed. To see each iteration individually:

- 1 Move the slider for the **pass\_fail** constraint back to 0.
- **2** Select the **Plot single iteration at a time** check box in the **Constraints** pane.

| Damping     | >= 💌 7.0 💌  | 4          | 13   |
|-------------|-------------|------------|------|
| Mass        | >= 💌 0.15 💌 | •          | 0.25 |
| ☐ Stiffness | >= 💌 15.0 💌 | <b>∢ ∐</b> | 20   |
| 🔽 pass_fail | == 💌 0.0 💌  | •          | ►    |

The **Constraints** pane changes to show a slider and the currently displayed test iteration.

**3** Move the slider or click the advance button to see the next iteration. You see only those test results that match any defined constraints, which, in this case includes only those tests that have passed.

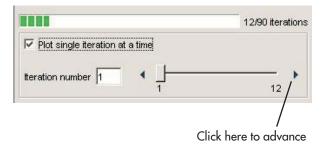

The **Plots** pane updates to show only the plotted line for that iteration.

# Viewing Simulink<sup>®</sup> Time Series Data

#### In this section...

"Overview" on page 9-37

"Creating a Time Series Plot" on page 9-37

## Overview

The Test Results Viewer lets you plot test results over time. Simulink<sup>®</sup> can generate time series data when it runs a model, and the SystemTest<sup>™</sup> software can use this data to generate time series plots. Instead of knowing simply that a change in a test vector resulted in a specific test result value, you can now know when during the test that the test vector caused that test result value to be achieved.

This section shows how you plot test results containing time series data. The examples in this section use the model from the Inverted Pendulum demo; if you want to load this model and follow the examples in this section, see "Before You Begin" on page 4-3.

## **Creating a Time Series Plot**

Time series plots require that you have time series data. Your test results will contain time series data because of any of the following:

- Time series data is generated from Simulink Outport Signals, Simulink Logged Signals, and Simulink To Workspace signals.
- The time series data was explicitly created in a MATLAB element and assigned to a test variable that was saved as a test result.
- The viewer created a derived result that represents time series data constructed from Simulink structs (with time data) or log signals. These new derived results have names derived from their original test result name and value.

You can verify whether your test generated time series data by reviewing the test results list in the Test Results Viewer's **Data** pane. The viewer labels

time series test results as being of type Simulink.Timeseries (Simulink saves time series data within the workspace in Model Data Logs objects).

| ▼ Results          |                              |               |  |  |  |  |  |
|--------------------|------------------------------|---------------|--|--|--|--|--|
| Name 🛆             | Value                        | Туре          |  |  |  |  |  |
| Η limit            | <1x1 double>                 | Raw scalar    |  |  |  |  |  |
| 🛨 st_time          | <201×1 double>               | Raw array     |  |  |  |  |  |
| 🛨 values           | <201×1 double>               | Raw array     |  |  |  |  |  |
| 🛨 maxvalue         | <1×1 double>                 | Raw scalar    |  |  |  |  |  |
| 😰 st_loggedsignal  | {1007×1 Simulink.Timeseries} | Object/struct |  |  |  |  |  |
| E st_outportsignal | {1×1 struct}                 | Object/struct |  |  |  |  |  |
| E st_toworkspace   | {1×1 struct}                 | Object/struct |  |  |  |  |  |
| 💾 LimitRecult      | 21v1 doubles                 | Raw chalar    |  |  |  |  |  |

To create a time series plot:

- 1 Run the test in the SystemTest software.
- 2 Click the Time Series Plot button in the viewer.

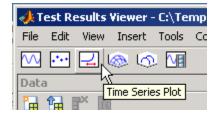

**3** In the **Define Plot** pane, click the **Y Axis** menu to show a list of test results with time series data. The **Y Axis** field shows only test results with time series values. The **X Axis** field is always set to **Time** in a time series plot.

|            | ot: Time Series Plot 1                       |   |
|------------|----------------------------------------------|---|
| Plot type: | 🗠 Line                                       | • |
| X Axis:    | Time                                         |   |
| Y Axis:    |                                              | • |
|            | st_loggedsignal                              |   |
|            | st_outportsignal_signal1                     |   |
|            | st_toworkspace_systemtestpendulumToWorkspace |   |

- 4 Click the test result you want to use. For the Inverted Pendulum example, click **st\_loggedsignal**.
- **5** Click the **Refresh Plot** button.

The Test Results Viewer generates a time series plot with your selected data.

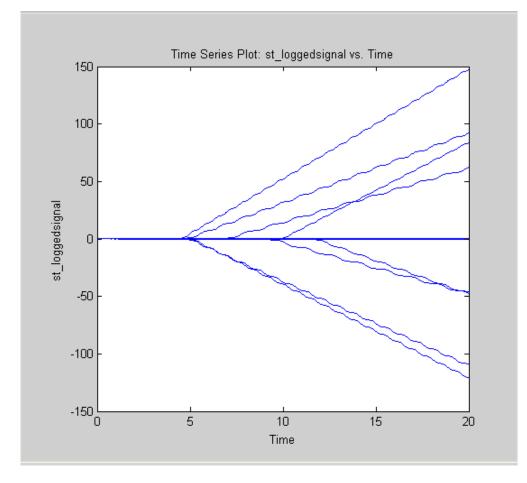

At this point, you can use the data exploration and refinement tools explained in "Viewing Your Test Results" on page 9-7 and "Refining Your Test Results" on page 9-28 to make more sense of the test results in the plot.

For example, you can use a constraint to step through each individual iteration, by selecting the **Plot single iteration at a time** check box.

| Data                               | 🛃 Plots - Time Series Plot 1 |                  |                                         |           |                   |                     |         | 7                     | r x                 |         |      |
|------------------------------------|------------------------------|------------------|-----------------------------------------|-----------|-------------------|---------------------|---------|-----------------------|---------------------|---------|------|
| 🔁 😭 🎬 🗎                            |                              |                  | 8                                       |           | <u>२</u> २ १७   ५ | 2   🗖 🖬             | К 🖯     |                       |                     | ı 🗖     | ₹ ×  |
| ▼ Results                          |                              |                  |                                         |           |                   |                     |         |                       |                     |         |      |
| Name 🛆 Value Type                  |                              |                  |                                         |           | -                 |                     |         |                       |                     |         |      |
|                                    | <1x1 double> Raw scalar      |                  | Time Series Plot: st_loggedsignal vs. T |           |                   |                     |         |                       | me                  |         |      |
| H st_time <201:                    | ×1 double>                   | Raw array        |                                         | 0.14      |                   |                     | '       | '                     |                     |         |      |
| H values <201:                     | ×1 double>                   | Raw array        |                                         |           |                   |                     |         |                       |                     |         |      |
|                                    | double>                      | Raw scalar       |                                         | 0.12      |                   |                     |         |                       |                     | -       |      |
|                                    | 7×1 Simulink.Timeseries}     | Object/struct    |                                         |           |                   |                     |         |                       |                     |         |      |
|                                    | struct}                      | Object/struct    |                                         | 0.1       | lh.               |                     |         |                       |                     | -       |      |
|                                    | struct}                      | Object/struct    |                                         |           |                   |                     |         |                       |                     |         |      |
| HI imitPascit 21v1                 | doubles.                     | Rew ecolor       |                                         | 0.08 -    | 1                 |                     |         |                       |                     |         |      |
| ▼ Test Vectors                     |                              |                  |                                         | 0.00      |                   |                     |         |                       |                     |         |      |
| Name 🛆 🛛 Value                     |                              |                  | st_loggedsignal                         | 0.06      |                   |                     |         |                       |                     |         |      |
| pend <4x1 double>                  |                              |                  | sig                                     |           | 10                |                     |         |                       |                     |         |      |
| cart <4x1 double>                  |                              |                  | ged                                     | 0.04      | 1                 |                     |         |                       |                     | -       |      |
| H distance [0.7,0.72]              |                              |                  | ) bö                                    |           |                   |                     |         |                       |                     |         |      |
| 1                                  |                              |                  |                                         | 0.02      | - Uh              |                     |         |                       |                     | 4       |      |
| ▼ Data Statistics: limit 📿 Refresh |                              |                  |                                         |           | 'n,               |                     |         |                       |                     |         |      |
|                                    |                              |                  |                                         | 0-        | 1 N.              |                     |         |                       |                     | _       |      |
| Statistic<br>Max                   | Unconstrained                | Constrained      |                                         | -         | '' (l)            | a hour and a second |         |                       |                     |         |      |
| Min                                | 1                            |                  |                                         | -0.02 -   | ЧЦ.               | MARC                |         |                       |                     |         |      |
| Mean                               | 1                            |                  |                                         | -0.02 -   | - 10h             | all <sup>yr</sup>   |         |                       |                     | 1       |      |
| Median                             | 1                            |                  |                                         |           | "TUMDIAN          | R.                  |         |                       |                     |         |      |
|                                    | 0                            |                  |                                         | -0.04 -   | - TIMAY           |                     |         |                       |                     | -1      |      |
|                                    | 0                            |                  |                                         |           | outly.            |                     |         |                       |                     |         |      |
| Constraints                        |                              | X 5              |                                         | -0.06     |                   | 5                   | 10      | 15                    | 5                   | 20      |      |
|                                    |                              |                  |                                         | -         |                   | -                   | Time    |                       |                     |         |      |
| ■ pend >= ▼ 0.1                    |                              | b                |                                         |           |                   |                     |         |                       |                     |         |      |
|                                    | 0.15                         | 0.6              | Define P                                | lot: Time | e Series Plot 1   |                     |         |                       |                     | i       | * ×  |
| □ cart >= 		 0.2                   |                              |                  | Plot type:                              | i 🚾 Li    | ne                |                     | ▼ Valid | plot of constrained o | data with 1 line(s) |         |      |
|                                    | 0.2                          | 0.5              | N Autor                                 | Time      |                   |                     |         |                       |                     |         | _    |
|                                    |                              |                  | X Axis:                                 | Time      |                   |                     |         | w 🔽 :                 | a lautert -         | 1_      |      |
| ☐ distance >= ▼ 0.7                | 7 🔽 🌓 🛄                      | 0.72             | Y Axis:                                 | st_log    | ıgedsignal        |                     | Sho     | w   *                 | as subpl            | 1 -     |      |
|                                    | 0.7                          | 0.72             |                                         |           |                   |                     | ar      | nd 🔽 a                | as subpl 💌          | 1 -     | +    |
|                                    |                              |                  |                                         |           |                   |                     |         |                       |                     | 1       |      |
|                                    |                              |                  |                                         |           |                   |                     |         |                       |                     |         |      |
|                                    |                              | 32/32 iterations |                                         |           |                   |                     |         |                       |                     |         |      |
|                                    |                              | 32/32 iterations |                                         |           |                   |                     |         |                       |                     |         |      |
| Plot single iteration at a time    | ime                          |                  |                                         |           |                   |                     |         |                       |                     |         |      |
|                                    |                              |                  |                                         |           |                   |                     |         |                       |                     |         | -    |
| Iteration number 1                 |                              |                  |                                         | Multiple  | Y Data            |                     | ,       |                       | 1                   |         |      |
| ,                                  | 1                            | 32               |                                         | womple    | Data              |                     |         | c                     | opy Settings        | Refresh | Plot |

As this example shows, the time series test result for a single test iteration is composed of many values over time. There are many points with uneven spacing reflecting the actual values of the signal over the time period.

# **Saving and Reloading Test Results**

#### In this section...

"Saving Test Results" on page 9-42

"Loading Test Results" on page 9-43

## **Saving Test Results**

You can save the plotting and analysis work done in the Test Results Viewer. Data, constraints, and plots created in the Test Results Viewer can be saved and then reloaded in order to continue working on or viewing the data, or to share it with others.

The following information will be saved:

- The data set created by the SystemTest<sup>™</sup> software during your test run.
- Derived variables you create in the viewer.
- The layout state of the data tables (the order of the columns).
- Any constraints that you set up, and their order.
- Any plots you create, and their layout within the viewer.

**Note** Since any modifications made in the viewer could potentially be saved, you will see the "file modified" indicator as soon as you do any actions in the viewer, that is, the asterisk denoting a file as modified will be shown in the viewer title bar.

To save your test results and the state of the Test Results Viewer, use the **File** > **Save Test Results** or **File** > **Save Test Results As** commands from the Test Results Viewer desktop.

When you use these save commands, a MAT-file is created that contains all of the information listed above.

#### **Loading Test Results**

There are four ways you can load test results in the Test Results Viewer.

- Load a saved results file from the **File > Load Test Results** menu in the Test Results Viewer desktop.
- Load a saved results file from the MATLAB<sup>®</sup> command line by typing stviewer('matfilename'), where 'matfilename' is the name of the MAT file containing your results.
- Open the Test Results Viewer automatically after a test runs in the SystemTest software. To do this, be sure that the **Visualize and plot** saved results by launching the Test Results Viewer option is selected in the Test Properties pane in the SystemTest desktop before you run the test. After the test executes, the Viewer is opened and the test results you mapped in Saved Results are displayed.
- Open the Test Results Viewer any time after a test runs in the SystemTest software by using the **Tools > Test Results Viewer** menu command or the **Test Results Viewer** toolbar button from the SystemTest desktop. The results of the last test that was executed will be opened in the viewer.

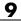

# 10

# Accessing Test Results from the MATLAB<sup>®</sup> Command Line

| Viewing Test Results at the<br>Command Line (p. 10-2)        | Accessing the test results summary and dataset object                 |
|--------------------------------------------------------------|-----------------------------------------------------------------------|
| Working with Test Results (p. 10-8)                          | Constraining the data by indexing and plotting results                |
| Accessing Test Results While a Test<br>is Running (p. 10-15) | Accessing test results within<br>SystemTest while a test is executing |

#### Viewing Test Results at the Command Line

#### In this section...

"Introduction" on page 10-2

"Accessing the Results Summary" on page 10-2

"Accessing the dataset Array" on page 10-5

#### Introduction

After you run a test , the SystemTest<sup>™</sup> software will automatically populate the MATLAB<sup>®</sup> workspace with a variable called stresults. This variable provides access to the test results object, which is useful for comparing the results of separate test runs and for postprocessing test results.

**Note** You can also view and postprocess test results in the Test Results Viewer if you use the **Visualize and plot saved results by launching the Test Results Viewer** option in **Test Properties**. See Chapter 9, "Using the Test Results Viewer" for more information about using the viewer.

#### **Accessing the Results Summary**

You access the results using the stresults variable. To see an example, use the Fault Tolerant Fuel Control System demo.

1 To open the demo in the SystemTest software, type the following at the MATLAB command line:

systemtest demosystest\_fuelctrl

- 2 Run the test by clicking the **Run** button on the SystemTest toolbar.
- **3** To view the results after the test runs, return to MATLAB and type:

stresults

The test results object looks like the following for the Fault Tolerant Fuel Control System demo:

```
stresults =
Test Results Object Summary for 'demosystest_fuelctrl':
NumberOfIterations: 96
TestVectorNames: EGOSensor, EngineSpeed, MAPSensor, SpeedSensor,
ThrottleSensor
SavedResultNames: AvgAirFuel, AvgFuelRate, NSensorsActive,
SimAFRatio, SimFuelRate
ResultsDataSet: [96x10 dataset]
Artifacts associated with this test result object:
TEST-File (demosystest_fuelctrl.test)
Test Report (demosystest_fuelctrl_report.html)
>>
```

The summary shows the number of iterations that ran, the names of the test vectors included in the test, the saved results you specified in **Save Results**, the dataset array, and generated artifacts.

NumberOfIterations reflects how many iterations actually executed when the test ran. This will match what is reflected in the SystemTest software in the **Main Test** node of the **Test Browser** if all iterations ran. If any iterations stopped or errored out, this will show only the number that did execute.

TestVectorNames is a 1-by-N string cell array containing the test vector names. The values are an alphabetical list of test vector names.

SavedResultNames is a 1-by-N string cell array containing the test result names. The values are an alphabetical list of test result names.

ResultsDataSet is the dataset array storing the test vector and test result values for each iteration. See "Accessing the dataset Array" on page 10-5 for information on accessing the test results data.

Artifacts provides links to SystemTest-generated documents, such as the test report. You can open the report by clicking the link. If your test includes a model coverage report, that would also be included here.

#### **Accessing Properties of the Test Results Object**

You can see a complete list of test results object properties before looking at the actual test results data. At the command line, type:

```
get(stresults)
```

In the example using the Fault Tolerant Fuel Control System demo, you see the following properties:

```
>> get(stresults)
NumberOfIterations: 96
DerivedResultNames: {)
    ResultsDataSet: [96x10 dataset]
    SavedResultNames: {1x5 cell}
    StartTime: [2007 11 29 10 19 31.2490]
    StopTime: [2007 11 29 10 21 44.9200]
    TestFile: [1x92 char]
    TestVectorNames: {'EGOSensor' 'EngineSpeed' 'MAPSensor' 'SpeedSensor' [1x14 char]}
    Artifacts: {2x2 cell}
    Tag: ''
    UserData: []
```

>>

In addition to information that is also included in the summary, this includes derived results names, start time, stop time, tags, and user data.

DerivedResultNames contains values if you created any derived results using the Test Results Viewer. In the previous example there are no derived results, so the value is {}. If there were derived results, this property would contain an alphabetical list of their names.

StartTime provides the time the test was started in the form of a MATLAB clock vector.

StopTime provides the time the test was stopped in the form of a MATLAB clock vector.

TestFile stores the full path and name of the test that generated the test results. If the test has been saved, the value will contain the full path and

name of the test. If the test has not yet been saved, the value will show only the test name.

Tag displays any string you specified using the set function. It is a descriptive string used for labeling purposes. By default, this property is empty.

UserData is a property for storing user data. It is used to store any arbitrary MATLAB data you would like to associate with the test results object. By default, this property is empty.

#### Accessing the dataset Array

The ResultsDataSet property contains the test results data in the form of a dataset array. This is what you set up using the **Saved Results** node in the **Test Browser**. See "Saving Test Results" on page 1-29 for more information on setting up saved results.

To access the test results data:

- 1 After running a test, use the stresults variable to view the test results object summary, as described in the previous section.
- 2 To access the ResultsDataSet property, type:

```
stresults.ResultsDataSet
```

or

```
get(stresults, 'ResultsDataSet')
```

This returns the test results data in the form of a dataset array.

In the Fault Tolerant Fuel Control System demo example, a portion of the test results data looks like this:

#### >> stresults.ResultsDataSet

ans =

|     | EGOSensor | EngineSpeed | MAPSensor | SpeedSensor | ThrottleSensor |
|-----|-----------|-------------|-----------|-------------|----------------|
| I1  | [1]       | [300]       | [1]       | [1]         | [1]            |
| 12  | [0]       | [300]       | [1]       | [1]         | [1]            |
| 13  | [1]       | [400]       | [1]       | [1]         | [1]            |
| I4  | [0]       | [400]       | [1]       | [1]         | [1]            |
| 15  | [1]       | [500]       | [1]       | [1]         | [1]            |
| I6  | [0]       | [500]       | [1]       | [1]         | [1]            |
| 17  | [1]       | [600]       | [1]       | [1]         | [1]            |
| 18  | [0]       | [600]       | [1]       | [1]         | [1]            |
| 19  | [1]       | [700]       | [1]       | [1]         | [1]            |
| I10 | [0]       | [700]       | [1]       | [1]         | [1]            |

In the dataset array, each row represents a test iteration, labeled using the convention of ['I' + Iteration\_Number]. The previous example shows the first 10 iterations. Test vector values are listed first, in alphabetical order, as shown, followed by test results, listed in alphabetical order, as shown in the following figure.

| 195 | [1] | [800] | [0] | [0] | [0] |
|-----|-----|-------|-----|-----|-----|
| 196 | [0] | [800] | [0] | [0] | [0] |

|     | AvgAirFuel | AvgFuelRate | NSensorsActive | SimAFRatio                   |
|-----|------------|-------------|----------------|------------------------------|
| I1  | [14.4466]  | [1.3302]    | [4]            | [4098x1 Simulink.Timeseries] |
| 12  | [11.8858]  | [1.6251]    | [3]            | [4098x1 Simulink.Timeseries] |
| 13  | [14.4283]  | [1.5517]    | [4]            | [4084x1 Simulink.Timeseries] |
| 14  | [11.7511]  | [1.9158]    | [3]            | [4084x1 Simulink.Timeseries] |
| 15  | [14.4281]  | [1.6298]    | [4]            | [4067x1 Simulink.Timeseries] |
| I6  | [11.6776]  | [2.0261]    | [3]            | [4067x1 Simulink.Timeseries] |
| 17  | [14.4196]  | [1.6302]    | [4]            | [4005x1 Simulink.Timeseries] |
| 18  | [11.6281]  | [2.0346]    | [3]            | [4005x1 Simulink.Timeseries] |
| 19  | []         | [0.0020]    | [4]            | [4009x1 Simulink.Timeseries] |
| I10 | []         | [0.0020]    | [3]            | [4009x1 Simulink.Timeseries] |

Notice that this example shows the test vectors list for the last two iterations (I95 and I96), and the beginning of the display of the test result values. There are five results, shown in alphabetical order. The display wraps in MATLAB, so the fifth result is shown after all the iterations for the first four.

In this example, the value for AvgAirFuel is 14.4466 for the first iteration, 11.8858 for the second iteration, etc.

## Working with Test Results

#### In this section ...

"Introduction" on page 10-8

"Managing Test Results Data in its Native Format" on page 10-8

"Managing Test Results as a Dataset Array" on page 10-9

"Plotting Results Data" on page 10-10

#### Introduction

After accessing test results data in the form of a dataset array, you can work with the data in MATLAB<sup>®</sup>. This feature is useful for comparing the test results data of separate test runs and for postprocessing of test results data.

One advantage to accessing test results data at the command line is that all of the MATLAB plotting tools are available to use on the test results data. You can plot the data using any of the plot types MATLAB offers.

Another major use of the datatset array is to quickly see the results when you use a Limit Check element in your test. You can see whether each iteration passed or failed, and what the value was.

#### Managing Test Results Data in its Native Format

You can use indexing to extract out data of the dataset in its native format. You can index by string or value.

For example, you can assign a variable to represent the dataset, then access one column of the set using that variable. In the case of the Fault Tolerant Fuel Control System demo this example has been using, it could look like the following.

**1** Create a variable to refer to the test results dataset array:

SetA = stresults.ResultsDataSet;

In this example the test results data is assigned to the variable SetA.

**2** Specify the desired columns of data by referencing the name of the test result.

```
SetA.AvgFuelRate
```

This indexed into the column called AvgFuelRate.

**Note** When extracting data in its native format, the test results are always returned as a cell array.

MATLAB displays the contents of that column of data, as shown in this example:

```
>> SetA = stresults.ResultsDataSet;
>> SetA.AvgFuelRate
ans =
   [1.3302]
   [1.6251]
   [1.5517]
   [1.9158]
   [1.6298]
   [2.0261]
   [1.6302]
   [2.0346]
   [0.0020]
   [0.0020]
```

The first 10 iterations are shown in the example.

#### Managing Test Results as a Dataset Array

You can also choose to manage the test results as a dataset array, refining the data as finely as needed. Suppose you just want to get the average fuel rate for iterations 4 through 8. Use standard MATLAB indexing, as shown in the next example:

The value returned represents the average fuel rate for iterations 4 through 8, in the form of a dataset array.

#### **Plotting Results Data**

To demonstrate plotting results, you can use another demo called Simple Demo.

 Open the demo in the SystemTest<sup>™</sup> software by typing the following at the MATLAB command line:

systemtest simple\_demo

- 2 Run the test by clicking the Run button on the SystemTest toolbar.
- **3** View the results summary using stresults at the command line.

```
>> systemtest simple_demo
>> stresults
stresults =
    Test Results Object Summary for 'Simple_Demo':
        NumberOfIterations: 60
        TestVectorNames: signal
        SavedResultNames: HiLimit, LowLimit, Y
        ResultsDataSet: [60x4 dataset]
    Artifacts associated with this test result object:
        <u>TEST-File (Simple_Demo.test)
        Test Report (Simple_Demo report.html)
    }
}
>> stresults
>> stresults
>> stresultsDataSet: [60x4 dataset]
</u>
```

You can see that this test has one test vector for a signal, called signal, and three saved results. The result for Y is the signal's value for a given test run.

**4** Look at the test results dataset by typing the following:

stresults.ResultsDataSet

The first 10 iterations are shown here:

#### >> stresults.ResultsDataSet

ans =

|     | signal    | HiLimit | LowLimit | Y         |
|-----|-----------|---------|----------|-----------|
| I1  | [ 0.2094] | [1]     | [-1]     | [ 0.5226] |
| 12  | [ 0.4189] | [1]     | [-1]     | [ 0.8125] |
| I3  | [ 0.6283] | [1]     | [-1]     | [ 0.2148] |
| I4  | [ 0.8378] | [1]     | [-1]     | [ 1.1565] |
| 15  | [ 1.0472] | [1]     | [-1]     | [ 0.9984] |
| I6  | [ 1.2566] | [1]     | [-1]     | [ 0.5486] |
| 17  | [ 1.4661] | [1]     | [-1]     | [ 0.7730] |
| 18  | [ 1.6755] | [1]     | [-1]     | [ 1.0414] |
| 19  | [ 1.8850] | [1]     | [-1]     | [ 1.4086] |
| I10 | [ 2.0944] | [1]     | [-1]     | [ 1.3309] |
|     |           |         |          |           |

You can see the test vector signal followed by the three results, including the one of interest in this example, Y.

**5** Create a variable called SetB for the results dataset for ease of use in working with the data.

SetB = stresults.ResultsDataSet;

**6** Create variables for the signal (the test vector) and the Y test result.

```
signalA = SetB.signal;
VarA = SetB.Y;
```

7 Plot the signal. Because Y represents the current value of the signal for each iteration of the test, plotting the signal against Y shows the values of the signal throughout the test.

```
plot([signalA{:}], [VarA{:}])
```

The plot command produces a line plot, as shown here. You can use any type of plot that MATLAB offers.

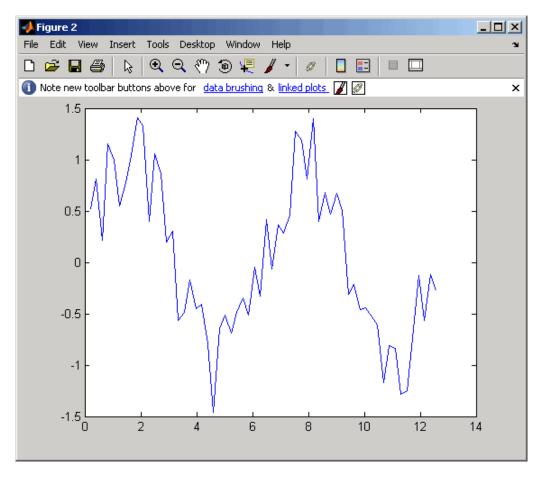

To use another plot type, such as a scatter plot, replace the plot command. scatter([signalA{:}], [VarA{:}])

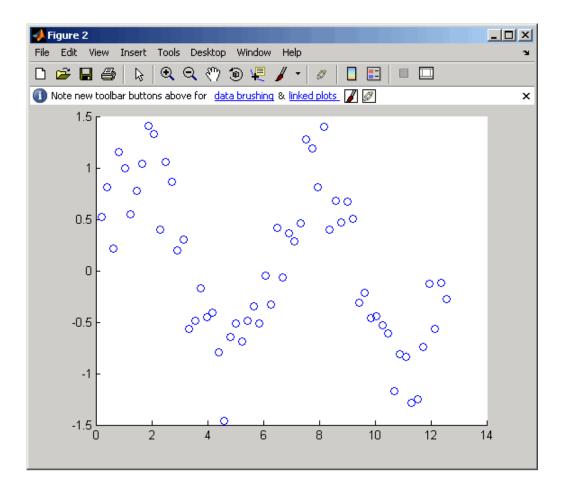

### Accessing Test Results While a Test is Running

While a test is executing in the SystemTest<sup>™</sup> software, you can access test results using the systest.testresults.getCurrent method.

The getCurrent function is intended to be used in a MATLAB element within the Pre Test, Main Test, or Post Test sections of a TEST-File, in order to access test information or test results during test execution.

This is a function of the systest.testresults class, which is the class definition for a test results object, allowing you to access test results from MATLAB<sup>®</sup>.

The following example used in a MATLAB element will allow you to access the test results object while the test is executing. The ResultsDataSet property can be queried in order to access the underlying test data that is currently available.

```
obj = systest.testresults.getCurrent;
currentResults = obj.ResultsDataSet;
```

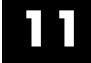

# **Function Reference**

## addArtifact

| Purpose     | Add artifact to test results object                                                                                                    |  |  |
|-------------|----------------------------------------------------------------------------------------------------|--|--|
| Syntax      | addArtifact(obj, name, filepath)                                                                                                    |  |  |
| Description | addArtifact(obj, name, filepath) adds an artifact to the<br>test results object obj using the string name, representing a<br>user-customizable display name, and the string filepath, representing<br>the full file path to the artifact.                                             |  |  |
|             | This function is a convenience for adding additional artifacts to the Artifacts property of the test results object obj.                                                                                                    |  |  |
|             | Artifacts can be any document or report associated with a test results object. By associating artifacts with a test results object, hyperlinks are automatically provided to access the artifacts when the test results object is displayed at the MATLAB <sup>®</sup> command line.  |  |  |
|             | This is function of the systest.testresults class, which is the class definition for a test results object, allowing you to access test results from MATLAB. For more information on the test results object, see Chapter 10, "Accessing Test Results from the MATLAB® Command Line". |  |  |

# getCurrent

| Access test results object fromSystemTest <sup>™</sup> TEST-File                                                                                                    |
|----------------------------------------------------------------------------------------------------|
| obj = systest.testresults.getCurrent                                                                                                    |
| obj = systest.testresults.getCurrent returns obj, the test results object associated with the currently running SystemTest test file.                                                                                                    |
| If no TEST-File is currently executing, obj is returned as [].                                                                                                    |
| The getCurrent function is intended to be used in a MATLAB element<br>within the Pre Test, Main Test, or Post Test sections of a TEST-File, in<br>order to access test information or test results during test execution.                                                                                                    |
| This is function of the systest.testresults class, which is the class definition for a test results object, allowing you to access test results from MATLAB <sup>®</sup> . For more information on the test results object, see Chapter 10, "Accessing Test Results from the MATLAB <sup>®</sup> Command Line".                                 |
| The following code example used in a MATLAB element will allow<br>you to access the test results object while the test is executing. The<br>ResultsDataSet property can be queried in order to access the<br>underlying test data that is currently available.<br>obj = systest.testresults.getCurrent;<br>currentResults = obj.ResultsDataSet; |
|                                                                                                    |

## strun

| Purpose                                                                                                    | Run series of SystemTest <sup>TM</sup> test files                                                                                                    |  |
|----------------------------------------------------------------------------------------------------|----------------------------------------------------------------------------------------------------|--|
| Syntax                                                                                                    | <pre>strun(testfile)</pre>                                                                                                    |  |
| Description                                                                                                    | strun( <i>testfile</i> ) runs the SystemTest test file specified by the string <i>testfile</i> . You can specify <i>testfile</i> as the name of a test file, or as the full path to a test file. If a test file name is specified without a full path, the test file must reside on the MATLAB <sup>®</sup> path. |  |
|                                                                                                    | <i>testfile</i> may also be specified as a 1-by-N or N-by-1 cell array of test files, each of which is run serially.                                                                                                    |  |
|                                                                                                    | Running tests that you set up in the SystemTest software from the MATLAB command line using strun is useful for running multiple test files as a batch or calling a test file as part of an M-file.                                                                                                    |  |
|                                                                                                    | strun will run in a synchronous manner, that is, the MATLAB<br>command line will be blocked until strun finishes executing. strun w<br>finish executing when either of the following conditions is met:                                                                                                    |  |
|                                                                                                    | • All test files have finished executing.                                                                                                    |  |
|                                                                                                    | • A <b>Ctrl+C</b> is issued.                                                                                                    |  |
|                                                                                                    | When a test is run, it is executed using the settings specified in the test file. The only exception is the option to launch the Test Results Viewer. If this option is enabled, it will be ignored.                                                                                                    |  |
| If only one test file is specified, and the test encounters an execution<br>error, strun will error. If multiple test files have been specified, a<br>warning will be issued for any test execution errors, and the remain<br>test files will be run. |                                                                                                    |  |
|                                                                                                    | <b>Note</b> It is recommend that you run the test from the SystemTest desktop to verify that elements are not in an error state, and the test will run successfully, before running it via the MATLAB command line using this function.                                                                           |  |

**Note** MATLAB will remain busy while tests are executing via the strun command. Control is returned to the MATLAB command line once all tests execute.

**Examples** Run a test called mytest that is on the MATLAB path.

```
strun('mytest')
```

Run a test called mytest that is not on the MATLAB path, but is in a local directory called c:\work.

```
strun('c:\work\mytest.test')
```

Run two tests, called mytest and mytest2, that are both on the MATLAB path.

```
strun({'mytest' 'mytest2'})
```

Run three tests, two of which are on the MATLAB path, and one of which is not.

strun({'mytest' 'c:\work\mytest2.test' 'mytest3'})

#### stviewer

| Purpose                                                                                                    | Open Test Results Viewer                                                                                                    |  |
|----------------------------------------------------------------------------------------------------|----------------------------------------------------------------------------------------------------|--|
| Syntax                                                                                                    | <pre>stviewer(filename)</pre>                                                                                                    |  |
| <b>Description</b> stviewer( <i>filename</i> ) opens the Test Results Viewer using the test results saved in the MAT-file specified by the string <i>filename</i> . <i>filename</i> must specify a MAT-file created by a SystemTest <sup>TM</sup> test. |                                                                                                    |  |
|                                                                                                    | Note that this function opens the Test Results Viewer directly from MATLAB <sup>®</sup> . The most common use case is to open the Test Results Viewer from the SystemTest software at any time to see the results of the last executed test, or automatically after a test runs that contains test results. |  |
|                                                                                                    | For more information about the Test Results Viewer, see Chapter 9,<br>"Using the Test Results Viewer".                                                                                                    |  |

| Purpose     | Open SystemTest™ desktop                                                                                                    |  |
|-------------|----------------------------------------------------------------------------------------------------|--|
| Syntax      | systemtest<br>systemtest( <i>testfile</i> )                                                                                                    |  |
| Description | systemtest opens the SystemTest desktop with a new untitled test.                                                                                                    |  |
|             | systemtest( <i>testfile</i> ) opens <i>testfile</i> in the SystemTest desktop, where <i>testfile</i> is a SystemTest test file (.test) available on the MATLAB <sup>®</sup> path or specified with a full path. |  |
| Examples    | Open a test called mytest that is on the MATLAB path.<br>systemtest('mytest')                                                                                                    |  |
|             | Open a test called mytest that is not on the MATLAB path, but is in a local directory called c:\work.                                                                                                    |  |
|             | <pre>systemtest('c:\work\mytest.test')</pre>                                                                                                    |  |

# systemtest

# A

# SystemTest<sup>TM</sup> Hot Keys

The following keyboard shortcuts are available in the SystemTest<sup>™</sup> software.

| Кеу    | Description                                                                       |
|--------|-----------------------------------------------------------------------------------|
| Alt+N  | Activates the <b>New</b> button to create a new test vector or test variable.     |
| F1     | Opens Help.                                                                       |
| F5     | Runs a test.                                                                      |
| Ctrl+C | While a test is running, stops the test.                                          |
| Ctrl+C | When a test is not running, copies selection in some parts of the user interface. |
| Ctrl+N | Adds a new untitled test.                                                         |
| Ctrl+O | Opens a test.                                                                     |
| Ctrl+Q | Closes the SystemTest software.                                                   |
| Ctrl+S | Saves a test.                                                                     |
| Ctrl+V | Pastes the copied selection.                                                      |
| Ctrl+W | Closes a test.                                                                    |
| Ctrl+X | Cuts a selection in some parts of the user interface.                             |
| Ctrl+Y | Performs redo of last undo action.                                                |
| Ctrl+Z | Performs undo of last action.                                                     |
| Ctrl+0 | Gives focus to the <b>Test Browser</b> .                                          |
| Ctrl+1 | Gives focus to the <b>Properties</b> pane.                                        |

| Кеу          | Description                                     |  |
|--------------|-------------------------------------------------|--|
| Ctrl+2       | Gives focus to the <b>Test Vectors</b> pane.    |  |
| Ctrl+3       | Gives focus to the <b>Test Variables</b> pane.  |  |
| Ctrl+4       | Gives focus to the <b>Resources</b> pane.       |  |
| Ctrl+5       | Gives focus to the <b>Run Status</b> pane.      |  |
| Ctrl+6       | Gives focus to the <b>Desktop Help</b> pane.    |  |
| Ctrl+7       | Gives focus to the <b>Elements</b> pane.        |  |
| Ctrl+8       | Gives focus to the <b>Getting Started</b> pane. |  |
| Ctrl+Shift+0 | Gives focus to the <b>Plots</b> pane.           |  |
| Ctrl+Shift+U | Undocks the currently selected pane.            |  |
| Ctrl+Shift+D | Docks the currently selected pane.              |  |

# The dataset Array

| Dataset Arrays (p. B-2)           | Overview and properties you can use on dataset arrays |
|-----------------------------------|-------------------------------------------------------|
| Dataset Array Operations (p. B-5) | Methods you can use on dataset<br>arrays              |

#### **Dataset Arrays**

#### In this section...

"Overview" on page B-2

"Test Results Data" on page B-3

"Looking at Data" on page B-3

#### **Overview**

When you run a test, you can view your test results data in the Test Results Viewer, or as a dataset array in MATLAB<sup>®</sup>. This appendix contains general information on the dataset array that is the format used for test results that can be accessed in MATLAB. See Chapter 10, "Accessing Test Results from the MATLAB<sup>®</sup> Command Line" for information on using the command-line test results.

Dataset arrays are used to collect heterogeneous data and metadata including into a single container variable. Dataset arrays can be viewed as tables of values, with rows representing different observations and columns representing different measured variables. Dataset arrays can accommodate variables of different types, sizes, units, etc.

**Note** In the SystemTest<sup>™</sup> software, each observation (i.e., row) is used to represent a test iteration, while each measured variable (i.e., column) represents a test vector or test result value.

Dataset arrays combine the organizational advantages of basic MATLAB data types while addressing their shortcomings with respect to storing complex heterogeneous data.

Dataset arrays have a family of functions for assembling, accessing, manipulating, and processing the collected data. Basic array operations parallel those for numerical, cell, and structure arrays.

#### **Test Results Data**

MATLAB data containers (variables) are suitable for completely homogeneous data (numeric, character, and logical arrays) and for completely heterogeneous data (cell and structure arrays). Test results data, however, are often a mixture of homogeneous variables of heterogeneous types and sizes. Dataset arrays are suitable containers for this kind of data.

Dataset arrays can be viewed as tables of values, with rows representing different test iterations or cases and columns representing different test vector and test result values. Basic methods for creating and manipulating dataset arrays parallel the syntax of corresponding methods for numerical arrays. Because of the potentially heterogeneous nature of the data, dataset arrays have indexing methods with syntax that parallels corresponding methods for cell and structure arrays.

#### Looking at Data

Dataset arrays in MATLAB are variables created with the dataset function, and then manipulated with associated functions. In the case of the SystemTest software, when a test is run, a dataset array is created and stored as part of a test results object. The test results object is assigned to a variable named stresults in the MATLAB workspace when the test stops running. See Chapter 10, "Accessing Test Results from the MATLAB<sup>®</sup> Command Line" for information on using stresults.

The following table lists the accessible properties of dataset arrays. Properties can be configured using the set function, or accessed using the get function.

| Dataset<br>Property | Value                                                                                                    |
|---------------------|----------------------------------------------------------------------------------------------------|
| Description         | A string describing the data set. The default is an empty string.                                                                                                    |
| Units               | A cell array of strings giving the units of the variables<br>in the data set. The number of strings must equal the<br>number of variables. Strings may be empty. The default<br>is an empty cell array. |

| Dataset<br>Property | Value                                                                                                    |
|---------------------|----------------------------------------------------------------------------------------------------|
| DimNames            | A cell array of two strings giving the names of the rows<br>and columns, respectively, of the data set. The default is<br>{'Observations' 'Variables'}.                                                                                                    |
| UserData            | Any variable containing additional information to be<br>associated with the data set. The default is an empty array.                                                                                                    |
| ObsNames            | A cell array of nonempty, distinct strings giving the names<br>of the observations in the data set. The number of strings<br>must equal the number of observations. The default is an<br>empty cell array.                                                       |
| VarNames            | A cell array of nonempty, distinct strings giving the names<br>of the variables in the data set. The number of strings<br>must equal the number of variables. The default is the<br>cell array of string names for the variables used to create<br>the data set. |

Functions associated with dataset arrays are used to display, summarize, convert, concatenate, and access the collected data. Examples include disp, summary, double, horzcat, and get, respectively. Many of these functions are invoked using operations analogous to those for numerical arrays, and do not need to be called directly. (For example, horzcat is invoked by [].) Other functions access the collected data and must be called directly (for example, replacedata).

Dataset arrays are implemented as MATLAB *objects*; the associated functions are their *methods*. It isn't necessary to understand objects and methods to make use of dataset arrays—in fact, dataset arrays are designed to behave as much as possible like other, familiar MATLAB arrays.

## **Dataset Array Operations**

This table lists available methods for dataset arrays. Many of the methods are invoked by familiar MATLAB® operators and do not need to be called directly. For full descriptions of individual methods, type

| help | dataset/ <i>methodname</i> |
|------|----------------------------|
|------|----------------------------|

| Dataset<br>Method | Description                                                                                                    |
|-------------------|----------------------------------------------------------------------------------------------------|
| cat               | Concatenate dataset arrays. The horzcat and vertcat methods implement special cases.                                                           |
| dataset           | Create dataset array.                                                                                                    |
| datasetfun        | Apply function to each variable of dataset array.                                                                                              |
| disp              | Display dataset array, without printing data set name.                                                                                         |
| display           | Display dataset array, printing data set name. This method<br>is invoked when the name of a dataset array is entered at<br>the command prompt. |
| double            | Convert dataset variables to double array.                                                                                                    |
| end               | Last index in indexing expression for dataset array.                                                                                           |
| get               | Get dataset array property.                                                                                                    |
| horzcat           | Horizontal concatenation for dataset arrays (add variables). This method is invoked by square brackets.                                        |
| isempty           | True for empty dataset array.                                                                                                    |
| join              | Merge observations from two dataset arrays.                                                                                                    |
| length            | Length of dataset array.                                                                                                    |
| ndims             | Number of dimensions of dataset array.                                                                                                    |
| numel             | Number of elements in dataset array.                                                                                                    |
| replacedata       | Convert array to dataset variables.                                                                                                    |
| set               | Set dataset array property value.                                                                                                    |
| single            | Convert dataset variables to single array.                                                                                                    |
| size              | Size of dataset array.                                                                                                    |

| Dataset<br>Method | Description                                                                                                    |
|-------------------|----------------------------------------------------------------------------------------------------|
| sortrows          | Sort rows of dataset array.                                                                                         |
| subsasgn          | Subscripted assignment for dataset array. This method is invoked by the parenthesis, dot, and curly brace indexing. |
| subsref           | Subscripted reference for dataset array. This method is invoked by the parenthesis, dot, and curly brace indexing.  |
| summary           | Print summary statistics for dataset array.                                                                         |
| unique            | Unique observations in dataset.                                                                                     |
| vertcat           | Vertical concatenation for dataset arrays (add observations). This method is invoked by square brackets.            |

Index

#### A

accessing test results in MATLAB 10-5 accessing test results summary in MATLAB 10-2 adaptors specifying in Video Input element 7-5 addartifact function 11-2 adding elements 1-20 Simulink element 4-5 Simulink model 4-6

#### B

block parameter override 4-7 browsing test results 9-7

#### C

command line test running 1-10 11-4 confirmation dialog boxes turning off 1-8 constraints counter 9-31 creating 9-32 default 9-28 defined 9-28 limit check 9-32 MATLAB expression 1-41 time series data 9-40 context menus 1-5 counter 9-31 creating constraints 9-32 test variables 1-18 test vectors 1-14 creating test vectors with probability distributions 2-7 2-20

#### D

data browsing 9-7 Data Acquisition Toolbox elements 6-1 example 6-3 dataset array 10-2 10-5 Define Plot pane 9-20 defining iterations 1-15 demos Getting Started 1-11 Inverted Pendulum 4-3 9-37 Signal Builder 4-34 Simple 1-11 Throttle 9-2 DerivedResultNames property 10-4 desktop 1-3 Distributed tab 8-2 distributed testing distributing iterations 8-12 enabling 8-3 example 8-17 file dependencies 8-7 path dependencies 8-9 running distributed test 8-14 schedulers 8-5 tasks 8-12 user configurations 8-5 distributing iterations across tasks 8-12 distributing SystemTest tests 8-2

#### E

elements 3-5 adding 1-20 Analog Input 6-9 Analog Output 6-4 Data Acquisition Toolbox 6-1 Digital Output 6-7 6-11 IF 3-14

Image Acquisition Toolbox 7-1 incorrectly configured example 1-24 Instrument Control Toolbox 5-1 invalid characters in names 3-6 Limit Check 3-7 3-11 MATLAB 3-6 Query Instrument 5-11 Scalar Plot 3-17 Simulink 4-1 Stop 3-19 Subsection 3-20 To Instrument 5-5 Vector Plot 3-15 Video Input 7-3 enabling distributed testing 8-3 examples adding elements 1-20 applying constraints to data 1-41 building a test 1-11 creating a test vector 1-14 creating constraints 9-32 creating test vector with probability distributions 2-20 creating time series plot 9-37 Data Acquisition Toolbox elements 6-2 defining test variables 1-18 distributing a test 8-17 generating plots 9-8 Image Acquisition Toolbox element 7-3 Instrument Control Toolbox elements 5-2 Limit Check element 1-23 mapping Simulink model outputs to test variables 4-14 MATLAB element 1-22 overriding Inport block signals 4-25 overriding Simulink inport signals 4-13 overriding Simulink model inputs 4-7 Scalar Plot element 1-26 Simulink element 4-5 using Simulink model coverage 4-34

viewing individual plot iterations 9-16 viewing test results in the Test Results Viewer 1-38 Excel files reading into SystemTest 2-29 executing a distributed test 8-14 exponential distribution 2-14 exprnd 2-15

#### F

file dependencies for distributed testing 8-7 functions addartifact 11-2 getcurrent 11-3 strun 11-4 stviewer 11-6 systemtest 11-7

#### G

gamma distribution 2-16 gamrnd 2-16 generated files 1-36 generating plots 9-8 getcurrent function 11-3 Getting Started demo 1-11 grouped test vectors 2-5

#### Η

hot keys 1-6 A-1 HTML log sample output 1-36

#### 

IF element 3-14 Image Acquisition Toolbox element acquiring video data 7-1

example 7-3 image data importing into a test 7-1 image plot 9-15 Inport blocks example of overriding 4-25 overriding 4-21 inport signal override 4-11 Instrument Control Toolbox elements 5-1 example 5-4 integration with Parallel Computing Toolbox 8-2 invalid characters in element names 3-6 Inverted Pendulum demo 4-3 9-37 iteration current 9-35 iterations defining 1-15 specifying number of frames acquired 7-6

#### Κ

keyboard shortcuts A-1

### L

limit check constraint 9-32 pass/fail 1-28 Limit Check element example 1-23 General Check 3-7 Tolerance Check 3-11 line plot 9-14 log file test report 1-31 logged signal override 4-14 lognormal distribution 2-17 lognrnd 2-17

#### Μ

Main Test 1-13 3-3 markers 9-23 MAT-file 1-29 MATLAB command line 1-10 11-4 MATLAB element 3-6 example 1-22 MATLAB expression constraint 1-41 test vector 1-14 MATLAB Expression test vector 2-2 menus context menus 1-5 model adding 4-6 input overrides 4-7 model coverage 4-34 most recently used test list 1-7

#### Ν

normal (Gaussian) distribution 2-12 NumberOfIterations property 10-3

#### 0

outport signal override 4-16 overriding block parameter 4-7 inport signal 4-11 logged signal 4-14 model input 4-7 model outputs 4-14 outport signal 4-16 To Workspace block 4-17 workspace variable 4-9 overriding inport block signals 4-21 overriding Inport block signals 4-21 example 4-25

#### P

Parallel Computing Toolbox 8-2 pass/fail 1-28 path dependencies for distributed testing 8-9 plots constraint 9-28 exploring 9-15 generating 9-8 highlighting data 9-20 image plot 9-15 line plot 9-14 markers 9-23 overlapping lines 9-24 plotting tools 9-16 scatter plot 9-14 single iterations 9-35 subplot 9-25 surf plot 9-14 time series 9-37 time series plot 9-14 types 9-14 waterfall plot 9-15 plotting grouped test vectors 9-11 plotting test results 10-10 plotting tools 9-16 Post Test 1-13 3-3 Pre Test 1-13 3-2 preferences confirmation dialog boxes 1-8 Preferences dialog box 1-7 probability distributions 2-7 2-12 exponential 2-14 gamma 2-16 lognormal 2-17 normal (Gaussian) 2-12 T 2-18 uniform 2-13 Weibull 2-19 product elements 1-21 properties

DerivedResultNames 10-4 NumberOfIterations 10-3 ResultsDataSet 10-3 SaveResultNames 10-3 StartTime 10-4 StopTime 10-4 Tag 10-4 TestFile 10-4 TestVectorNames 10-3 UserData 10-4

#### R

rand 2-14 randn 2-13 randomized test vectors 2-7 reading Excel files into SystemTest 2-29 refining test results 10-8 reserved keywords in Test Results Viewer 9-7 results distinguish 9-20 ResultsDataSet property 10-3 right-click menus 1-5 Run Status 1-33 Run Status pane 1-31 running distributed test 8-14 test 1-33 running tests from MATLAB command line 1-10 11-4

#### S

SaveResultNames property 10-3 saving test 1-32 test results files 9-42 Scalar Plot element 3-17 scatter plot 9-14 sections 1-13 shortcut keys 1-6 shortcut menus 1-5 Signal Builder demo 4-34 Simple demo 1-11 Simulink element adding 4-5 block parameter 4-7 description 4-1 inport signal 4-11 logged signal 4-14 model coverage 4-34 model input overrides 4-7 model output overrides 4-14 model overrides 4-7 outport signal 4-16 To Workspace block 4-17 workspace variable 4-9 Simulink model coverage 4-34 Spreadsheet Data test vector 2-29 starting SystemTest 1-13 StartTime property 10-4 Stop element 3-19 stopping test 1-33 StopTime property 10-4 stresults command 10-2 strun function 1-10 11-4 stviewer function 11-6 subplot rows 9-25 Subsection element 3-20 summary statistics 9-7 surf plot 9-14 SystemTest benefits 1-2 desktop 1-3 Preferences 1-7 runtime actions 1-33 starting 1-13 systemtest function 11-7

SystemTest hot keys A-1

#### T

T distribution 2-18 Tag property 10-4 tasks in distributed testing 8-12 test analyzing results 1-36 components 1-12 constraints 9-28 construction workflow 1-12 elements 1-20 FOR loop 1-14 HTML output 1-31 pass/fail 1-28 planning 1-11 plots 9-14 running 1-33 save results 1-29 saving 1-32 Simulink model 4-1 stopping 1-33 test vectors 1-14 variables 1-18 viewing results 1-38 Test Browser overview 1-4 **Test Properties** Distributed 8-2 test report 1-31 activating 1-31 iteration results 1-38 sample output 1-36 test results accessing results data 10-5 accessing summary 10-2 browsing 9-7 indexing values 10-8 plot 9-8

plotting results 10-10 refining dataset 10-8 using 10-8 test results dataset array 10-5 test results summary 10-2 Test Results Viewer 1-38 9-1 constraint example 1-41 constraints 9-28 data browser 1-38 overlapping plot lines 9-24 overview 9-5 plot procedure 9-8 plot types 9-14 plotting grouped test vectors 9-11 reserved keywords 9-7 sample plot 1-39 Test Results Viewer files saving and reloading 9-42 test run options 1-8 test sections 3-2 Main Test 3-3 Post Test 3-3 Pre Test 3-2 test variables creating 1-18 specifying in Video Input element 7-6 test vector constraint 9-28 creating 1-14 workspace variable override 4-9 test vectors creating 2-2 grouped 2-5 MATLAB Expression 2-2 plotting grouped vectors in Test Results Viewer 9-11 randomized 2-7 Spreadsheet Data 2-29 ungrouped 2-2 2-5 with probability distributions 2-7

TestFile property 10-4 tests running in SystemTest 7-9 specifying image acquisition device 7-5 TestVectorNames property 10-3 Throttle demo 9-2 time series data 9-37 plot 9-14 To Workspace block override 4-17 trnd 2-18

#### U

undo actions 1-6 ungrouped test vectors 2-5 uniform distribution 2-13 user configurations in distributed testing 8-5 UserData property 10-4 using dataset array 10-5 using probability distributions 2-20 using stresults command 10-2

#### V

Vector Plot element 3-15 vectors grouped 2-5 ungrouped 2-5 video importing into a test 7-1 Video Input element running a test 7-9 specifying image acquisition device properties 7-5 specifying number of frames per iteration 7-6 specifying test variable 7-6 using 7-1 viewing test results 1-38 viewing test results 10-2

#### W

waterfall plot 9-15 wblrnd 2-19 Weibull distribution 2-19 workflow 1-12 in SystemTest 1-11 workspace variable override 4-9